㊞表機外觀

前視圖

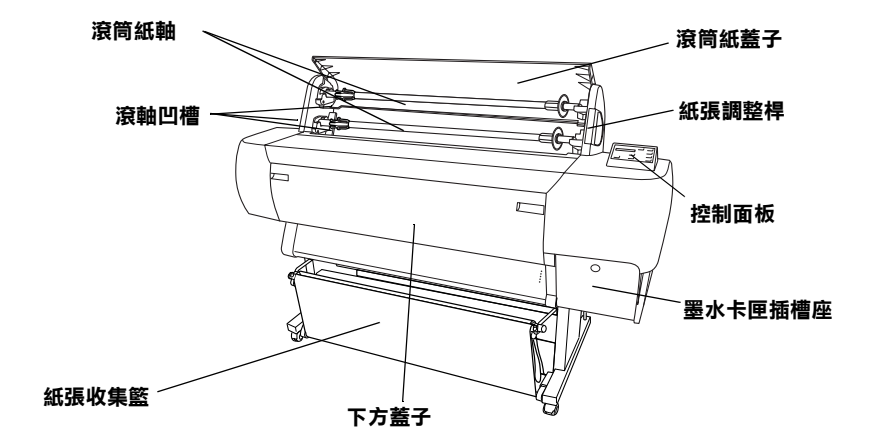

後視圖

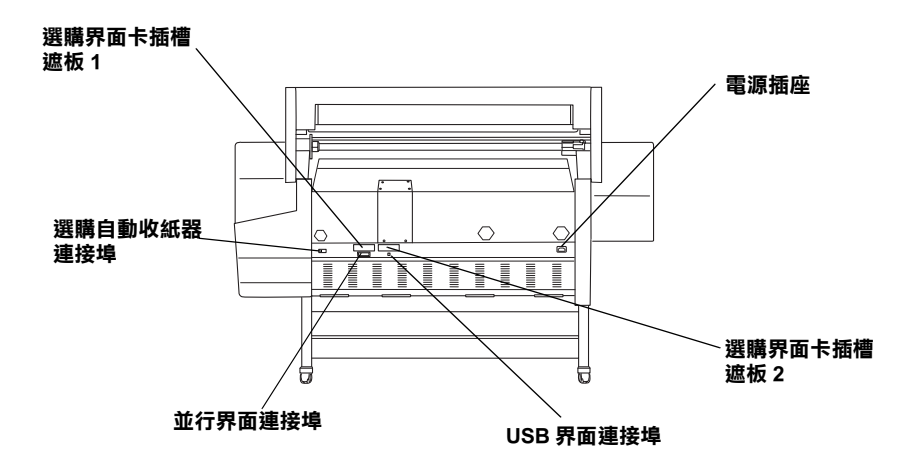

# EPSON STYLUS<sub>®</sub> PRO 10000/10000CF

## 彩色嘈墨印表機

All rights reserved. No part of this publication may be reproduced, stored in a retrieval system, or transmitted in any form or by any means, mechanical, photocopying, recording, or otherwise, without the prior written permission of SEIKO EPSON CORPORATION. No patent liability is assumed with respect to the use of the information contained herein. Neither is any liability assumed for damages resulting from the use of the information contained herein

Neither SEIKO EPSON CORPORATION nor its affiliates shall be liable to the purchaser of this product or third parties for damages, losses, costs, or expenses incurred by purchaser or third parties as a result of: accident, misuse, or abuse of this product or unauthorized modifications, repairs, or alterations to this product, or (excluding the U.S.) failure to strictly comply with SEIKO EPSON CORPORATION's operating and maintenance instructions.

SEIKO EPSON CORPORATION shall not be liable against any damages or problems arising from the use of any options or any consumable products other than those designated as Original Epson Products or Epson Approved Products by SEIKO EPSON CORPORATION.

EPSON and EPSON ESC/P are registered trademarks and EPSON ESC/P 2 is a trademark of SEIKO EPSON CORPORATION.

Speed, Fontware, FaceLift, Swiss, and Dutch are trademarks of Bitstream Inc. CG Times and CG Omega are registered trademarks of Miles, Inc. Univers is a registered trademark of Linotype AG and/or its subsidiaries. Antique Olive is a trademark of Fonderie Olive. Albertus is a trademark of Monotype Corporation plc. Coronet is a trademark of Ludlow Industries (UK) Ltd. Arial and Times New Roman are registered trademarks of Monotype Corporation plc.

General Notice: Other product names used herein are for identification purposes only and may be trademarks of their respective owners. EPSON disclaims any and all rights in those marks.

Copyright © 2001 by SEIKO EPSON CORPORATION, Nagano, Japan

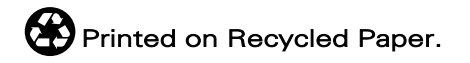

本手冊的內容若有變更,恕不另行涌知。

目錄

## 第1章 控制面板

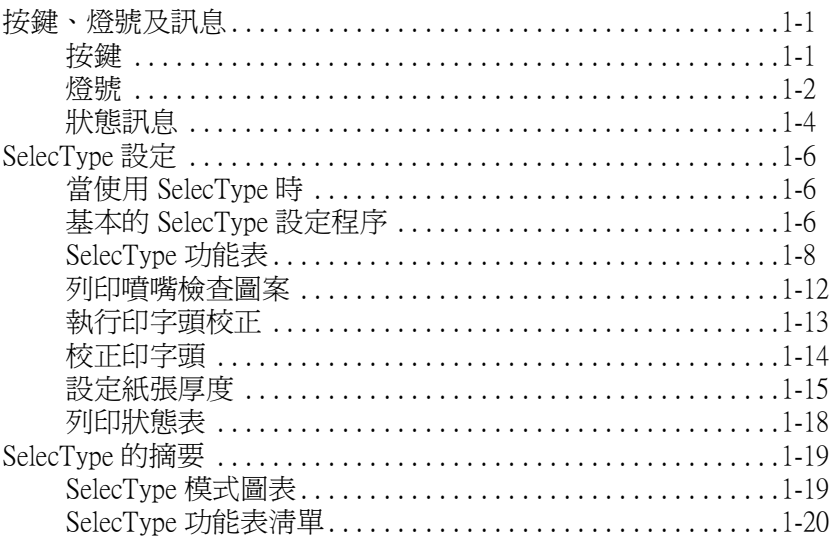

## 第2章 維護模式

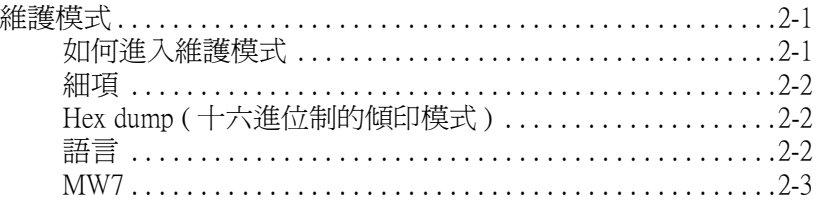

## 第3章 印表機軟體

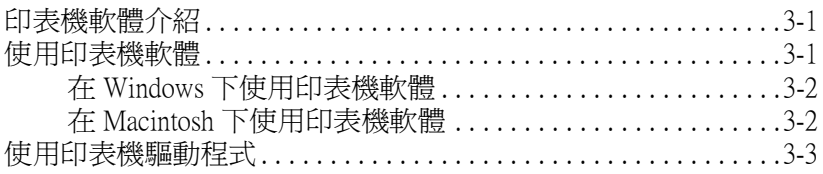

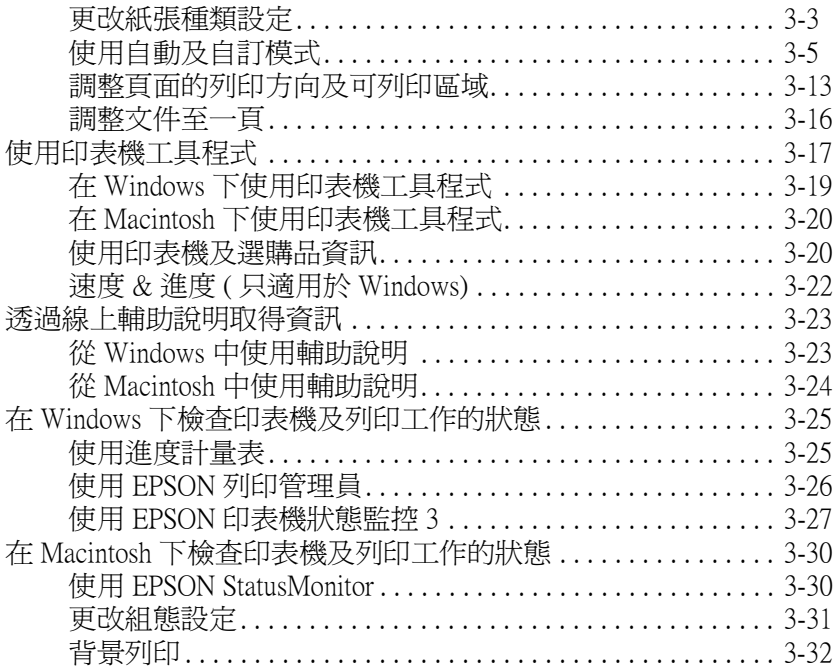

## 第4章 印表機狀態與列印工作的管理

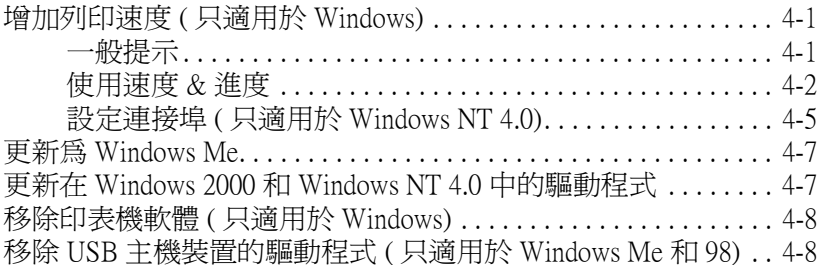

## [第 5 章](#page-75-0) 紙張的處理

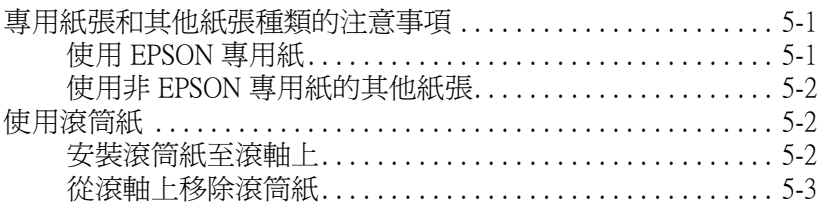

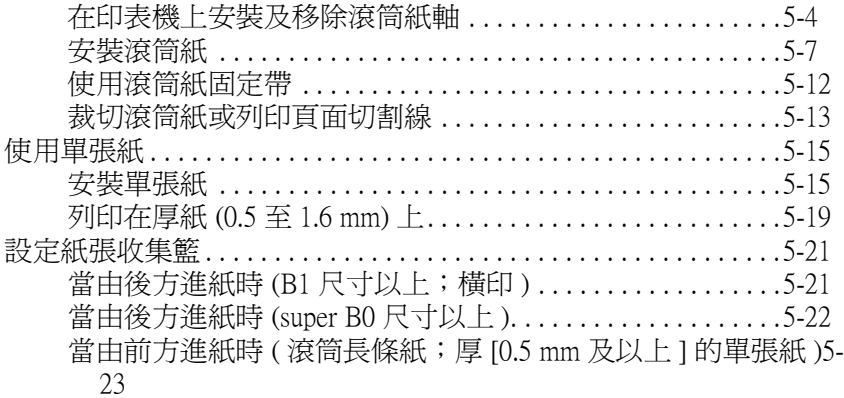

## [第 6 章](#page-99-0) 簡易維護與搬運

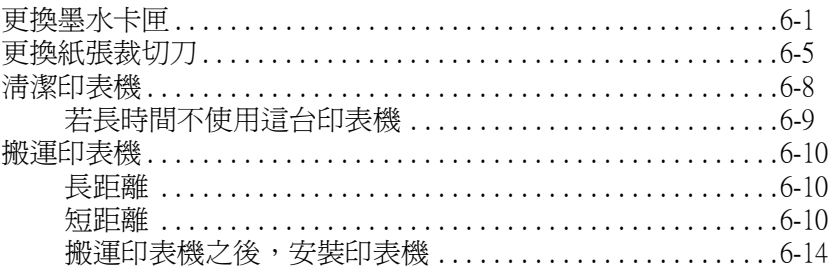

## [第 7 章](#page-113-0) 解決方法

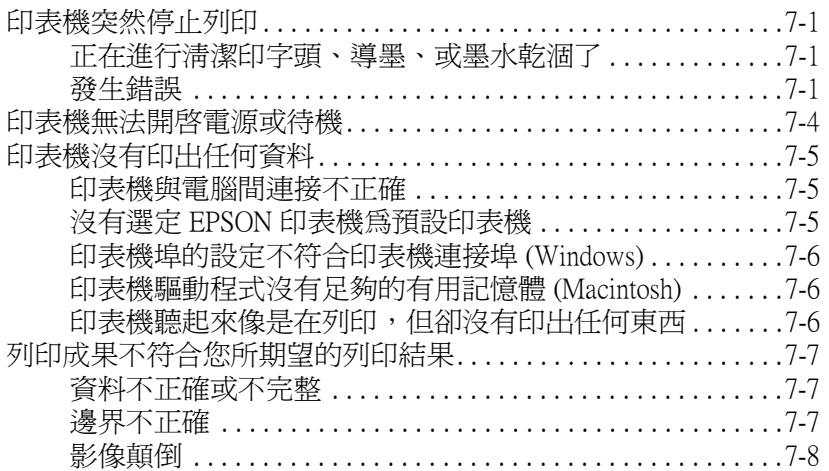

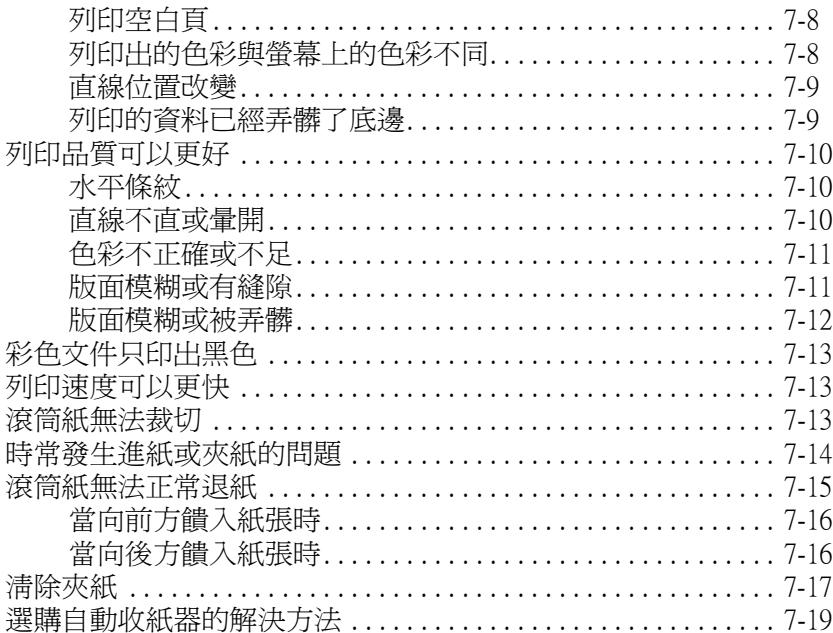

## 第8章 產品資訊

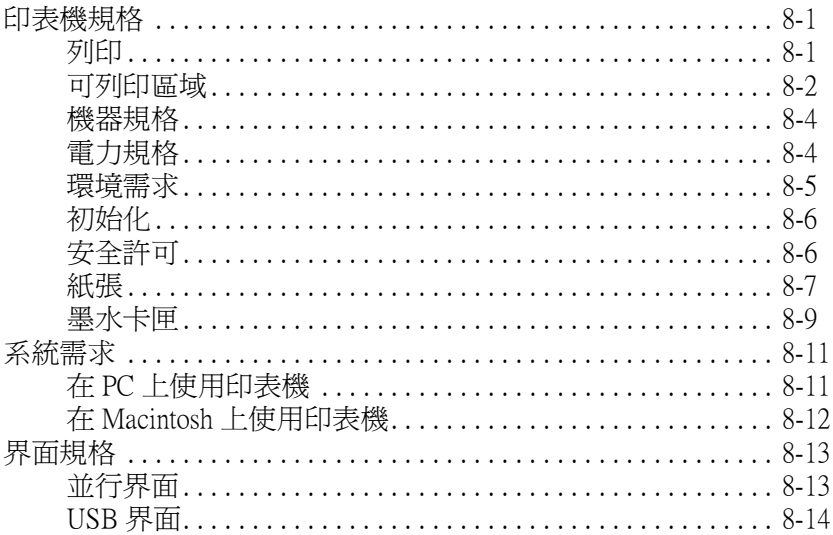

## 第9章 選購品和耗材

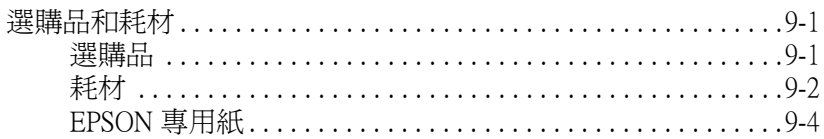

## 第10章 客戶技術支援服務

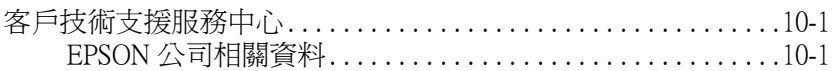

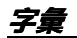

<span id="page-7-0"></span>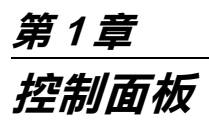

## <span id="page-7-1"></span>按鍵、燈號及訊息

印表機控制板面板包含有 8 個按鍵、12 個指示燈號和 20 個字元液 晶顯示面板 (LCD)。下圖所示為控制面板的外觀。

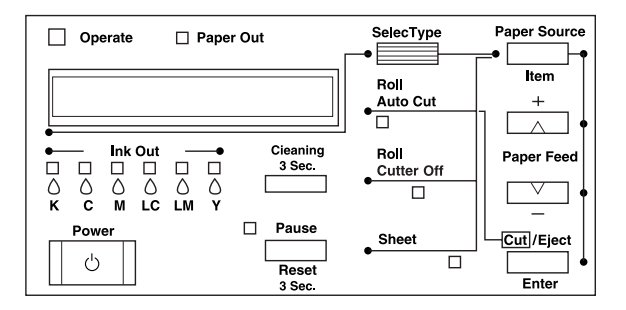

<span id="page-7-2"></span>按鍵

![](_page_7_Picture_118.jpeg)

![](_page_8_Picture_247.jpeg)

<span id="page-8-0"></span>![](_page_8_Picture_1.jpeg)

■ = 亮、 $\Huge{\mathbb{C}}$  = 閃爍、 $\Box$  = 熄滅

![](_page_8_Picture_248.jpeg)

![](_page_9_Picture_198.jpeg)

![](_page_10_Picture_71.jpeg)

## <span id="page-10-0"></span>狀態訊息

下列訊息顯示印表機的狀態。有關錯誤訊息的說明,請參[考第 7](#page-113-4)-1 [頁 〝印表機突然停止列印〞。](#page-113-4)

![](_page_11_Picture_161.jpeg)

![](_page_12_Picture_132.jpeg)

· 表示 Platen Gap 是設定在 WIDE。當選擇 AUTO 時,則不會出現任何字母。

## <span id="page-12-0"></span>SelecType 設定

## <span id="page-12-1"></span>當使用 SelecType 時

SelecType 模式可以更改類似一般在驅動程式或軟體中的印表機設 定,與直接透過控制面板設定任何其它的設定值一樣。當更改 SelecType 設定時,請注意下列各項敘述:

- ❏ 應用程式可能會傳送指命至印表機而覆蓋 SelecType 的設定。 若您沒有得到預期的結果,請檢查在應用程式㆗的設定值。
- □ 若要查看目前的 SelecType 設定,請列印狀態表。

## <span id="page-12-2"></span>基本的 SelecType 設定程序

㆘列所示為基本的 SelecType 設定程序。

1. 進入 SelecType 模式 確定在液晶顯示面板上已出現 "READY"的訊息,然後按下 『SelecType』鍵。 第一個功能表,則是出現 〝PRINTER SETTING MENU〞的訊 息。

### 2. 選擇功能表

按下『SelecType』鍵選擇所想要的功能表。 例如:PRINTER SETTING MENU

若要回至 "READY"狀態,請按下『Pause』鍵。

### 3. 選擇細項

按㆘ 『Item』鍵。則會顯示所選擇功能表的第㆒個項目。按 下『Item』選擇所想要的項目。 例如:PAGE LINE = ON\*(✽ 是顯示預設值的參數。)

若此項目只為了執行某個動作,請按下『Enter』鍵以執行 此項目的功能。在執行之後,印表機會離開 SelecType 模式並 回至 READY 狀態。 例如:INIT. PANEL = EXEC ( 將目前的面板設定回復至出廠 設定值。)

4. 選擇參數

按㆘ 『+』或 『-』鍵選擇此項目的參數。 例如:PAGE LINE = OFF。注意所出現的星號 (✽)。此功能表 ㆗所選擇的參數 (OFF) 還沒有被儲存為預設值。

若不要改變目前的預設值並且直接顯示下一個項目,請按下 『Item』鍵。

5. 設定參數

按下『Enter』鍵將所選擇的參數儲存為出廠設定值。 例如:出現 〝PAGE LINE = OFF\*〞的訊息。

若您想要選擇其他的項目,請按下『 Item 』 鍵回至步驟 3。

### 6. 離開 SelecType 模式

按㆘ 『Pause』鍵。

### 附註:

- **□** 若要在任何時候離開 SelecType 模式,請按下『**Pause**』 鍵。
- **□** 若要回至步驟 2,請按下『SelecType』鍵。再按一次 『SelecType』鍵即可離開 SelecType 模式。

## <span id="page-14-0"></span>SelecType 功能表

六個 SelecType 功能表敘述如㆘。

![](_page_14_Picture_167.jpeg)

## <span id="page-14-2"></span>㊞表機設定功能表 (PRINTER SETTING MENU)

此功能可讓您更改各種能改變印表機運作的設定值。

## PLATEN GAP ( 調整平台間隙 )

一般都是設定在 AUTO。若您發現所列印出的影像上有污漬,請 選擇 WIDE。

## <span id="page-14-1"></span>PAGE LINE

選擇是否在滾筒紙㆖列印頁面切割線。

如㆘所示,根據 Auto Cut 的設定來改變 〝列印頁面切割線〞的操 作。

![](_page_14_Picture_168.jpeg)

![](_page_15_Picture_139.jpeg)

### 附註:

當 〝Sheet〞燈號亮著時,便無法使用 〝列印頁面切割線〞。

### INTERFACE ( 選擇界面 )

當選擇 AUTO 時,則印表機會依哪一個界面先接收到資料而定, 自動地切換界面。若沒有再接收到更多的列印資料,則印表機會 在 10 秒鐘或以上的時間之後,回至閒置狀態。您可以由並行、 USB、選購 1、或 2 來選擇界面。

### CODE PAGE ( 選擇字元碼 )

從 PC437 至 PC850 選擇字元碼。

### ROLL MARG ( 選擇滾筒紙邊界 )

由 3 mm、15 mm、和 T/B 15 mm 來選擇滾筒紙的邊界。

![](_page_15_Picture_140.jpeg)

### 附註:

您不能選擇 〝頂邊界 / 底邊界 = 3 mm、左邊界 / 右邊界 = 15 mm〞 的設定組合。

當比較列印在使用 3 mm 邊界和 15 mm 邊界的相同影像時, 您可能 會注意到 15 mm 邊界影像的右邊部份沒有印出。

![](_page_16_Figure_1.jpeg)

## PAPER SIZE CHK ( 偵測紙張寬度 )

當您選擇 ON 時,當安裝至印表機的紙張寬度不符合影像寬度時 印表機停止列印,且在印表機的控制面板㆖會出現 〝RELOAD PAPER〞的訊息。當您選擇 OFF 時,即使紙張寬度不符合影像寬 度,印表機還是會繼續列印目印表機可能會列印至紙張外。

## INIT. PANEL ( 面板設定值初始化 )

刪除所有您更改的 SelecType 設定值,並全部回復至出廠預設值。

## <span id="page-16-0"></span>測試列㊞功能表 (TEST PRINT MENU)

此功能表提列列印測試圖案。

### NOZZLE CHECK (列印噴嘴檢查圖案)

使用六種顏色列印噴嘴檢查圖案。從列印結果中, 您可以檢杳出 有墨點遺失。還有,也會列印出 firmware 版本。詳細的說明,請 參考第 1-[12 頁 〝列印噴嘴檢查圖案〞](#page-18-0)。

您可以使用工具程式來執行噴嘴檢查圖案。

## STATUS CHECK (列印狀態表)

列印目前的 SelecType 狀態。詳細的說明,請參考第 1-[18 頁 〝列](#page-24-0) [印狀態表〞](#page-24-0)。

## <span id="page-17-0"></span>㊞表機狀態功能表 (PRINTER STATUS MENU)

此功能表可讓您從液晶顯示面板㆖查看印表機的狀態。此功能表 包含㆘列的設定值。

## VERSION (Firmware 版本 )

顯示 firmware 版本。

## INK LEFT-C/M/LC/LM/Y/K ( 墨水存量 )

顯示在藍色 / 紅色 / 淡藍色 / 淡紅色 / 黃色 / 黑色墨水卡匣的墨水壽 命存量。

![](_page_17_Picture_154.jpeg)

## TOTAL PRINTS (總列印數 )、WASTE INK (消耗墨水 )、CR MOTOR ( 機器馬達的壽命 )、PF MOTOR ( 進紙馬達的壽命 )、 HEAD UNIT (印字頭單元壽命 )、CLEANER (清潔單元的壽命 )、 CUTTER LIFE ( 裁切刀壽命 )

只滴用於維修服務人員。

## <span id="page-18-1"></span>紙張設定功能表 (PAPER CONFIG. MENU)

此功能表可讓您同時登錄四種紙張厚度類型及從 1 到 4 的墨水乾 涸時間。您可以選擇是自動決定紙張厚度 (STD ( 標準 )) 或透過登 錄值 (1、2、3 或 4)。您也可以登錄墨水乾涸時間適用於 STD 設 定。如何登錄及取消紙張厚度的設定,請參考在第 1-[15 頁 〝設定](#page-21-0) 紙張厚度"中的敘述。

## <span id="page-18-2"></span>更換裁切刀功能表 (CUTTER REPLACE MENU)

此功能表可讓您更換紙張裁切刀。詳細的敘述,請參考第 6-[5 頁](#page-103-1) [〝更換紙張裁切刀〞。](#page-103-1)

## <span id="page-18-3"></span>㊞字頭校正功能表 (HEAD ALIGNMENT MENU)

此功能表可讓您校正印字頭以獲得最佳的列印結果。詳細的說 明,請參考第 1-[13 頁 〝執行印字頭校正〞](#page-19-0)。

您可以使用工具程式在 EPSON 所供應的紙張上執行印字頭校正。

## <span id="page-18-0"></span>列印噴嘴檢查圖案

列印噴嘴檢查圖案來檢查這六種顏色的噴嘴是否有堵塞。

- 1. 如在第 5-[2 頁 〝使用滾筒紙〞](#page-76-3)或第 5-15 頁 〝使用單張紙〞中 的敘述安裝紙張至印表機中。
- 2. 在 SelecType 模式中,請按 『SelecType』鍵直到液晶顯示面 板㆖出現 〝TEST PRINT MENU〞的訊息。
- 3. 按下『Item』鍵找尋 〝NOZZLE CHECK<sup></sup> 的訊息。
- 4. 按下『Enter』鍵。 列印出如㆘圖所示的噴嘴檢查圖案。在列印之後,印表機會 離開 SelecType 模式並回至 READY 狀態。

噴嘴檢查圖案的範例:

### 正常

![](_page_19_Picture_58.jpeg)

### 必須清潔㊞字頭

![](_page_19_Picture_59.jpeg)

若您發現在測試圖案線中有某些線段遺失了,則您必須清潔印字 頭。按控制面板上的『Cleaning』鍵超過3秒鐘以上或是使用在 軟體㆗ EPSON 印表機工具程式的 『清潔印字頭』圖示鍵。請參 考第 3-[17 頁 〝使用印表機工具程式〞。](#page-48-1)

c 注意: 在開始列印影像之前,請確定已完成噴嘴檢查圖案的列印 動作。否則,可能會降低列印品質。

## <span id="page-19-0"></span>執行印字頭校正

如何透過 SelecType 執行印字頭校正,請參考下列敘述。

## ㊞字頭校正步驟的㆒般流程

![](_page_20_Picture_150.jpeg)

## <span id="page-20-0"></span>校正㊞字頭

1. 如在第 5-[2 頁 〝使用滾筒紙〞](#page-76-3)或第 5-15 頁 〝使用單張紙〞中 的敘述安裝紙張至印表機中。

### 附註:

當您安裝滾筒紙時,請選擇 Roll Cutter Off。太厚的紙張可能 會損壞紙張裁切刀。

- 2. 在 SelecType 模式中, 按 『 SelecType』鍵直到液晶顯示面板 上出現 NEAD ALIGNMENT MENU"的訊息。
- 3. 按下『Item』尋找 〝PAPER THICK = STD〞的訊息。當您想 要列印在 EPSON 的紙張上時,請設定為 STD。當您想要列印 在非 EPSON 的紙張㆖時,請藉由按㆘ 『+』或 『-』鍵遞增或 遞減 0.1 mm 的方式來輸入紙張的厚度值。
- 4. 按下『Enter』鍵登錄設定值。則會出現 『ADJUST. PATT. = ALL〞的訊息。
- 5. 若您想要列印所有的調整圖案,請按下『Enter』鍵。若您 想要列印單一的調整圖案,請按下『+』或『-』鍵直到出現 您所要調整的圖案編號 (#1 及 #2)。然後按㆘ 『Enter』鍵。 印表機開始列印所有的調整圖案或所選擇的圖案。

### ////////////////////////

列印所有的調整圖案需要花費 10 分鐘或以下的時間。且需要 使用 0.5 m 的滾筒紙。

印字頭校正圖案的範例:

![](_page_21_Picture_1.jpeg)

6. 列印之後,將會顯示圖案編號及目前的設定編號(例如:#1 = 8)。選擇間距最小的設定值,然後按㆘ 『+』或 『-』鍵來顯 示此設定編號。

## 附註: 若在列印出的所有圖案中,設定 8 所顯示的間距最小,即表 示其印字頭已校正。請按㆘ 『Pause』鍵離開此模式。

- 7. 按下『Enter』鍵登錄此設定編號。出現下一組圖案編號。 然後重複步驟 6。
- 8. 在設定圖案之後,請按下『Pause』鍵回至 READY 狀態。

## 附註: 您可以藉由按下『**Enter**』鍵回到步驟6。

## <span id="page-21-0"></span>設定紙張厚度

當您使用非 EPSON 專用紙時,您可能需要設定紙張的厚度。您可 以在 "Paper Settings"功能表中選擇自動決定紙張厚度 (STD (標 進)) 或透過登錄値 (1、2、3 或 4)。若要登錄及取消您所更改設 定,請參考下一節。您也可以針對個別的紙張設定包括 STD,登 錄墨水乾涸時間。若要選擇已登錄的設定,請參考第 1-[17 頁 〝選](#page-23-0) [擇已儲存的設定〞。](#page-23-0)

儲存設定

若要登錄紙張厚度及墨水乾涸時間,請依照下列步驟。

1. 請參考第 5-[2 頁 〝使用滾筒紙〞或](#page-76-3)第 5-[15 頁 〝使用單張紙〞](#page-89-2) 安裝您想要檢查的紙張。

### 附註:

當您安裝滾筒紙時,請選擇 Roll Cutter Off。太厚的紙張可能 會損壞紙張裁切刀。

- 2. 在 SelecType 模式中,按 『 SelecType』鍵直到液晶顯示面板 上出現 〝PAPER CONFIG. MENU〞的訊息。
- 3. 按下『Item』鍵, 出現 〝PAPER NUMBER = STD\*″的訊息。
- 4. 按下『+』或『-』鍵選擇您想要登錄的編號為設定值。當您 選擇 STD 時,請跳至步驟 8 設定墨水乾涸時間。
- 5. 按下『Item』尋找 "THICK. PAT."的訊息。然後按下 『Enter』鍵,則印表機會列印出紙張厚度測試圖案。

紙張厚度測試圖案範例:

 2 3 4 5 6 7 8 9 10 11 12 13 14 15 16 17 最小的間距

- 6. 檢查所列印出的圖案來決定哪㆒條線已校正 ( 顯示出的間距 最小),並記下所相對的編號。
- 7. 您可能會看到 〝PAPER THICK. NO. = 1\*〞。按㆘ 『+』或 『-』鍵選擇在步驟 5 ㆗所顯示的編號。

### 附註:

如下表所示,預設值會根據在 Head Alignment 功能表中的 〝PAPER THICK .〞值及在 Paper Configuration 功能表㆗的 〝PAPER THICK. NO.〞而定。

![](_page_23_Picture_164.jpeg)

- 8. 按下『Enter』鍵儲存所選擇的値。
- 9. 按下『Item』鍵尋找 "DRYING TIME = 0 MIN\*"的訊息。按 下 『+』或 『-』鍵以分鐘為單位選擇時間。
- 10. 按下『Enter』鍵儲存所選擇的値。
- 11. 按下『Item』鍵尋找 〝SUCTION = NORM\*″的訊息。按下 『+』或 『-』鍵選擇 NORM 或 LOW。

### 附註:

當您安裝非常薄的紙張時,請將 "Suction"設定為 LOW。

- 12. 按下『Enter』鍵儲存所選擇的値。
- 13. 按下『Pause』鍵離開 SelecTvpe 模式。

### <span id="page-23-0"></span>選擇已儲存的設定

請依照下列的步驟,選擇登錄的設定值。

- 1. 在 SelecType 模式中,按 『SelecType』鍵直到液晶顯示面板 上出現 〝PAPER CONFIG. MENU〞的訊息。
- 2. 按下『Item』鍵。您可能會看到 〝PAPER NUMBER = 1\*″的 訊息。
- 3. 按㆘ 『+』或 『-』鍵選擇您所想要使用的登錄編號。然後按 下 『Enter』。

4. 按下『Pause』鍵離開 SelecType 模式。

## <span id="page-24-0"></span>列印狀態表

在 SelecType 模式㆗,列印出的狀態表可以查看目前的 SelecType 預設值。

- 1. 如在第 5-[2 頁 〝使用滾筒紙〞](#page-76-3)或第 5-15 頁 〝使用單張紙〞中 的敘述安裝紙張。
- 2. 在 SelecType 模式中,按 『SelecType』鍵直到液晶顯示面板 上出現 〝TEST PRINT MENU〞的訊息。
- 3. 按『Item』鍵直到出現 〝STATUS CHECK = PRINT<sup>™</sup>的訊息。
- 4. 按下『Enter』鍵。 列印出狀態表。在列印之後,印表機便會離開 SelecType 模式 並回到 READY 狀態。

## <span id="page-25-0"></span>SelecType 的摘要

<span id="page-25-1"></span>SelecType 模式圖表

![](_page_25_Figure_2.jpeg)

1 狀態顯示

![](_page_26_Picture_134.jpeg)

### 附註:

任何時候按下『**Pause**』鍵即可回到 READY 狀態。

## <span id="page-26-0"></span>SelecType 功能表清單

## \* 出廠設定值

![](_page_26_Picture_135.jpeg)

![](_page_27_Picture_162.jpeg)

![](_page_28_Picture_42.jpeg)

<span id="page-29-0"></span>![](_page_29_Picture_0.jpeg)

## <span id="page-29-3"></span><span id="page-29-1"></span>維護模式

使用維護模式,您可以執行十六進位制傾印模式及選擇顯示在液 晶顯示面板㆖的語言。

## <span id="page-29-2"></span>如何進入維護模式

按『Pause』鍵不放,接著按下『Power』鍵以開啓印表機的電 源。

當印表機進入維護模式的時候,液晶顯示面板上會出現 〝MAINTENANCE MODE〞的訊息。

<span id="page-30-0"></span>細盾

![](_page_30_Picture_144.jpeg)

\* 出廠預設值

## <span id="page-30-1"></span>Hex dump ( 十六進位制的傾印模式 )

從主機所接收到的資料將以十六進位制數字碼的方式列印。

- 1. 裝入紙張至印表機。
- 2. 在維護模式中,接下『Item』鍵直到液晶顯示面板出現 〝HEX DUMP〞的訊息為止。
- 3. 按下『Enter』鍵。 在列印緩衝區中的列印資料,在左邊欄位會以十六進位制列 印,而在右邊欄位則會對應 ASCII 碼。

### ////////////////////////

若最後面的資料少於 16 個位元,則不會列印出這些資料,除非您 按㆘ 『Pause』鍵。

<span id="page-30-2"></span>語言

您可以選擇顯示在液晶顯示面板上的語言。

- 1. 在維護模式中, 按下『Item』鍵直到液晶顯示面板出現 〝LANGUAGE = ENGLISH\*〞的訊息為止。
- 2. 若您想要變更顯示語言,請按㆘ 『+』鍵或 『-』鍵直到出現 適合的語言為止。 **例如: LANGUAGE = FRENCH**
- 3. 按下『Enter』鍵設定顯示語言。並確認液晶顯面板上出現 〝READY〞的訊息。
- 4. 若要離開維護模式,請按下『Power』鍵關閉印表機的電 源。

### 附註:

當顯示細項的時候,若要回至維護模式,請按下『SelecType』 鍵。

## <span id="page-31-0"></span>MW7

MW7 是為了測試列印且只可由合格的服務㆟員所使用。

## <span id="page-32-0"></span>第 3 章 ㊞表機軟體

## <span id="page-32-1"></span>㊞表機軟體介紹

印表機軟體包括印表機驅動程式和印表機工具程式。印表機驅動 程式可讓您藉由選擇不同的設定值,使印表機獲得最佳的列印結 果。印表機工具程式可幫助您檢查印表機並使印表機保持在最佳 狀態。

印表機軟體包括印表機驅動程式及工具程式選單。

有關更改印表機驅動程式設定值的說明,請參考第 3-[3 頁 〝使用](#page-34-0) [印表機驅動程式〞。](#page-34-0)

有關印表機工具程式的使用方法,請參考第 3-[17 頁 〝使用印表機](#page-48-0) [工具程式〞](#page-48-0)。

線上輔助說明提供更多有關印表機軟體的說明,請參考第 3-[23 頁](#page-54-0) [〝透過線㆖輔助說明取得資訊〞](#page-54-0)。

## 附註:

根據您所使用的 Windows 版本不同,印表機軟體的功能也將有所 不同。

## <span id="page-32-2"></span>使用印表機軟體

若要使用已安裝在電腦中的印表機軟體,請參考下列的說明。

## <span id="page-33-0"></span>在 Windows 下使用印表機軟體

您可以從大多數的 Windows® 應用程式,或從 Windows 桌面上 〝我的電腦〞來使用印表機軟體。

## 從 Windows 應用程式

- 1. 打開 〝檔案〞選單並點選 〝列印〞或 〝列印設定〞。
- 2. 按下『印表機』、『設定』、『選項』或『內容』。(依您所 使用的應用程式而定,您可能需要按㆘具有這些功能的按 鍵。) 則會出現印表機軟體視窗。

## 從 〝我的電腦〞

- 1. 雙擊 "我的雷腦"圖示,然後雙擊 "印表機"資料來。 Windows<sup>®</sup> Millennium Edition 及 2000 使用者,雙擊 〝我的雷 腦〞圖示、〝控制台〞圖示,然後雙擊 〝印表機〞資料夾。
- 2. Windows Me、98 及 95 使用者,在這台印表機圖示上按滑鼠右 鍵,然後點選 〝內容〞。Windows 2000 使用者,在這台印表 機圖示上按滑鼠右鍵,然後點選 〝**列印喜好設定**〞。 Windows<sup>®</sup> NT 4.0 使用者, 在這台印表機圖示上按滑鼠右鍵, 然後點選 "文件預設值"。則會出現印表機軟體視窗。

### 附註:

根據您所使用的 Windows 版本不同,印表機軟體的功能也將有所 不同。

## <span id="page-33-1"></span>在 Macintosh 下使用印表機軟體

您可以從㆘列的對話框進入印表機驅動程式設定內容:

## Print (列印)對話框

點選在應用程式 〝檔案〞選單中的 〝Print〞或按下 〝Page Setup"(頁面設定)對話框中的『Print Setup』鍵。

## Page Setup ( 頁面設定 ) 對話框

點選在應用程式 〝檔案〞選單中的 〝Page Setup〞。

## <span id="page-34-0"></span>使用㊞表機驅動程式

印表機驅動程式軟體可使電腦根據您針對列印需求所改變的設定 值來控制印表機。

## <span id="page-34-1"></span>更改紙張種類設定

紙張種類設定次位設定値的有效性,所以每次您都應該先 改變這個設定值。

在主選單 (Windows) 和 Print (列印) 對話框 (Macintosh<sup>®</sup>) 中,選擇 符合放置在印表機中的紙張種類。請在下列清單中找出您所使用 的紙張,然後選擇所對應的紙張種類。針對某些種類的紙張,您 有幾種紙張種類可以選擇。

適用於 EPSON Stylus Pro 10000:

![](_page_34_Picture_104.jpeg)

Heavyweight Polyester Banner | EPSON Heavyweight Polyester Banner

適用於 EPSON Stylus Pro 10000CF:

![](_page_35_Picture_105.jpeg)

## 附註:

……<br>□ 所提供的專用紙會依國家的不同而所差異。
❏ 當您使用的紙張與 EPSON 專用紙不相同,請參[考第 5](#page-75-0)-<sup>1</sup> 頁 [〝專用紙張和其他紙張種類的注意事項〞](#page-75-0)。

# *使用自動及自訂模式*

這些設定值提供了二種控制印表機驅動程式的層次,請參考下列 的說明。

#### 附註:

這些模式可於主選單中設定。

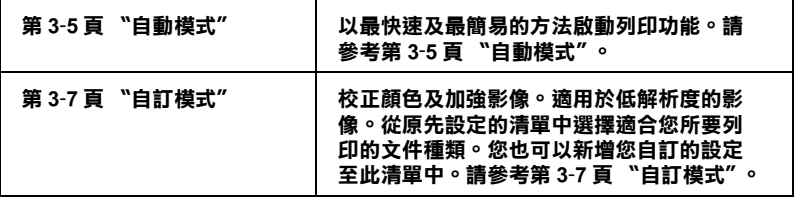

除了會改變影響全部列印品質的設定之外,您也可以使用 〝紙 張〞和 〝版面〞選單 (Windows) 和 Page Setup ( 頁面設定 ) 對話框 (Macintosh) 來個別修改列印類型及版面的設定。請參考第 3-[13 頁](#page-44-0) [〝調整頁面的列印方向及可列印區域〞。](#page-44-0)

#### <span id="page-36-0"></span>自動模式

當在主選單 (Windows) 或 Print ( 列印 ) 對話框 (Macintosh) 中點選 〝自動〞時,印表機驅動程式會以紙張種類和墨水設定為基本, 處理所有細項的設定。若要改變墨水的設定,點選 "**彩色**"進行 彩色列印,或 "黑色"進行黑和白或灰階列印。若要改變紙張種 類的設定,請參考第 3-[3 頁 〝更改紙張種類設定〞](#page-34-0)。

### <span id="page-37-0"></span>主選單 (Windows)

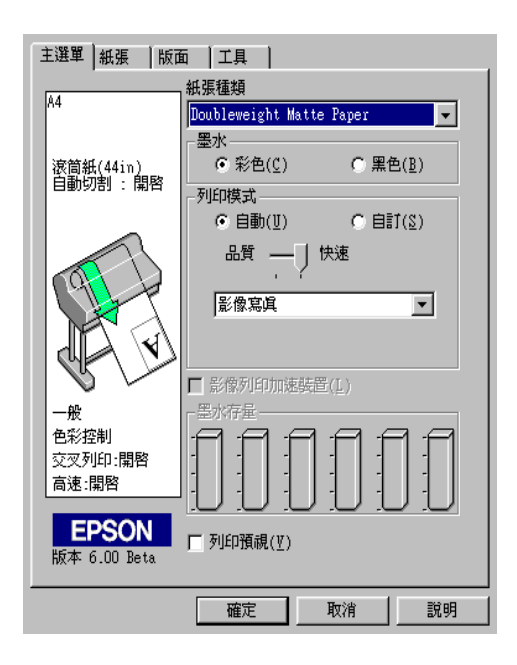

# <span id="page-37-1"></span>Print 對話框 (Macintosh)

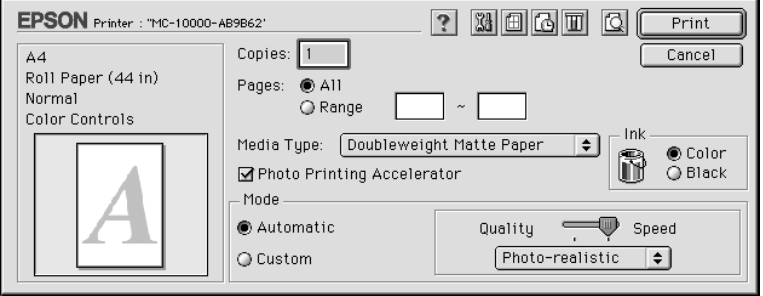

附註:

□ 根據您所列印的資料而定,從在 "列印模式"的下拉功能表 中選擇 "影像寫真"或 "鮮豔"設定,如此可讓您得到較佳 的列印結果。

- □ 當選擇 "自動"模式時,根據您從紙張種類清單中所選擇的 紙張而定,在 〝列印模式〞方塊㆗出現的調整桿可供您選擇 **『品質**″ 或 <sup></sup> 『快速″ · 當列印品質比速度來得重要時, 請選 擇 〝品質〞。
- ❏ 大部份 Windows 應用程式所設定的紙張大小和版面都會覆蓋 原先在印表機驅動程式中相似的設定。因此,若您所使用的 應用程式不會覆蓋原先的設定,那麼您應該確認在印表機驅 動程式中 "紙張"選單或 "版面"選單中的設定。

### <span id="page-38-0"></span>自訂模式

自訂模式可讓您按㆒㆘滑鼠即可改變大部份的設定值。在使用者 自訂清單㆗,您會發現 EPSON 所設計的現有設定值是符合特定的 輸出類型,如圖文是針對簡報,而影像則是針對數位相機。

您也可以創造適合自己使用的設定值並新增至此清單㆗,請參考 第 3-[8 頁 〝進階設定〞](#page-39-0)。

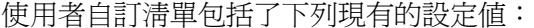

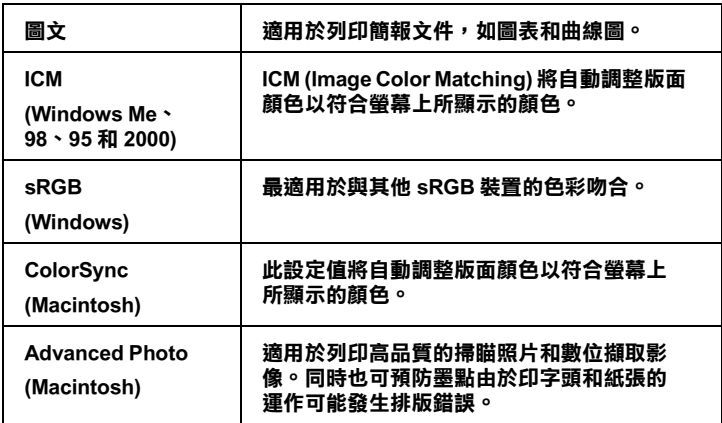

請依照下列的步驟,選擇自訂設定:

1. 按㆘在第 3-[6 頁 〝主選單 \(Windows\)〞或](#page-37-0)第 3-[6 頁 〝Print 對話](#page-37-1) 框 (Macintosh)″中的『自訂』鍵。

2. 從使用者自訂清單中,選擇最適合您將要列印的文件或影像 種類的設定值。

#### *附註:*

若您將影像列印加速裝置設定為 〝ON〞,則您便無法選擇 〝自動〞模式。

- 3. 當您選擇自訂模式時,其他設定如列印品質、半色調、和色 彩管理都會自動被設定。所有的修正值都會顯示在主選單 (Windows) 左方的目前設定或在 Print 對話框 (Macintosh) 的右 方。
- 4. 在列印之前,請確定紙張種類和墨水的設定值,因為這些設 定值可能會影響您所選擇的自訂設定值。請參[考第 3](#page-34-0)-3 頁 [〝更改紙張種類設定〞](#page-34-0)。

# <span id="page-39-0"></span>進階設定

進階設定透過您所使用的列印環境,提供完全的管理。使用這些 設定值來嘗試新的列印資料,或仔細安排列印設定的範圍以符合 個別的需求。一旦您對新的設定值感到滿意,您可以將這些設定 值命名並新增至使用者自訂清單㆗。

請依照㆘列的說明,改變及儲存進階設定。

### 附註:

在 Windows Me、98 和 95 ㆘這個程序所出現的印表機驅動程式畫 面,與 Windows 2000 和 NT 4.0 ㆘所出現的印表機驅動程式畫面只 有些微的不同。

1. 點選在第 3-[6 頁 〝主選單 \(Windows\)〞](#page-37-0)或在第 3-[6 頁 〝Print 對](#page-37-1) 話框 (Macintosh)″中的 〝自訂〞模式,然後按下『進階』 鍵。則會出現如㆘圖的對話框:

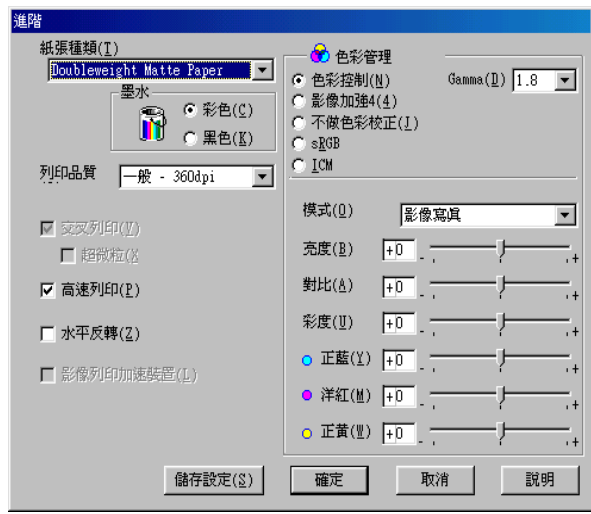

# Advanced 對話框 (Macintosh)

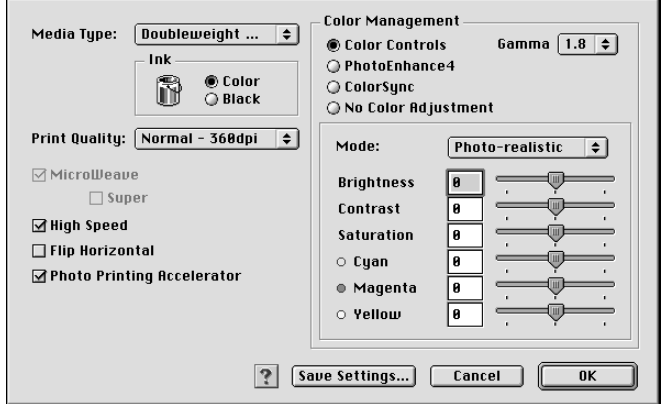

- 2. 選擇放置在印表機中的紙張種類。詳細的說明,請參考[第 3](#page-34-0)-3 [頁 〝更改紙張種類設定〞。](#page-34-0)
- 3. 在墨水選項中,點選 "彩色"或 "黑色"。
- 4. 選擇 〝列印品質〞設定。
- 5. 改變其他需要的設定值。詳細的說明,請參考線上輔助說 明。

#### 附註:

某些設定值有效或無效,是根據您所改變的紙張種類、墨 水、和列印品質的設定值而定。

6. 按下『確定』鍵套用這些設定值並回至主選單 (Windows)或 Print 對話框 (Macintosh)。若您想要回至先前未變更這些設定 值的畫面,請按㆘ 『取消』鍵。

若要儲存進階設定,請按下在進階對話框中的『儲存設定』鍵。 則會出現如㆘圖的使用者自訂對話框:

#### 使用者自訂對話框 (Windows)

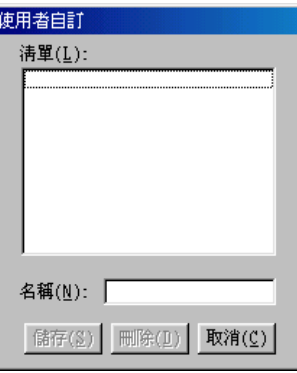

### Custom Settings 對話框 (Macintosh)

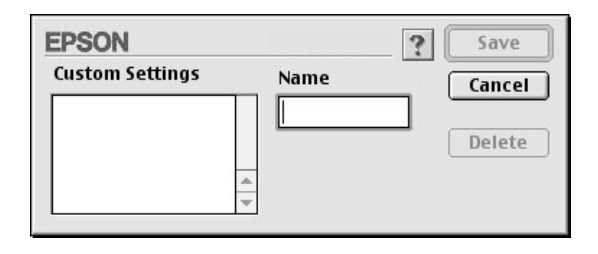

在 〝Name〞( 名稱 ) 欄位㆗為此設定值輸入唯㆒的名稱 ( 最多 16 個字元),並按下『Save』(儲存)鍵。則這個設定值將會被新增 至使用者自訂清單㆗。

您最多可以儲存 10 組的設定值。您可以從第 3-[6 頁 〝主選單](#page-37-0) (Windows)"或第 3-6 頁 〝Print 對話框 (Macintosh)"中的使用者自 訂清單選擇您所儲存的設定值群組。

#### 附註:

❏ 由 EPSON 所提供的現有設定值名稱無法應用到新的設定值。

- □ 若要取消設定値,請在使用者自訂對話框中選擇此設定値並 接下『删除』鍵。
- □ 您無法從使用者自訂清單中刪除原有的設定值。

當在使用者自訂清單中選擇您所儲存的設定值時,請注意新的設 定值可能會改變自訂設定值,如紙張種類和墨水的設定值。如此 在版面㆖可能會造成未如預期的結果。若發生這種情況,重新選 擇您所儲存的設定值並試著再列印一次。

## 影像加強模式

在列印之之前,影像加強模式提供多種可以應用至照片影像中的 影像校正設定。且影像加強並不會影響原先的資料。點選在進階 書面 (Windows) 或在 Advanced 對話框 (Macintosh) 中的 〝PhotoEnhance〞( 影像加強 ) 模式。

選擇 "影像加強"也啓動 "數位相機校準"檢查盒。當您是列 印由數位相機所拍攝的照片時,勾選此檢查盒可使列印出的影像 如㆒般相機所拍攝出的照片㆒樣柔和、自然。

#### 附註:

❏ 此模式只適用於 16、24 或 32 位元的彩色資料。

- **❑** 此模式只滴用於在 Macintosh 下的螢幕顯示設定中選擇 32 位元 彩色。
- □ 根據您所使用的電腦系統和影像所包含的資料量而定,選擇 "影像加強"列印可能會增加列印所需的時間。

您可以選擇㆘列的設定值。請點選㆘拉功能表右方的箭號。

色調

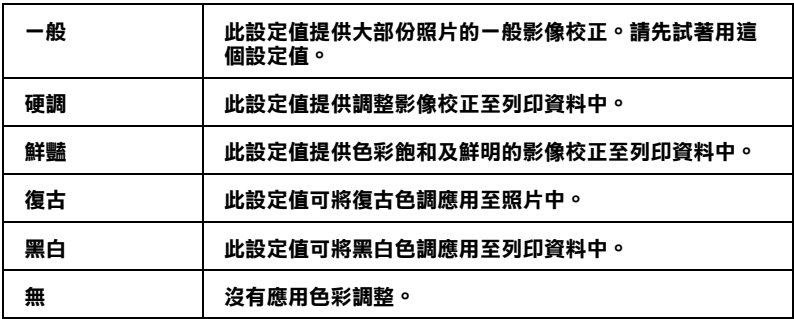

效果

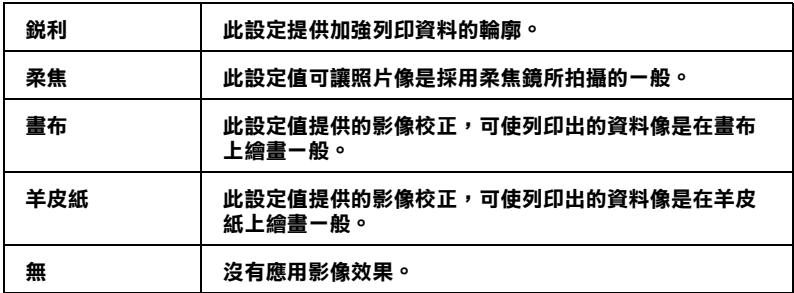

# <span id="page-44-0"></span>調整頁面的列印方向及可列印區域

您可以在 Windows 中的紙張選單或是在 Macintosh 中的 Page Setup 對話框調整列印方向及可列印區域。

### <span id="page-44-1"></span>紙張選單 (Windows)

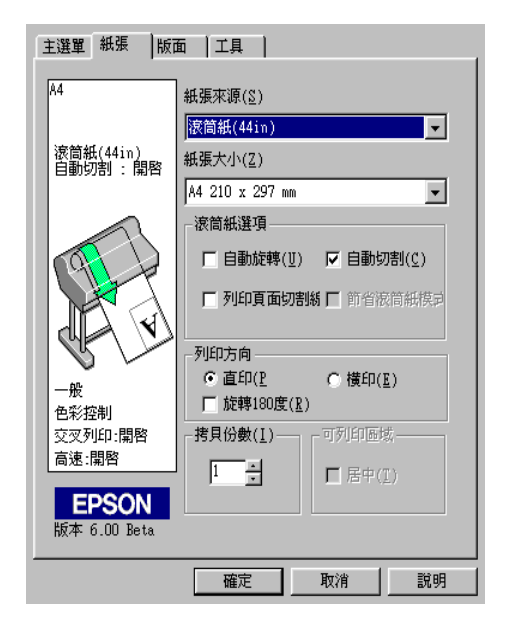

# <span id="page-44-2"></span>Page Setup 對話框 (Macintosh)

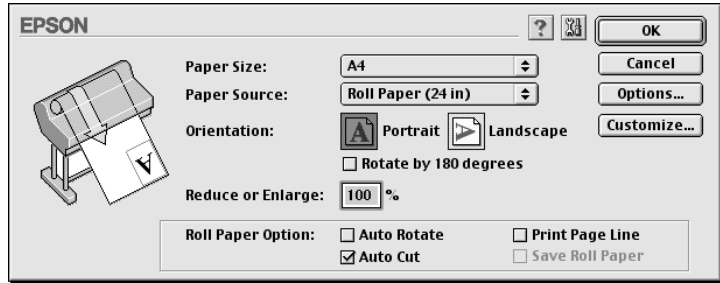

您可以改變下列的設定值:

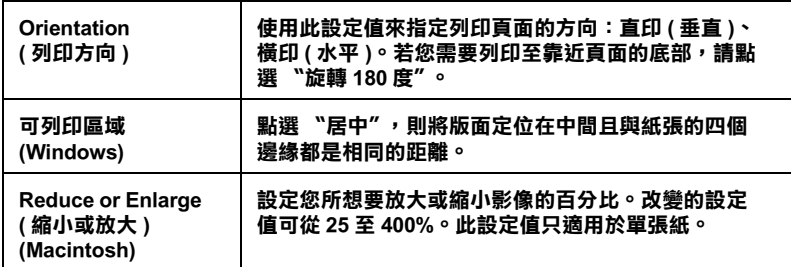

## 使用滾筒紙設定

#### 自動旋轉

當列印資料的長度比滾筒紙 (22、24、36 或 44 inches) 可列印的寬 度還是來得短的時候,可以開啟 〝自動旋轉〞的功能。此功能將 會自動將列印資料先旋轉 90 度,然後橫向列印出來以節省滾筒 紙。

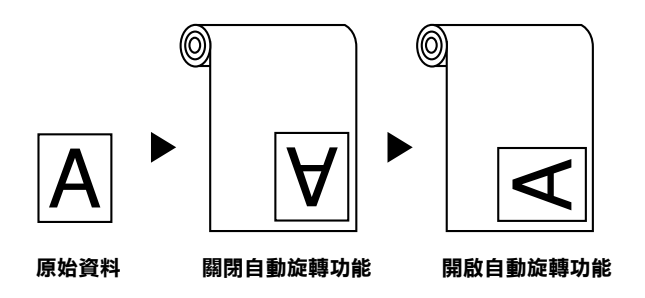

若要啟動自動旋轉,請點選在第 3-[13 頁 〝紙張選單 \(Windows\)〞](#page-44-1) 中滾筒紙選項方塊內的〝自動旋轉〞,或在第 3-13 頁〝Page Setup 對話框 (Macintosh)"中的 〝Auto Rotate"檢查盒。

#### 自動切割

當選擇 "自動切割"時,則印表機將會在每次列印工作之後,自 動裁切滾筒紙。

#### 附註:

若您是使用布料當作 EPSON 專用紙,則選用 "Roll Cutter Off"模 式會比選用 〝Auto Cut〞模式來得好。

若要啟動自動切割,請點選在第 3-[13 頁 〝紙張選單 \(Windows\)〞](#page-44-1) 中滾筒紙選項方塊內的〝自動切割〞,或在第 3-13 頁〝Page Setup 對話框 (Macintosh)"中的 〝Auto Cut″檢查盒。

#### 列印頁面切割線

為了方便手動裁切紙張,您可以在文件的右邊或底邊指定是否需 要列印頁面切割線。

若要啟動列印頁面切割線,請點選在第 3-[13 頁 〝紙張選單](#page-44-1) (Windows)″中滾筒紙選項方塊內的 〝列印頁面切割線〞,或在[第](#page-44-2) 3-13 頁 〝Page Setup 對話框 (Macintosh)<sup>″</sup> 中的 〝Print Page Line<sup>″</sup> 檢查盒。

如下所示, 〝列印頁面切割線〞的操作方式會根據 〝自動切割〞 的設定而改變。

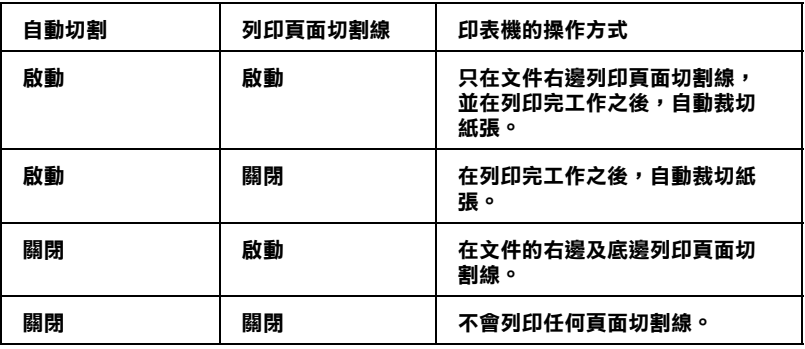

#### 節省滾筒紙模式

當您想要節省滾筒紙的使用量時,請點選此檢查盒。當點選了此 檢查盒時,則文件中最後一頁的空白部份是不會饋入印表機中。 當點選 "紙張來源"清單中的 "Roll Paper (Banner)"時,才可使 用此功能。

附註:

當在 "紙張來源"清單中點選 "單張紙"時,則無法使用滾筒 紙選項中的設定 ( 自動旋轉、自動切割、及列印頁面切割線 )。

# 調整文件至一頁

您可以調整文件的尺寸以符合您將要列印的紙張大小。開啟版面 選單 (Windows) 或 Layout 對話框 (Macintosh) 並檢查〝縮小 / 放大〞 方塊以調整列印尺寸。

### 版面選單 (Windows)

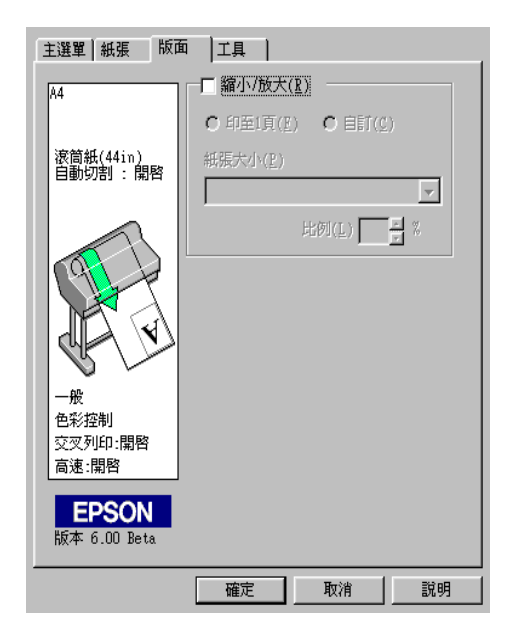

## Windows 使用者

使用版面選單中的 "縮小 / 放大"選項。

$$
\begin{array}{ll}\n\downarrow\text{1} & \downarrow\text{2} & \downarrow\text{2} & \downarrow\text{3} & \downarrow\text{4} & \downarrow\text{5} \\
\downarrow\text{2} & \downarrow\text{3} & \downarrow\text{4} & \downarrow\text{5} & \downarrow\text{6} & \downarrow\text{7} \\
& \downarrow\text{5} & \downarrow\text{6} & \downarrow\text{7} & \downarrow\text{7} & \downarrow\text{8} & \downarrow\text{8} & \downarrow\text{9} \\
\downarrow\text{7} & \downarrow\text{8} & \downarrow\text{8} & \downarrow\text{8} & \downarrow\text{9} & \downarrow\text{1} & \downarrow\text{1} & \
$$

自訂 可讓您設定您所想要放大或縮小的影像比例。按下 〝比 例"旁箭頭符號可從 10 至 650% 中選擇合適的比例。

### Macintosh 使用者

若要開啓 Lavout 對話框,請點選應用程式 "檔案"功能表中的 〝Print〞,然後按下在第 3-6 百 〝Print 對話框 (Macintosh)〞中的 『 版面』圖示鍵。

### Layout 對話框 (Macintosh)

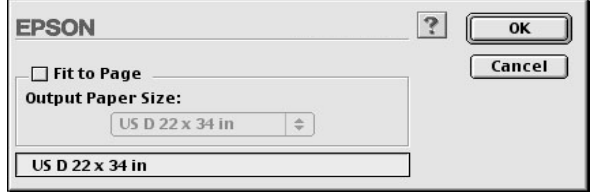

點選此設定可等比例地放大或縮小影像的尺寸以符合您在 〝紙張 大小"清單中所選擇的紙張尺寸。若要使用此功能,請點選 〝On〞並選擇放置在印表機㆗的紙張大小。

# 使用㊞表機工具程式

EPSON 印表機工具程式可讓您杳看目前印表機的狀態並從螢幕上 執行㆒些印表機的簡易維護功能。

## EPSON ㊞表機狀態㈼控 3 / EPSON StatusMonitor

您可以使用 EPSON 印表機狀態監控 3 或 EPSON StatusMonitor 工具 ( 依您所使用的系統軟體而定 ) 查看錯誤發生的原因及每個 墨水卡匣內的墨水存量。

## 噴嘴檢查 / Nozzle Check

若要找出噴嘴的導墨是否正確,您可以列印噴嘴檢查圖案查看。 若噴嘴沒有導墨成功,在列印出的圖示中會有明顯的墨點潰失現 象。印表機六種顏色的噴嘴可在同時間檢查。

# 注意:

在開始列印影像之前,請先確定已經完成噴嘴檢查圖案的 列印工作。否則可能會降低列印品質。

# 清潔㊞字頭 / Head Cleaning

當列印品質降低、或是在噴嘴檢杳之後,噴嘴明顯地堵塞了,則 需要清潔印字頭。使用此工具執行清潔印字頭的動作,然後再執 行一次噴嘴檢杳並杳看是否需要重複清潔印字頭。

## ㊞表機直線性校正 / Print Head Alignment

當在印表機校正測試圖案中有線段不直,或在列印結果中有明顯 ㆞窗簾現象時,則必須執行印表機直線性校正。

### ㊞表機及選購品㈾訊 / Printer and Option Information

此工具程式提供印表機驅動程式確認印表機設定的資訊。同時也 會根據某些印表機的特性提供專有的資訊,例如印表機 ID。請參 考第 3-[20 頁 〝使用印表機及選購品資訊〞](#page-51-0)。

#### ////////////////////////

在執行 〝噴嘴檢查〞、〝清潔印字頭〞或 〝印表機直線性校正〞 之前,請先確定列印表機已經完成列印工作;否則可能會破壞列 印結果。

# 在 Windows 下使用印表機工具程式

經由啟動印表機軟體,則印表機驅動程式及工具程式選單會出現 在印表機軟體視窗中。若要使用印表機工具程式,請點選在印表 機軟體視窗中的 "工具"選單,然後,按下您想要使用的工具圖 示鍵。

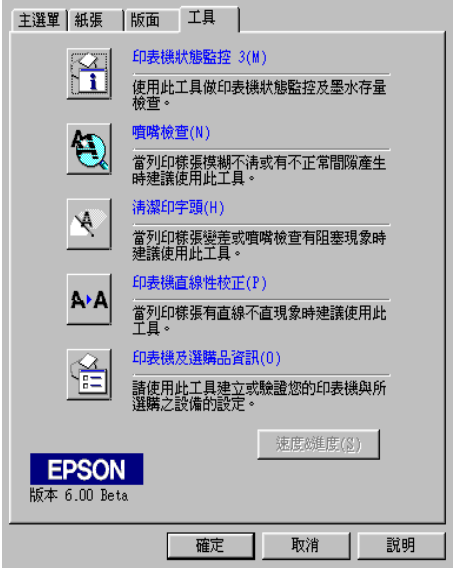

#### 附註:

- ❏ 在工具名稱後方括弧內的英文字母為使用此工具程式的快速 鍵。請按㆘鍵盤㆖的 『ALT』鍵及所代表的字母來開啟此工 具程式。
- **□** 當正在列印的時候,除了『EPSON 印表機狀態監控 3』鍵之 外,若按下任何一個工具圖示鍵,可能會破壞輸出的結果。

# <span id="page-51-1"></span>在 Macintosh 下使用印表機工具程式

打開 〝Print〞對話框或 〝Page Setup〞對話框並按下『 圖 工具』 圖示鍵來開啟 〝Utility〞對話框。然後,按㆘您想要使用的工具 圖示鍵。

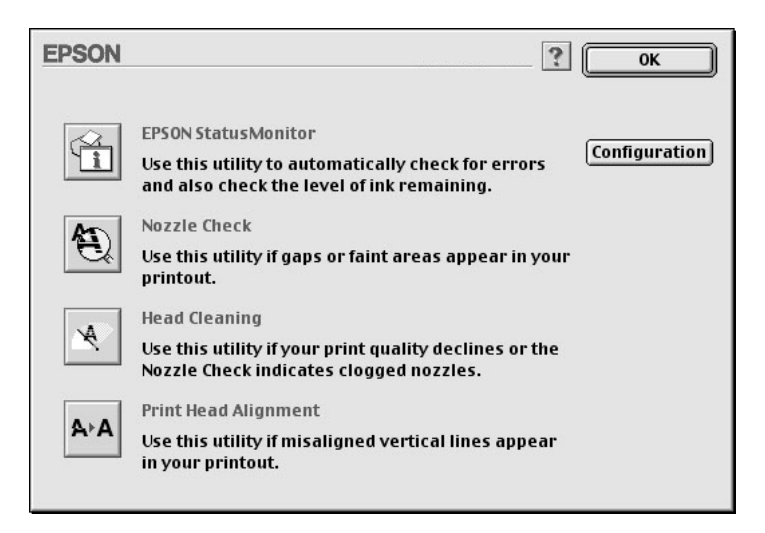

#### 附註:

當正在列印的時候,除了『**EPSON StatusMonitor**』*鍵之外,若* 按㆘任何㆒個工具圖示鍵,可能會破壞輸出的結果。

# <span id="page-51-0"></span>*使用印表機及選購品資訊*

依您所使用的系統設定而定,則顯示在 〝印表機及選購品資訊〞 對話框㆗的資料可能會自動更新,或是需要手動更新。

若出現在 〝目前設定〞方塊中的訊息將提醒您輸入設定值,或是 您改變了印表機的設定,請依照㆘列的步驟手動變更所需的設定 值。

1. 在印表機中放入紙張,然後按下在 "印表機及選購品資訊" 對話框中的 『 **設定頁面**』鍵。則會列印出如下圖關於印表機 和選購品的資訊。

印表機 ID #1: 50-50-50-50-50-50 印表機 ID #2 : 50-50-50-50-50-50

2. 確定在工具程式中的資料符合列印出的資料。若不符合,請 在螢幕㆖調整資料以符合所列印的資料。

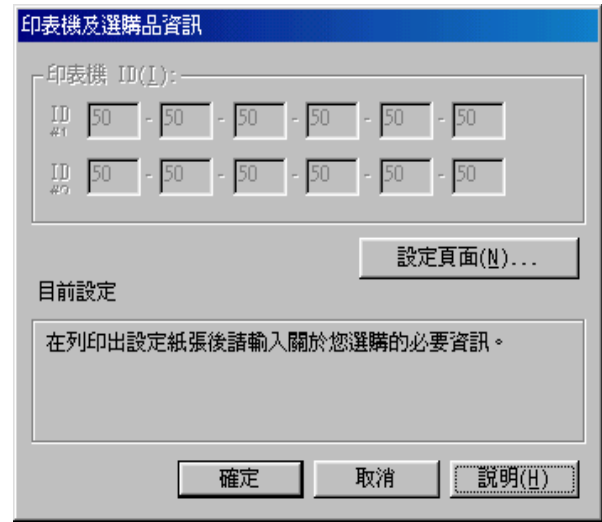

3. 按下『確定』鍵儲存設定値並離開此畫面。

# 速度 & 進度 ( 只適用於 Windows)

您可以在此對話框中改變列印速度和進度的相關設定值。若要使 用『速度 (S) 進度 (P)』鍵,請參考第 3-2 頁゛在 Windows 下使用 印表機軟體"中的說明開啓印表機軟體視窗,然後點選 "工具" 選單。

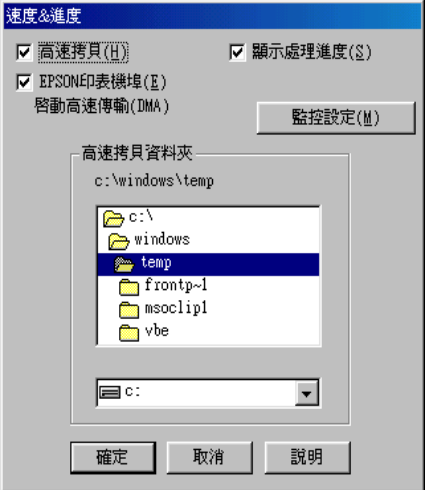

可使用的設定值如㆘。

#### 高速拷貝

若要更快速的列印多份複本,請點選 "**高速拷貝**"。

#### 顯示處理進度

若要監控列印工作的進度,請點選 "**顯示處理進度**"。

#### EPSON 印表機埠 ( 只適用於 Windows Me、98 和 95)

若要加快傳送資料至 EPSON 印表機的速度,請點選 "EPSON 印 表機埠〞。

若您所使用的電腦有支援 ECP 模式,可使用 DMA 傳送以加快列 印速度。

詳細的說明,請參考第 4-[2 頁 〝使用速度 & 進度〞。](#page-68-0)

### 永遠以 RAW 資料格式佇列 ( 只適用於 Windows 2000 和 NT)

點選此檢查盒讓以 Windows 2000 和 NT 為主的伺服器可使用 RAW 格式代替 EMF (metafile) 格式匯集文件。(Windows 2000 和 NT 為主 的應用程式使用 EMF 格式為預設值。)

若文件使用 EMF 格式匯集,可能會造成列印不正確。

匯集的 RAW 列印資料比 EMF 需要更少的資源,所以有些問題 ( 〝記憶體 / 硬碟空間不足〞、〝列印速度變慢〞等 ) 可以藉由點選 <sup>、</sup>永遠以 RAW 資料格式佇列″検査盒以獲得解決。

當匯集 RAW 列印資料格式時,則顯示在進度計量表中的列印進 度可能會不同於實際的列印速度。

#### 監控設定

按下此鍵以開啓 〝監控設定〞對話框,在此對話框中,您可以改 變 EPSON 印表機監控設定 3 的設定值。請參考第 3-[28 頁 〝改變](#page-59-0) [監控設定值〞。](#page-59-0)

# *诱過線上輔助説明取得資訊*

印表機軟體提供了列印說明,改變印表機驅動程式的設定值、和 使用印表機工具程式的線㆖輔助說明功能。

# 從 Windows ㆗使用輔助說明

按下『開始』鍵,指向 "程式集"中的 "Epson" (Windows Me、98 和 95) 或 "**EPSON Printers**"(Windows 2000 和 NT 4.0), 然後點選 "EPSON Stylus Pro 10000/10000CF 輔助説明"。則 會出現這個輔助說明的視窗。

# 從 Windows 應用程式中使用輔助説明

藉由使用印表機軟體,在印表機軟體視窗中會出現印表機驅動程 式和工具程式選單。按㆘主選單、紙張、版面、和工具選單底部 的 『説明』鍵以取得在這些選單中各細項的相關輔助說明。

同時您也可以藉由在任何項目上按下滑鼠右鍵,然後點選 "**這是** 什麼?〞以取得此項目專有的輔助說明。

# 從 Macintosh 中使用輔助説明

開啟 〝Print〞( 列印 ) 對話框或 〝Page Setup〞( 頁面設定 ) 對話框 並按下『Help』圖示鍵 (以 "?"作為標記)開啓輔助說明內容 對話框。

您可以藉由按下『Help』圖示鍵或『Help』鍵使用在印表機驅 動程式或工具程式㆗的輔助說明。

# 在 Windows 下檢查印表機及列印工作的狀態

# 使用進度計量表

當您傳送列印工作至印表機時,則會開啓 "進度計量表",如下 圖所示。

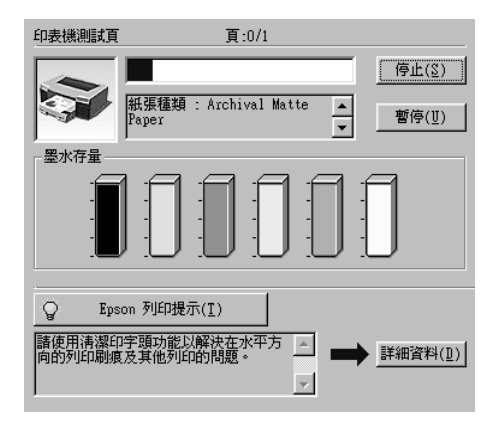

當在印表機和電腦之間建立了雙向溝通時,則 "淮度計量表"會 顯示目前列印工作的進度及印表機狀態資訊。此計量表也會顯示 有關最佳化列印及錯誤訊息的有用秘訣,如下列的說明。

#### //////////////////

當關閉在 〝速度 & 進度〞對話框㆗的 〝顯示處理進度〞功能項 目時,便不會出現進度計量表。詳細的資料,請參[考第 4](#page-68-0)-2 頁 [〝使用速度 & 進度〞](#page-68-0)。

### EPSON 列印提示

位於進度計量表視窗底部的這些提示大都從 EPSON 印表機驅動程 式中取得。每 30 秒會出現一個新的提示。有關所出現提示的詳細 資料,請按下『詳細資料』鍵。

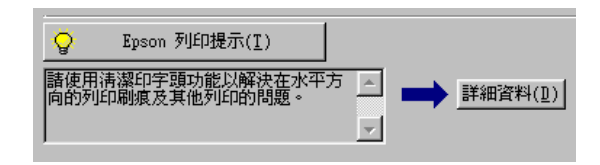

# 使用 EPSON 列㊞管理員

EPSON 列印管理員的功能與 Windows 列印管理員相似。若同時接 收兩個或更多的列印工作,則會按照接收的時間 ( 或列印佇列 ) 順序儲存 。當列印工作到達排列的頂端時,則 EPSON 列印管理 員會傳送資料至印表機。

### Windows Me、98 和 95 使用者

傳送列印工作之後,在工作列上會出現『EPSON Stylus Pro 10000/10000CF』鍵。按㆘此鍵即可開啟 EPSON 列印管理員。從 列印管理員㆗,您可以檢視有關已經傳送至印表機的列印工作的 列印狀態資料。您也可以取消、暫停 / 繼續、或重新開始所選擇 的列印工作。

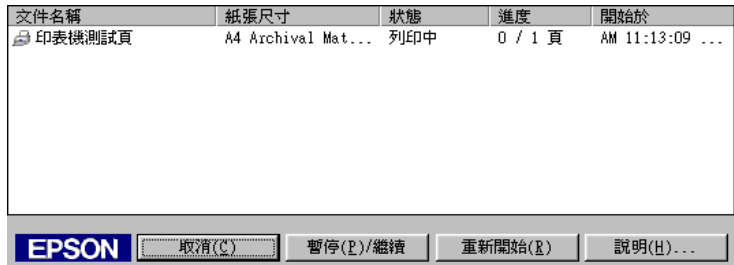

# 使用 EPSON 印表機狀態監控 3

EPSON 印表機狀態監控 3 顯示有關印表機狀態的詳細資料。

附註:

在使用 EPSON 印表機狀態監控 3 之前,請先確實閱讀此機型的 <sup>、</sup>讀我檔案<sup>〃</sup>。若要開啓這個檔案,請按下『**開始**』鍵,指向 〝程式集〞中的 〝EPSON〞或 〝EPSON 印表機〞,然後點選 **〝EPSON Stylus Pro 10000/10000CF 讀我檔案〞。** 

## 使用 EPSON 印表機狀態監控 3

有㆓種啟動 EPSON 印表機狀態監控 3 的方法。

- □ 雙擊在 Windows 工作列上的印表機圖示鍵。若要在工作列上 新增圖示鍵,請參考第 3-[28 頁 〝改變監控設定值〞。](#page-59-0)
- □ 開啓印表機驅動程式,點選 "工具"選單,然後按下 『EPSON 印表機狀態監控 3』鍵。

當您啓動 EPSON 印表機狀態監控 3 時,則會出現如下圖的視窗。

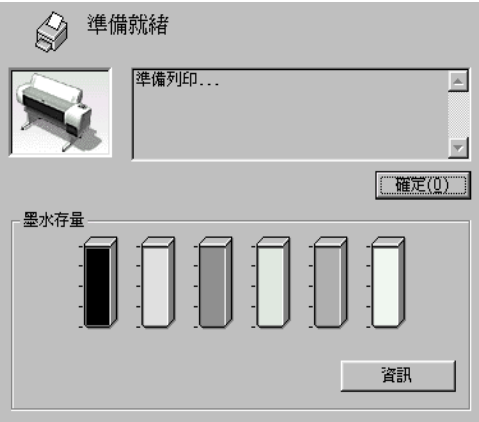

# 杳看 EPSON 印表機狀態監控 3 中的資訊

EPSON 印表機狀態監控 3 提供了下列資訊:

❏ 目前狀態:

EPSON 印表機狀態監控 3 提供詳細的印表機狀態資料、圖形 顯示、及狀態訊息。若墨水卡匣快用盡或已用盡,則在 EPSON 印表機狀態監控 3 視窗中會出現 『 怎麼辦!』鍵。按 下『怎麼辦!』鍵,即會顯示更換墨水卡匣的操作說明。

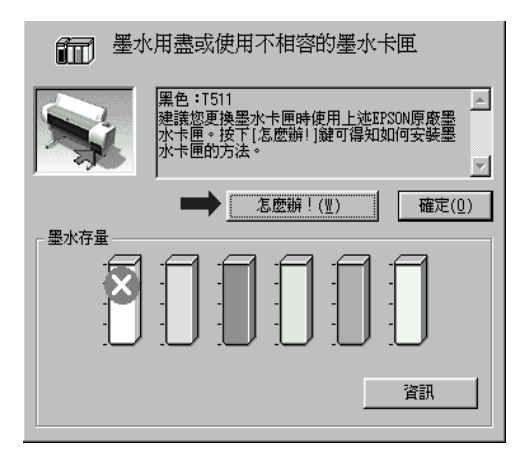

❏ 墨水存量: EPSON 印表機狀態監控 3 提供墨水存量的圖形顯示。

## <span id="page-59-0"></span>*改變監控設定值*

〝狀態監控〞對話框提供您可以設定 EPSON 印表機狀態監控 3 的 監控功能。請參考㆘列的步驟。

- 1. 請參考第 3-2 頁 〝在 Windows 下使用印表機軟體〞中的敘述 開啟您所使用的印表機驅動程式。
- 2. 點選 "工具"選單,然後按下『速度&進度』鍵。則會出現 〝速度 & 進度〞對話框。

3. 按下『監控設定』鍵,則會出現 〝監控設定〞對話框。

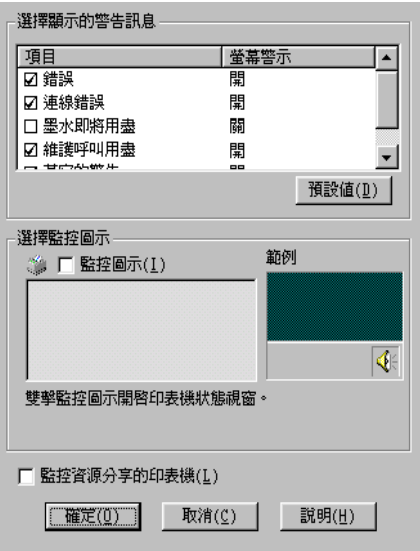

4. 改變㆘列的設定值。

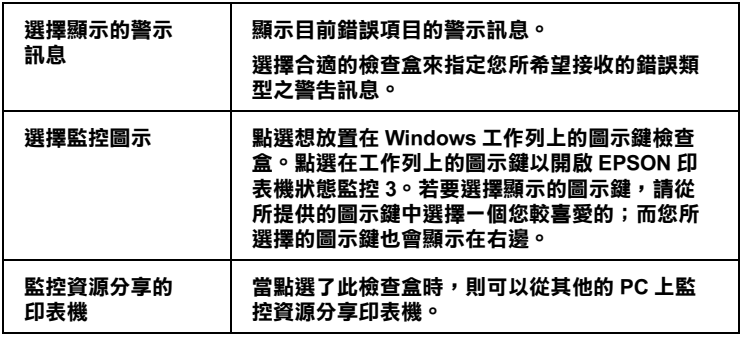

# 在 Macintosh 下檢查印表機及列印工作的狀態

# 使用 EPSON StatusMonitor

StatusMonitor 工具程式會定期㆞監控印表機狀態。若偵測到印表 機發生錯誤,將會出現錯誤訊息通知您。您也可以在列印之前, 使用此工具程式檢查墨水存量。

若要使用 StatusMonitor,請按下 "Utility"對話框中的『EPSON StatusMonitor』鍵,則會出現如下圖的對話框:

若要使用 Nutility"對話框,請參考第 3-2 頁 Nacintosh 下使 [用印表機軟體〞。](#page-33-1)

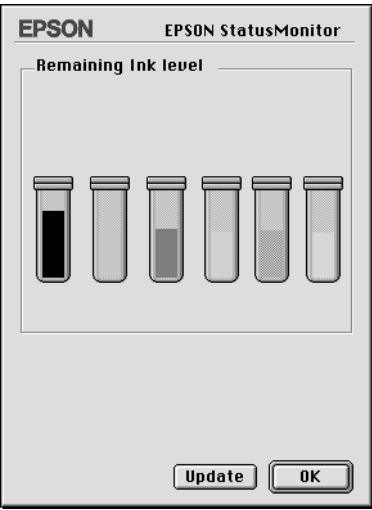

#### ////////////////////////

不適用於安裝墨水卡匣資訊。

在開啟 StatusMonitor 的同時也會通知您墨水存量的多寡。若要更 新墨水存量的資料,請按下『Update』。

# 更改組態設定

您可以選擇 StatusMonitor 工具程式監控印表機的方法,此方法將 顯示訊息通知您。按下 "Utility"對話框中的『Configuration』 鍵。( 若要使用 〝Utility〞對話框,請參考第 3-[20 頁 〝在](#page-51-1) Macintosh 下使用印表機工具程式"。) 將會出現如下圖的 〝Configuration Settings〞對話框。

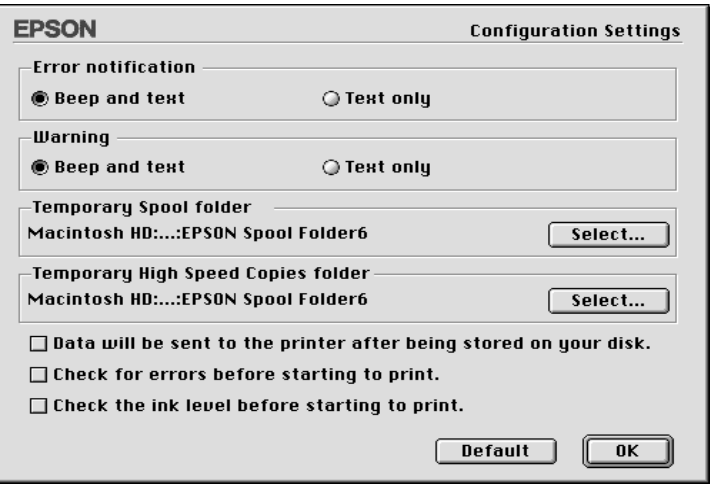

## 在此對話框㆗的選項可供您變更㆘列的設定值:

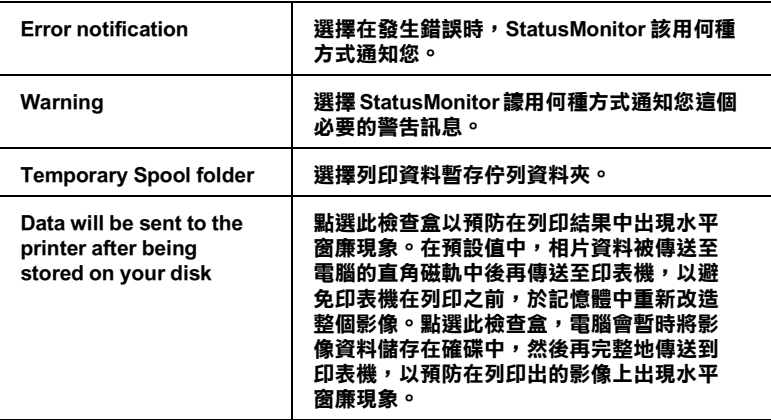

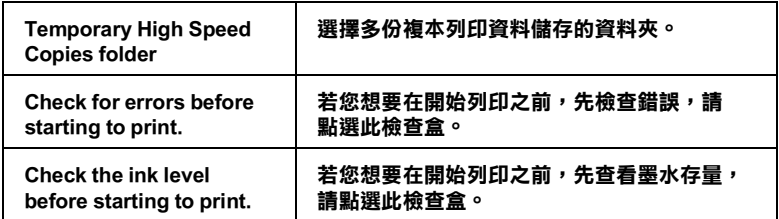

# 背景列㊞

在傳送列印工作至印表機後,您可以使用 EPSON Monitor3 工具程 式檢查、管理、或取消佇列的列印工作。此工具程式也會顯示目 前工作正在列印的狀態。

# 使用 EPSON Monitor3

若要使用 EPSON Monitor3,您必須先開啓在 "Chooser"或 〝Background Printing〞對話框㆗的 〝Background Printing〞。然後, 在傳送列印工作至印表機後,從功能列右㆘方的 〝Application〞 選單中點選 〝EPSON Monitor3″。則會開啓與下圖一樣或相似 的對話框。

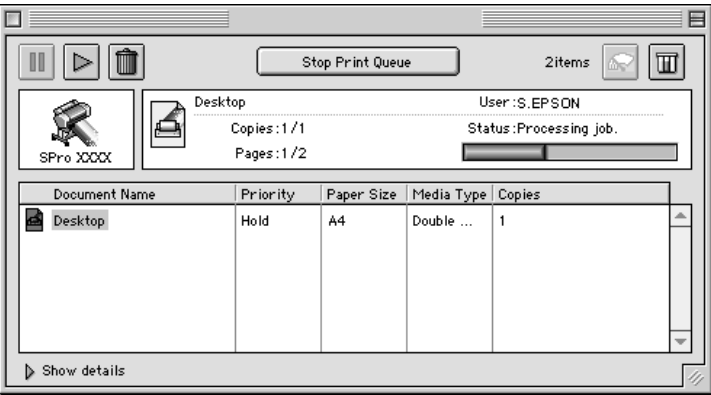

#### 附註:

您也可以雙擊在 〝Extensions〞資料夾㆗的 〝EPSON Monitor3〞 圖示來開啟 EPSON Monitor3。

□ 在對話框中,使用下列所流的按鍵來保留 / 暫停、繼續、及取 消文件的列印工作。首先,選擇合適的列印工作,然後按㆘ 可使用的按鍵。

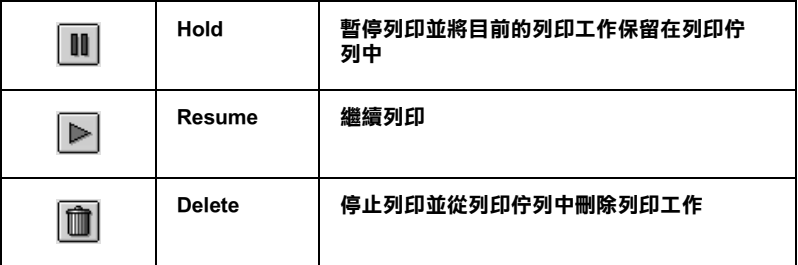

- □ 當您點選 〝Stop Print Queue″時,則會停止列印直到您點 選 〝Start Print Queue〞為止。
- □ 使用下列的按鍵啓動印表機工且程式。

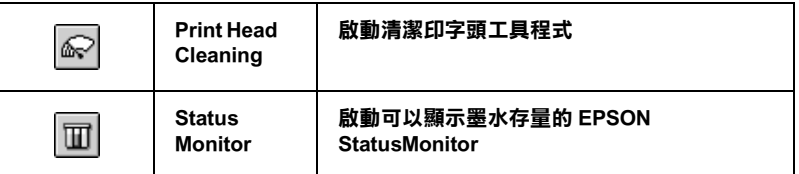

- ❏ 點選 〝Stop Print Queue〞停止列印。點選 〝Start Print Queue〞繼續列印。
- ❏ 雙擊在清單㆗的檔案即可預視。( 當您列印 ESC/P 指令的檔案 時,則無法使用此功能。)
- □ 雙擊 〝Copies″改變輸出的拷貝份數。

若您按下 "Show details"箭號開啓在 EPSON Monitor3 對話框底 部的詳細說明,如㆘圖所示。延伸出的對話框則會顯示有關所選 擇的文件印表機驅動程式設定值的詳細資料。

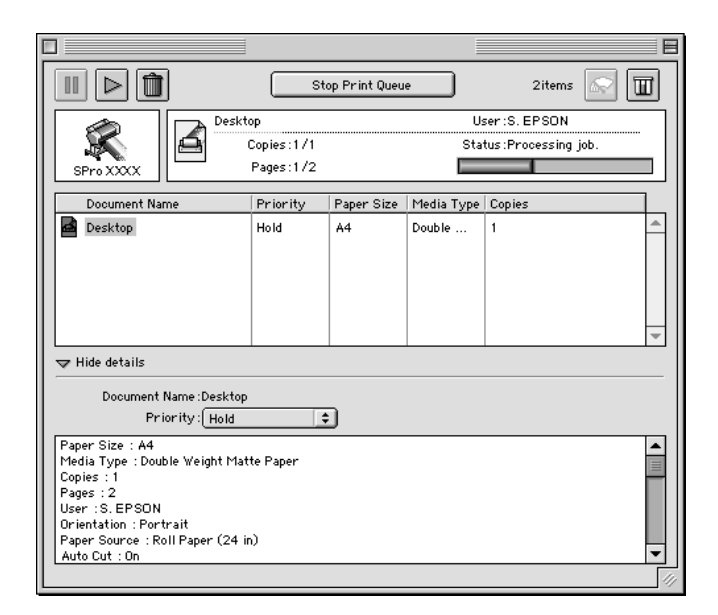

# 改變列印工作的優先順序

若要改變在佇列中的列印工作之先後順序,請參考下列的步驟。

### ////////////////////////

您也可以改變先前儲存在印表機驅動程式 〝Background Printing〞 對話框㆗的列印工作佇列之先後順序。

1. 按下在 EPSON Monitor3 對話框底部的 "Show details"箭 號,然後在 Nocument Name"欄位中點選文件名稱。您將會 看到如㆘圖所延伸出來的對話框。

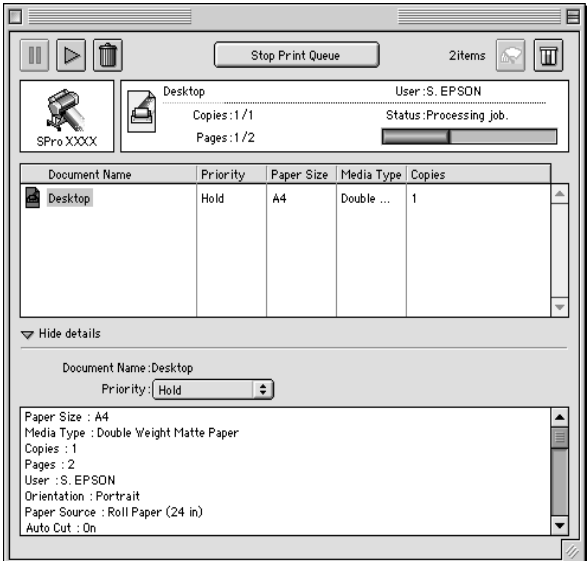

2. 從〝Priority〞清單中,選擇〝Urgent〞、〝Normal〞、 〝Hold〞丶或〝Print Time〞∘

若您點選 "Print Time",將會出現可以指定文件的列印日期 和時間的對話框。

# 第 4 章 ㊞表機狀態與列㊞工作的管理

# 增加列印速度 ( 只適用於 Windows)

# ㆒般提示

使用較高列印品質設定來列印彩色影像所花費的時間會比使用一 般列印品質來列印黑白影像的時間還要長,因為在高品質彩色文 件的資料量比較大。為了這個理由,若您也需要較快的列印速 度,則您所使用的色彩選擇及列印品質便變得很重要。

即使您的文件需要更高的列印品質及使用豐富的色彩,仍然可能 藉由調整其他列印設定值來加快列印速度。但是如果改變某些設 定來增加列印速度,則可能會因此降低了列印品質。

下列表格顯示出會影響列印速度和列印品質的消長因素 (增強其 ㆗㆒項將會降低其他項目 )。

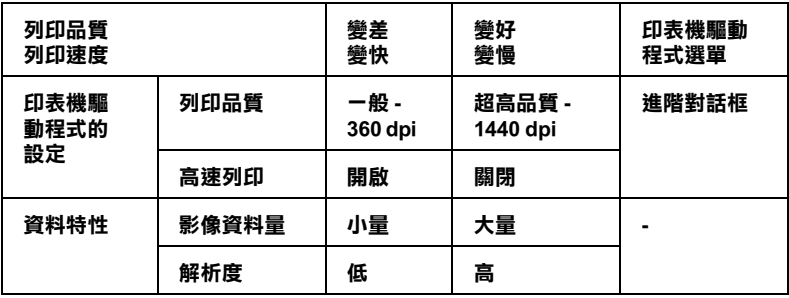

下列表格所顯示只與列印速度相關的因素。

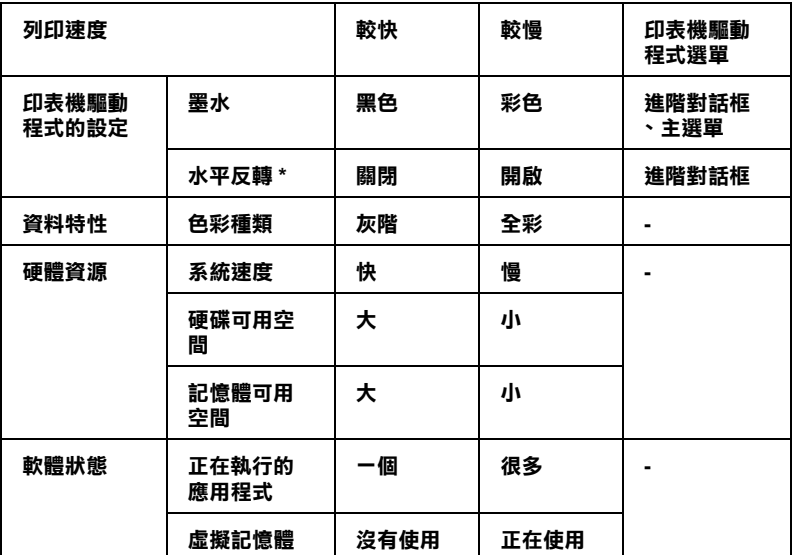

\* 依您所使用的印表機驅動程式及應用程式的不同而有所差異。

# <span id="page-68-0"></span>使用速度 & 進度

您可以在 "速度 & 進度"對話框中更改某些列印速度設定值。若 要使用此對話框,按下在印表機軟體 "工具"選單中的『速度 & 進度』鍵。

# 高速拷貝

更快速㆞列印同㆒文件的多份複本。

### 顯示處理速度

當列印的時候,顯示列印進度。

## EPSON 印表機埠 ( 只適用於 Windows Me、98 和 95)

加快傳送資料至 EPSON 印表機的速度。

### 啟動高速傳輸 ( DMA ) ( 只㊜用於 Windows Me、98 和 95)

若您所使用的電腦有支援 ECP 模式的並行連接埠,您可以使用 DMA 傳輸來加快列印速度。請參考電腦手冊以確定是否有支援 ECP 支援和 DMA 傳輸。

為了確定您是否需要使用 DMA 傳輸,與下列 〝EPSON 印表機 埠〞檢查盒㆗的訊息作比較,並採取所建議的行動。

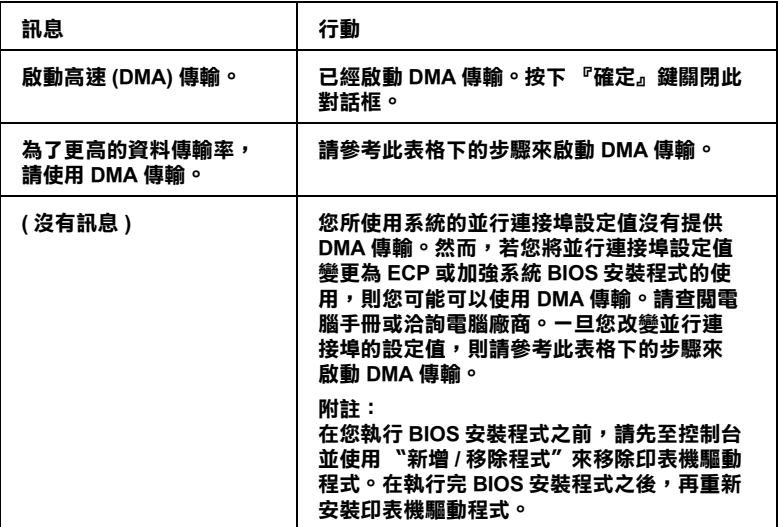

若您需要啓動 DMA 傳輸,請參考下列的步驟。

- 1. 雙擊 "我的雷腦"圖示及 "控制台"。
- 2. 雙擊 "系統"圖示並點選 "裝置管理員"選單。
- 3. 雙擊 〝 連接埠 (COM & LPT)″ 圖示及 〝 LPT1″ 。若您已經將 印表機連接至其他不是 LPT1 的連接埠,請雙擊正確的連接埠 圖示。

4. 點選 "資源"選單後,再點選 "使用自動的設定"檢查盒以 關閉自動設定。寫㆘在資源設定對話框㆗ 〝輸入 / 輸出範圍〞 的設定值。

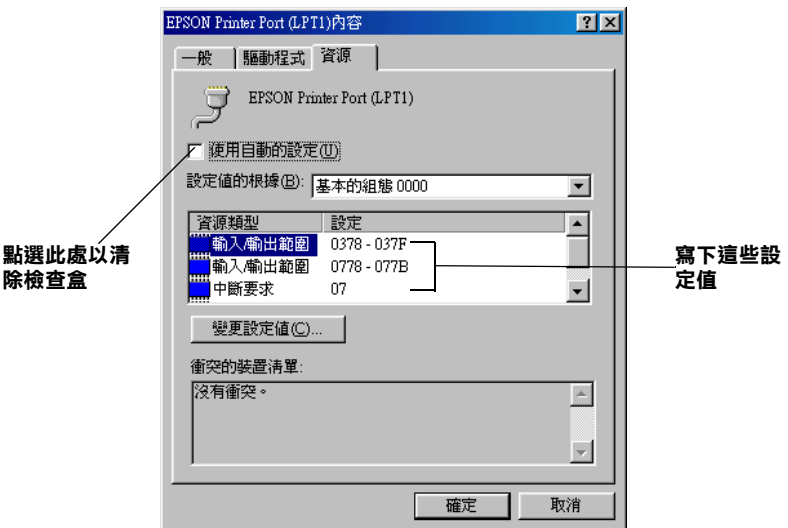

5. 從 "設定值的根據:"清單中選擇基本的組態設定值,且此 設定値與在步驟 4 中所寫下的〝輸入 / 輸出範圍〞的設定値相 同,並確定有配置及顯示 〝直接記憶體存取〞通路和 〝中斷 要求"編號。請確定在 〝衝突的裝置清單:"中顯示 〝沒有 衝突〞。

6. 按下『確定』鍵儲存設定値。

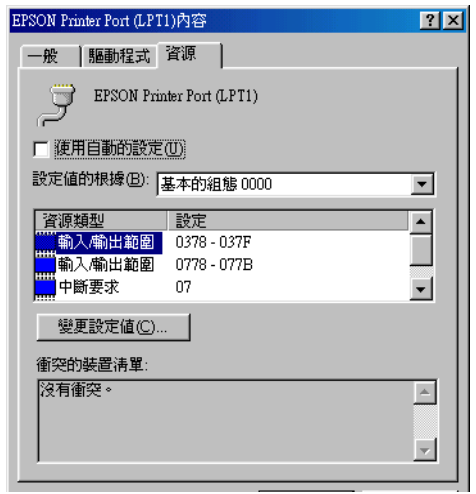

7. 重新開啟 〝速度 & 進度〞對話框以確認是否已開啟 DMA 傳 輸。

#### ////////////////////////

即使您如㆖述的說明改變了設定值之後,您可能無法在某些電腦 ㆖使用 DMA 傳輸。請向電腦廠商洽詢有關電腦 DMA 傳輸功能的 資料。

# 設定連接埠 ( 只㊜用於 Windows NT 4.0)

#### 附註:

在 Windows NT 4.0 ㆘的連接埠設定比較複雜,所以應該只能由具 有管理者權限且有經驗的㆟員才可變更設定。

若您所使用的電腦有支援 ECP 模式的並行連接埠,您可以改變在 〝設定連接埠〞對話框的某些列印速度設定值。在改變設定值之 前,請確定已經選擇在電腦設定值㆗的 ECP 模式。有關 ECP 模式 的詳細說明,請參考電腦手冊。
若要開啓 〝設定連接埠〞對話框,請雙擊 〝**我的雷腦**〞圖示及 〝 印表機〞圖示,並在您所使用的印表機圖示上按滑鼠右鍵,然 後點選 "內容",則會出現印表機驅動程式視窗。點選 "連接 埠"選單,然後按下『設定連接埠』鍵。

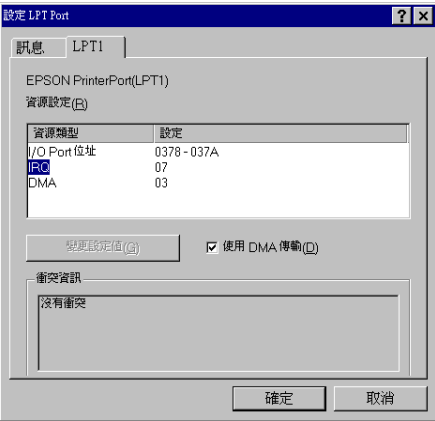

點選 "LPT"連接埠選單,查看印表機所連接至哪個連接埠,然 後按下『設定連接埠』鍵。

附註:

若您所使用的印表機是連接至 LPT1,則只可使用 LPT1 選單。

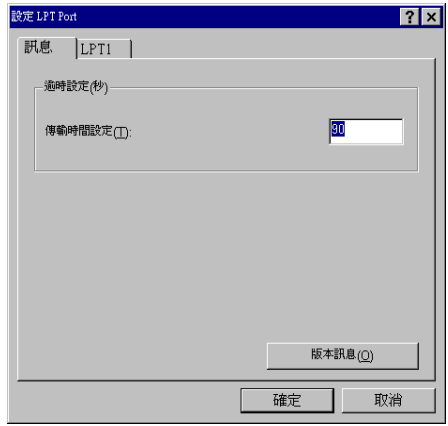

#### 資源設定 (IRQ 和 DMA)

若您將印表機連接至 LPT2 或 LPT3,在此處改變 IRQ 和 DMA 設定 值可能會加快列印速度。輸入與擴充界面卡相同的 IRQ 和 DMA 組 態號碼。請參考電腦手冊以確定 IRQ 和 DMA 的設定值。

#### 使用 DMA 傳輸

使用 DMA 傳輸傳送列印資料到電腦可能會加快列印速度。若出 現灰色 (無法選取)的 "使用 DMA 傳輸"檢杳盒, 您必須先啓動 在電腦設定值㆗的 DMA 傳輸功能。詳細的說明,請參考電腦手 冊。

### 更新為 Windows Me

若您將電腦的作業系統從 Windows 95 或 98 升級為 Windows Me, 您必須移除印表機軟體,然後再重新安裝㆒次。雙擊在 Windows 控制台中的 "新增 / 移除程式"圖示並在清單中點選 "EPSON 印表機軟體"。按下『新增 / 移除』鍵,然後在出現的對話框中 點選欲移除的印表機圖示並按下『OK』鍵以移除印表機軟體。 最後,再安裝㆒次印表機軟體。

### 更新在 Windows 2000 和 Windows NT 4.0 中的 驅動程式

當您更新在 Windows 2000 和 Windows NT 4.0 中的印表機驅動程式 時,請在安裝新的驅動程式之前,確實移除先前的驅動程式。若 在現有的印表機驅動程式㆗安裝新的程式會導致更新失敗。若要 移除印表機驅動程式,雙擊在 Windows 控制台中的 "新增 / 移除 程式〞圖示。則會出現 〝新增 / 移除程式〞對話框。從清單中點 選 "EPSON 印表機軟體"並按下『變更 / 移除』鍵,然後再按 下『OK』鍵。最後,再安裝一次印表機軟體。

### 移除印表機軟體 ( 只適用於 Windows)

請依照下列的說明移除在 Windows 中的 EPSON 印表機驅動程式和 工具。

- 1. 雙擊 "我的雷腦"圖示,然後雙擊 "控制台"。
- 2. 雙擊 **〝新增 / 移除程式**〞。
- 3. 從軟體淸單中點選 〝EPSON 印表機軟體〞並按下『新增 / 移 除, 鍵, 在出現的對話框中, 點選您想要移除的印表機圖示 來移除印表機驅動程式。
- 4 依昭營墓上的設明移除軟體。

### 移除 USB 主機裝置的驅動程式 ( 只適用於 Windows Me 和 98)

請依照下列的說明移除在 Windows Me 和 98 中的 USB 主機裝置的 驅動程式。

附註:

當您正在使用 USB 轉換電纜線時,此項功能才能使用。

- 1. 雙擊 〝**我的電腦〞**圖示,然後雙擊 〝**控制台〞**。
- 2. 雙擊 **〝新增 / 移除程式〞**。
- 3. 從軟體淸單中選擇 NEPSON USB 印表機裝置"項目,然後按 下『新增 / 移除』鍵即可移除 EPSON USB 印表機裝置的驅動 程式。
- 4. 依昭螢慕上的說明移除軟體。

# 第 5 章 紙張的處理

### 專用紙張和其他紙張種類的注意事項

雖然大部份表面砑光的紙張種類將提供好的列印品質,但列印品 質會依紙張品質和製造廠商的不同而有所差異。在購買大量紙張 之前,請先測試其列印品質。

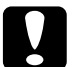

注意: **儘可能地預防手指頭觸碰到紙張的列印面,因為指紋可能** 會降低列印品質。

### 使用 EPSON 專用紙

EPSON 所提供的專用紙,可以讓列印結果的表現更豐富。當使用 EPSON 專用紙時,請確定在印表機驅動程式中變更適合的設定, 如在第 3-1 頁 〝印表機軟體介紹〞中的敘述。有關 EPSON 專用紙 的說明,請參考第 9-[4 頁 〝EPSON 專用紙〞。](#page-150-0)

#### 附註:

- □ 為了獲得最佳的列印品質,請在一般室內環境 ( 溫度和濕度 ) ㆘使用 EPSON 專用紙。
- ❏ 安裝 EPSON 專用紙之前,請先閱讀在包裝盒㆗的說明文件。

#### 儲存 EPSON 專用紙

- □ 將未使用過的紙張儲存在其原先的塑膠袋和外盒中以避免潮 濕的問題。
- ❏ 避免將紙張儲存在高溫、潮濕、或陽光直射的㆞方。

### 使用非 EPSON 專用紙的其他紙張

若您使用非 EPSON 專用紙的其他紙張、或使用 RIP (Raster Images Processor) 列印,請參考紙張包裝中或 RIP 系統中的說明、或與供 應商聯絡。

### 使用滾筒紙

### <span id="page-76-0"></span>安裝滾筒紙至滾軸上

當您安裝滾筒紙至滾軸上時,請參考下列的步驟。若要移除滾筒 紙或空的滾筒紙中心部份,請參考第 5-3 頁 〝從滾軸上移除滾筒 紙"。

1. 滑動滾筒紙軸的固定輪,並向外抽離滾軸。

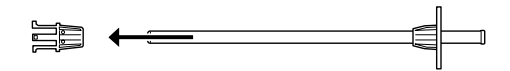

2. 如圖所示,握住滾筒紙,如此一來滾筒紙比較不會鬆開。

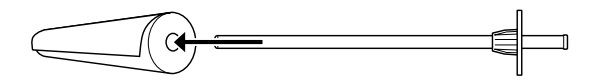

3. 將滾筒紙軸心穿過滾筒紙的中間空心, 直到頂住滾筒紙軸的 另㆒端的固定輪為止。

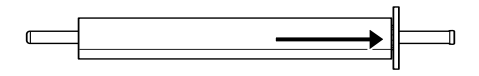

4. 將原先拔下的固定輪 ( 在步驟 1 中取下 ) 重新裝回滾筒紙軸, 並且將滾筒紙的另㆒端固定住。

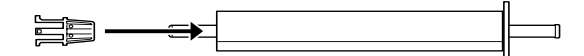

### <span id="page-77-0"></span>從滾軸上移除滾筒紙

請依照下列的步驟,移除在滾軸上的滾筒紙。

- 1. 將有安裝紙張的滾軸放在平坦的桌面上。
- 2. 用手輕輕地敲打在滾筒紙軸上的固定輪以鬆開可移動的固定 輪,並將其滑動至紙軸的最外端,而此固定輪是分離的。

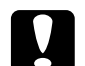

● 注意:<br>● 若要取下在滾筒紙軸上的可移動的固定輪,請勿垂直 ㆞握住紙軸並將紙軸的㆒端敲打著㆞面;否則可能會 造成損壞。

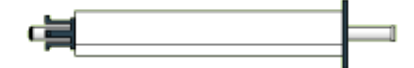

3. 取下在滾筒紙軸上的滾筒紙。

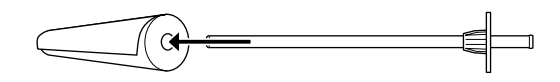

4. 將其他的滾筒紙裝入紙軸中 (請參考第 5-2 頁゛安裝滾筒紙至 滾軸上"),或是您不想裝入其他的滾筒紙,則將可移動的固 定輪裝回紙軸㆗。

#### 附註:

將未使用的滾筒紙重新裝回塑膠帶內,然後放入原先的包裝盒 ㆗,以避免發生沾染灰塵的問題。

### 在印表機上安裝及移除滾筒紙軸

若要將裝有紙張的紙軸安裝至印表機上,請依照下列的步驟。當 您想移除在印表機上的紙軸時,請清除在進紙槽中的滾筒紙,然 後將㆘列的步驟反過來執行。

您可以同時安裝兩個滾筒紙軸至印表機上,除非您是使用 3 英吋 的滾筒紙軸 (C811031) , 則只可能安裝一個滾筒紙軸。若您想要使 用直徑 3 英吋的滾筒紙,則需要選購滾筒紙軸。

若安裝兩個滾筒紙軸至印表機上,請使用滾筒紙固定帶整理未使 用的滾筒紙以避免夾紙。請參考第 5-12 頁 [〝使用滾筒紙固定](#page-86-0) [帶〞](#page-86-0)。

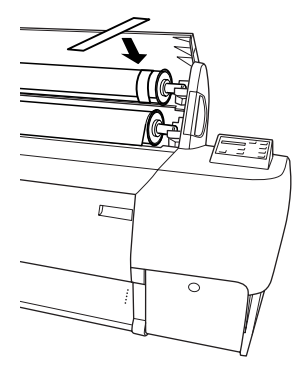

1. 打開滾筒紙蓋子。

2. 確定可移動的固定輪已正確㆞固定在滾筒紙的另㆒端。

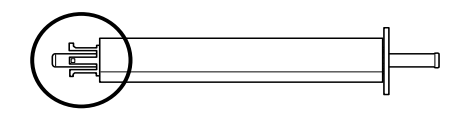

3. 握住滾筒紙軸,將固定的固定輪定位在右邊。

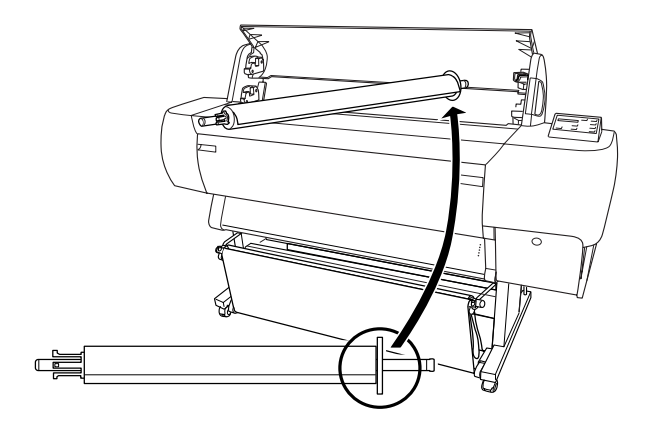

4. 將紙軸的右邊固定在印表機內部的滾軸凹槽。

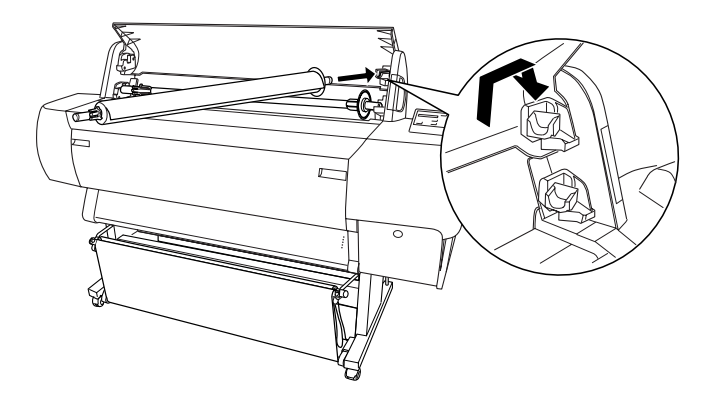

#### 附註:

爲了正確地安裝滾軸,請將滾軸尾端的顏色安裝在顏色一致 的凹槽即可。

5. 將紙軸的左邊固定在印表機內部的滾軸凹槽。

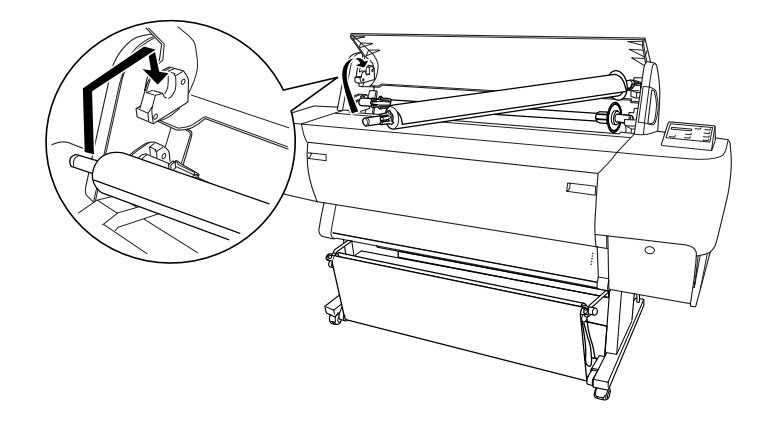

6. 闔上滾筒紙蓋子或參考下列 "安裝滾筒紙"中的說明饋入紙 張。

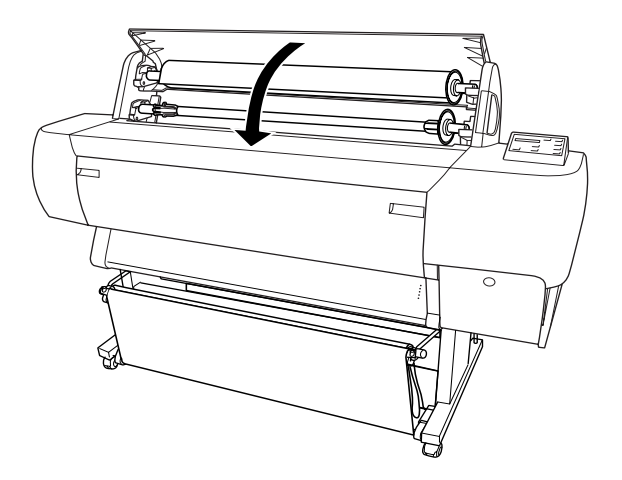

安裝滾筒紙

請依照下列的步驟,饋入滾筒紙。

在列印之前,您可能想要安裝紙張收集籃。請參[考第 5](#page-95-0)-<sup>21</sup> 頁 〝設 [定紙張收集籃〞](#page-95-0)。( 在㆘列的圖示是將紙張收集籃設定為由後方進 紙。)

1. 打開滾筒紙蓋子。確定滾筒紙已正確地安裝在印表機中。

#### 附註:

若安裝兩個滾筒紙軸至印表機上,請使用滾筒紙固定帶整理 未使用的滾筒紙以避免夾紙。請參考第 5-12 頁 [〝使用滾筒紙](#page-86-0) [固定帶〞](#page-86-0)。

- 2. 確定已開啟印表機的電源。
- 3. 按按『Paper Source』鍵直到 〝Roll Auto Cut″ 燈號或 〝Roll Cutter Off〞燈號已亮起。

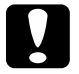

#### c 注意:

若您裝入厚的滾筒紙,請選擇 〝Roll Cutter Off〞。紙張 太厚可能會損壞紙張裁切刀。

4. 確定 "Operate"燈號或 "Pause"燈號沒有閃爍,然後將紙張 調整桿移至鬆開的位置。此時 〝Paper Out〞燈號會亮起且在 液晶顯示面板㆖會出現 〝LOAD PAPER〞的訊息。

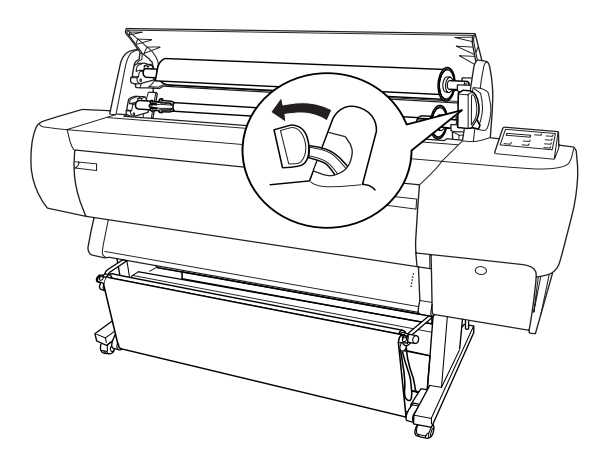

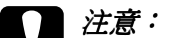

● 注意:<br>● 當 "Operate"燈號或 "Pause"燈號在閃爍的時候,請 勿將紙張調整桿設定在鬆開的位置。否則可能會導致 印表機受損。

5. 將紙張饋入印表機的進紙槽內。

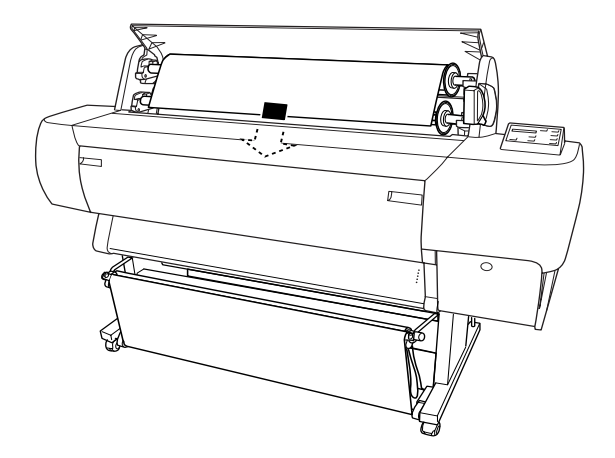

6. 向下拉出紙張,讓紙張可以完全穿過進紙槽。

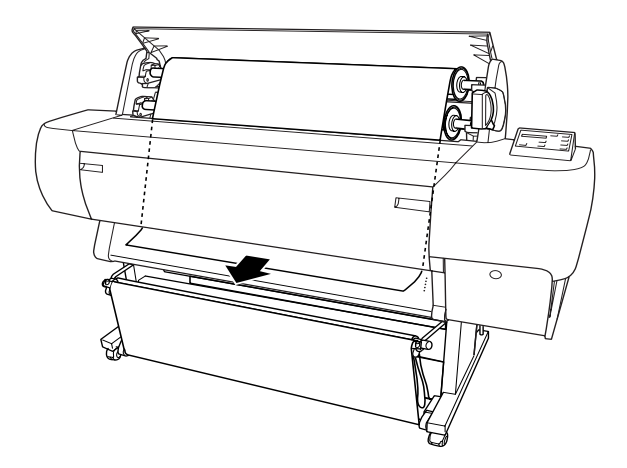

若滾筒紙沒有穿過進紙槽,請參考下列的指示說明。

□ 按下控制面板上的 『Paper Feed』鍵來調整進紙力量。當 使用厚紙、重紙或有捲曲的紙張時,請按㆘ 『Paper Feed (+)』鍵來增加進紙力量。當使用薄紙或很輕的紙張時, 請按㆘ 『Paper Feed (-)』鍵來減低進紙力量。

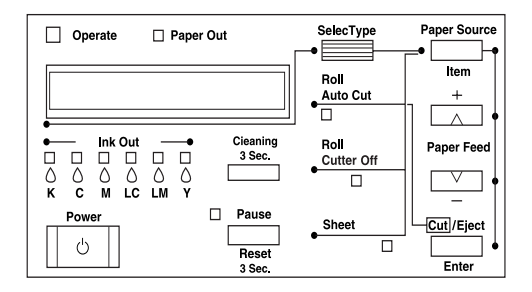

- □ 即使執行上述的程序之後,若紙張還是沒有完全地穿過進 紙槽,請打開前方蓋子並手動拉出紙張。
- 7. 抓住紙張的底邊,以避免紙張鬆弛。確定紙張的底邊與印表 機進紙板㆖整列的校正孔對齊。

您不需要將紙張的右下方與印表機進紙板上右邊整列的校正 孔對齊。

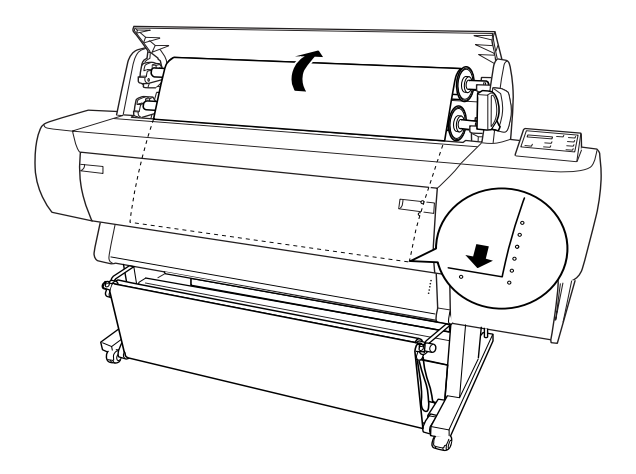

8. 將紙張調整桿推回鎖緊的位置,並且闔上滾筒紙蓋子。此時 會出現 〝PRESS PAUSE BUTTON〞的訊息。

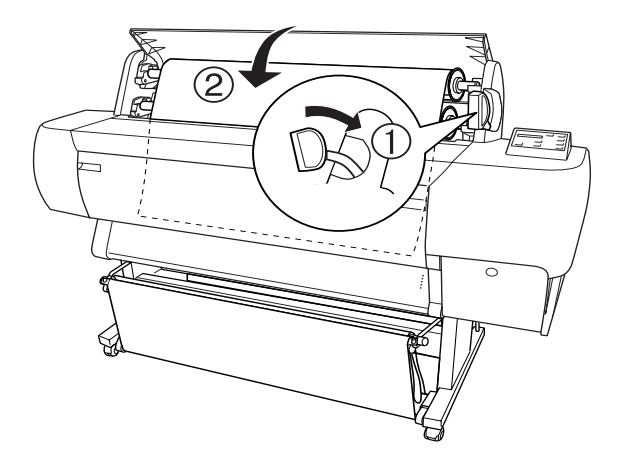

若 〝Roll Auto Cut〞燈號亮著,且在先前的列印工作之後, 滾筒紙的底邊沒有裁切整齊,則請按下『Cut/Eject』鍵重 新修齊紙張邊緣。

9. 按下『Pause』鍵。

此時印字頭會移動至㆒個定點,且紙張會自動進入至列印的 位置。則在液晶顯示面板㆖會出現 〝READY〞的訊息。

#### 附註:

即使您沒有按下『Pause』鍵,印孛頭也會移動至一個定點 日紙張會自動淮入至列印的位置,並在液晶顯示面板上會出 現 〝 READY〞的訊息。

10. 更改印表機驅動程式設定 ( 請參考第 3-1 [頁 〝使用印表機軟](#page-32-1) [體〞\)](#page-32-1),然後從電腦傳送列印工作。則印表機開始列印。

#### 附註:

確定在印表機驅動程式中的 "紙張來源"設定是否與印表機 實際所使用的列印紙張相符。

11. 在完成列印之後,您可能需要裁切滾筒紙。請參考第 5-[13 頁](#page-87-0) [〝裁切滾筒紙或列印頁面切割線〞。](#page-87-0)

### <span id="page-86-0"></span>使用滾筒紙固定帶

若要整理滾筒紙,請使用附在印表機中的滾筒紙固定帶。當您安 裝二個滾筒紙軸時,可以避免夾紙。

將滾筒紙固定帶輕輕地圍繞住整捲的滾筒紙,則此固定帶將會纏 繞在滾筒紙的周圍。

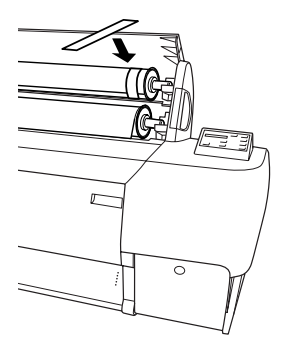

若要移除滾筒紙固定帶,從滾筒紙的周圍直接拉開此固定帶。當 您不需使用滾筒紙固定帶的時候,請將其留在紙軸的邊緣。

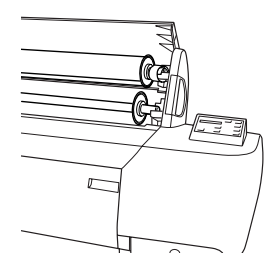

### <span id="page-87-0"></span>裁切滾筒紙或列印頁面切割線

當您已經完成列印工作時,印表機會自動裁切滾筒紙或是根據您 的設定在文件的周圍列印頁面切割線。您可以由控制面板或印表 機驅動程式來更改這些設定。

#### 附註:

軟體的設定通常會覆蓋控制面板的設定。因此無論如何,儘可能 使用在軟體㆗變更設定。

#### 使用 〝Auto Cut〞設定

當您想在列印工作之後,自動切割滾筒紙時,請使用 〝Auto Cut〞 設定。若要更改 〝Auto Cut″,請使用控制面板上的『Paper  $\overline{\textbf{S}}$ ource」鍵,請參考第 1-1 [頁 〝按鍵〞](#page-7-0)。若要使用印表機驅動程 式,請參考第 3-[14 頁 〝使用滾筒紙設定〞](#page-45-0)。

#### 附註:

當印表機裁切紙張時,會先裁切紙張左邊的部份,然後是右邊, 最後才是中間部份。在未完成紙張的裁切之前,請勿關閉印表機 的電源。

#### 手動裁切滾筒紙

當關閉 〝Auto Cut″設定時,若要裁切滾筒紙,請依照下列的步 驟。

#### 在文件列㊞完成後裁切紙張

- 1. 確定紙張已列印完成,然後按『Paper Source』鍵直到 〝Roll Auto Cut〞燈號亮起為止。
- 2. 按下『Cut/Eject』鍵,裁切滾筒紙。

#### 在其他時間裡裁切滾筒紙

- 1. 按下『Paper Feed』鍵將紙張定位在裁切的位置。
- 2. 按下『Paper Source』鍵直到 〝Roll Auto Cut″ 燈號亮起為 止。
- 3. 按下『Cut/Eject』鍵,裁切滾筒紙。

#### 列印百面切割線

若您想要繼續在滾筒紙上列印,然後在完成列印之後,自己裁切 頁面,請使用 〝列印頁面切割線〞設定。若要在控制面板㆖更改 〝列印頁面切割線〞設定,請參考第 1-[6 頁 〝SelecType 設定〞。](#page-12-0) 若要使用印表機驅動程式,請參考第 3-[15 頁 〝列印頁面切割](#page-46-0) [線〞](#page-46-0)。

### 使用單張紙

### 安裝單張紙

若要安裝長度超過 279 mm (Letter 尺寸的長度) 的單張紙,請參考 下一節。若要安裝長度為 A3、Super A3/B 及 B 的單張紙,請參考 第 5-[17 頁 〝安裝長度為 A4/Letter、A3/US B 及 Super A3/B 的單張](#page-91-0) 紙"。

若您是列印在厚紙 (0.5 至 1.6 mm) 上,請參考第 5-[19 頁 〝列印在](#page-93-0) 厚紙 (0.5 至 [1.6 mm\) ㆖〞。](#page-93-0)

#### 安裝長度超過 279 mm (Letter 尺寸的長度 ) 的單張紙

請依照㆘列的步驟,安裝長度超過 279 mm 的單張紙。

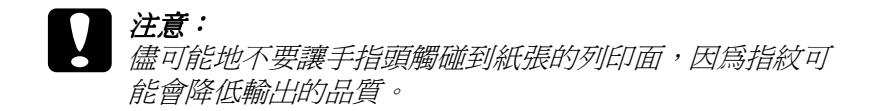

- 1. 確定已開啓印表機的電源,且已經闔上滾筒紙蓋子。
- 2. 按『Paper Source』鍵直到 〝Sheet〞燈號亮起為止。

3. 確定 〝Operate〞燈號或 〝Pause〞燈號沒有閃爍,然後將紙張 調整桿設定在鬆開的位置。則 〝Paper Out〞燈號會亮起且在 液晶顯示面板㆖會出現 〝LOAD PAPER〞的訊息。

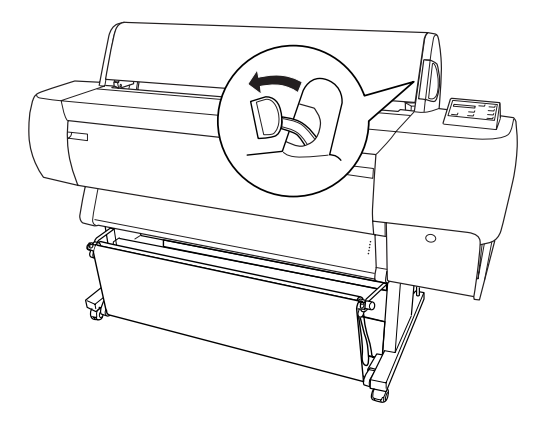

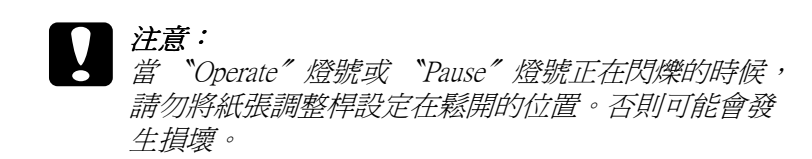

4. 將紙張饋入進紙槽中直到紙張穿過進紙槽的下方為止。確定 紙張的底邊與印表機進紙板上整列的校正孔對齊。

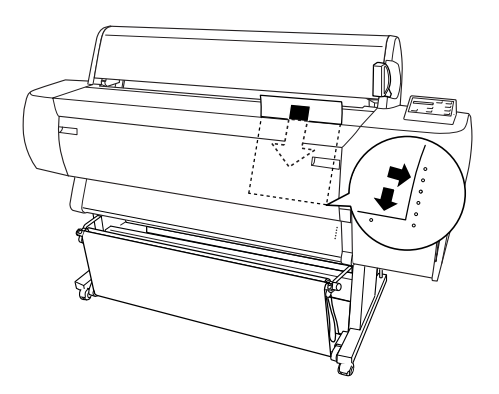

5. 將紙張調整桿設定在鎖緊的位置。此時在液晶顯示面板上會 出現 〝PRESS PAUSE BUTTON〞的訊息。

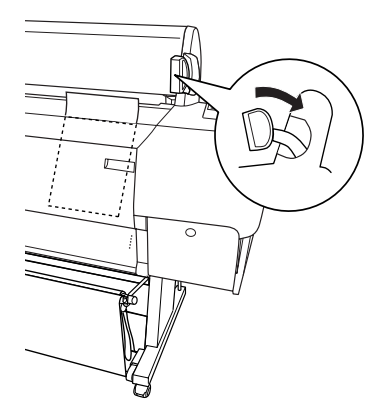

6. 按㆘ 『Pause』鍵。

此時印字頭會移動至㆒個定點,且紙張會自動進入至列印的 位置。則在液晶顯示面板㆖會出現 〝READY〞的訊息。

#### 附註:

即使您沒有按下『Pause』鍵,印字頭也會移動至一個定點 日紙張會自動淮入至列印的位置,並在液晶顯示面板上會出 現 〝 READY〞的訊息。

7. 更改印表機驅動程式設定 ( 請參考第 3-1 [頁 〝使用印表機軟](#page-32-1) [體〞](#page-32-1)),然後從電腦傳送列印工作。則印表機開始列印。

#### 附註:

列印之後,請將文件擱置在平面上一段時間讓墨水可以完全 乾涸,以確保輸出的品質。

#### <span id="page-91-0"></span>安裝長度為 A4/Letter、A3/US B 及 Super A3/B 的單張紙

請依照㆘列的步驟,安裝長度為 A4/Letter、A3/US B 及 Super A3/B 的單張紙。

# **【】注意:**<br>△ 儘可能地不要讓手指頭觸碰到紙張的列印面,因爲指紋可 能會降低輸出的品質。

- 1. 確定已開啟印表機的電源,且已經閣上滾筒紙蓋子。
- 2. 按『Paper Source』鍵直到 〝Sheet〞燈號亮起為止。
- 3. 確定紙張調整桿設定在鎖緊的位置。然後將紙張饋入進紙槽 直到遇到阻力為止。確定紙張的右邊有筆直㆞對齊滾筒紙蓋 子上的刻度尺。此時在液晶顯示面板上會出現 〝PRESS PAUSE BUTTON〞的訊息。

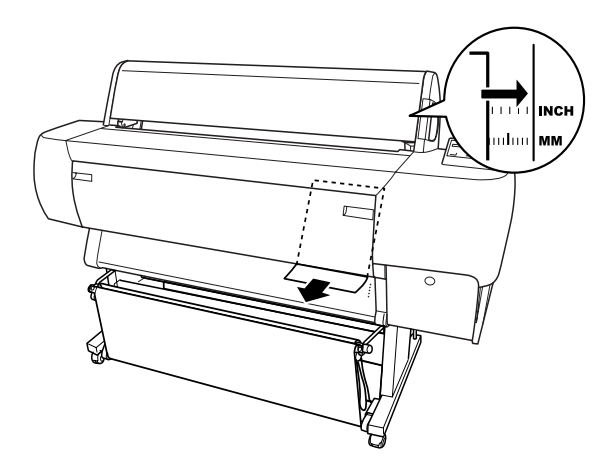

- 4. 按下『Pause』鍵。 此時印字頭會移動至一個定點,且紙張會自動進入至列印的 位置。則在液晶顯示面板㆖會出現 〝READY〞的訊息。
- 5. 更改印表機驅動程式設定 ( 請參考第 3-1 [頁 〝使用印表機軟](#page-32-1) [體〞\)](#page-32-1),然後從電腦傳送列印工作。則印表機開始列印。

當完成列印時,印表機會支撐住已列印出的紙張,而在此時 液晶顯示面板㆖會出現 〝PAPER OUT〞的訊息。若要移除紙 張,當按下『Paper Feed』鍵的時候握住紙張。則便可以取 下在印表機上的紙張。

### <span id="page-93-0"></span>列印在厚紙 (0.5 至 1.6 mm) 上

當您安裝如卡紙般厚的單張紙時,請依照下列的步驟。

附註:

- ❏ 請勿安裝尺寸規格超過 B1 (728 × 1030 mm) 的厚紙;否則可能 會發生夾紙。
- ❏ 通常在使用 B1 (728 × 1030 mm) 尺寸的厚紙時,您可能需要在 印表機驅動程式中選擇 "橫印"設定。
- 1. 如在第 5-23 頁〝當由前方進紙時 ( [滾筒長條紙;厚 \[0.5 mm 及](#page-97-0) 以上1的單張紙)″中的敘述設定紙張收集籃為由前方收紙。
- 2. 確定已開啟印表機的電源。
- 3. 按『Paper Source』鍵直到 〝Sheet〞燈號亮起為止。
- 4. 確定 〝Operate〞燈號或 〝Pause〞燈號沒有閃爍,然後將紙張 調整桿設定在鬆開的位置。則 〝Paper Out〞燈號會亮起且在 液晶顯示面板㆖會出現 〝LOAD PAPER〞的訊息。打開㆘方蓋 子。

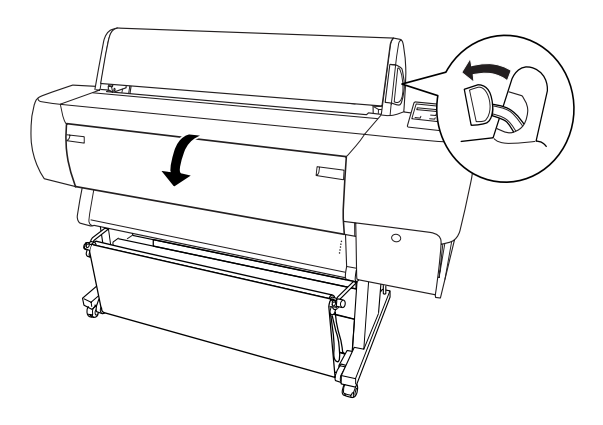

5. 將紙張饋入進紙槽中,且紙張的底邊是在被打開的下方蓋子 的後方。確定紙張的右邊是筆直地沒有任何歪斜,並且有對 齊印表機進紙板上校正孔。

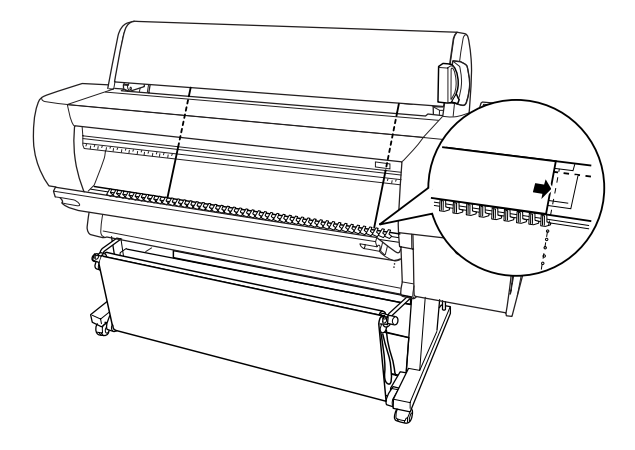

6. 將紙張調整桿設定在鎖緊的位置,然後闔上下方蓋子。則在 液晶顯示面板㆖會出現 〝PRESS PAUSE BUTTON〞的訊息。

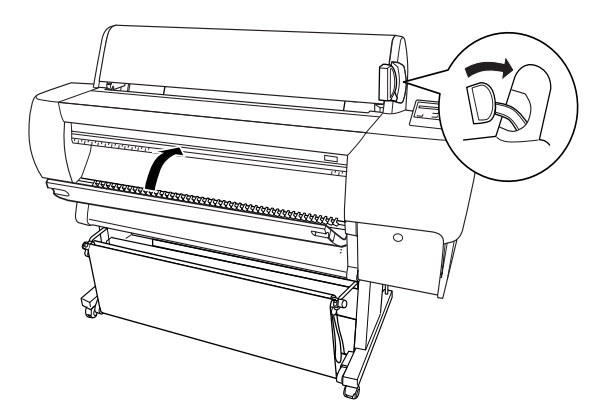

7. 按下『Pause』鍵。然後依照與其他單張紙相同的程序。

### <span id="page-95-0"></span>設定紙張收集籃

為了避免輸出的紙張變髒或變皺,請如下所述設定紙張收集**籃**。 您可以使用紙張收集籃來整理滾筒紙及單張紙。

#### 附註:

當您列印厚紙時,請向前方設定紙張收集籃以避免輸出的紙張受 損。請參考下列 "當由前方進紙時"中的說明。

### <span id="page-95-1"></span>當由後方進紙時 (B1 尺寸以上;橫印 )

#### c 注意:

請每次都先饋入 B1 (728×1030 mm) 尺寸厚紙 (0.5 至 1.6 mm) 的長邊緣並向前方進紙。否則,可能會損壞列印結果。

1. 滑動下方的掛鉤並且完全地向外拉出掛鉤的全部長度。

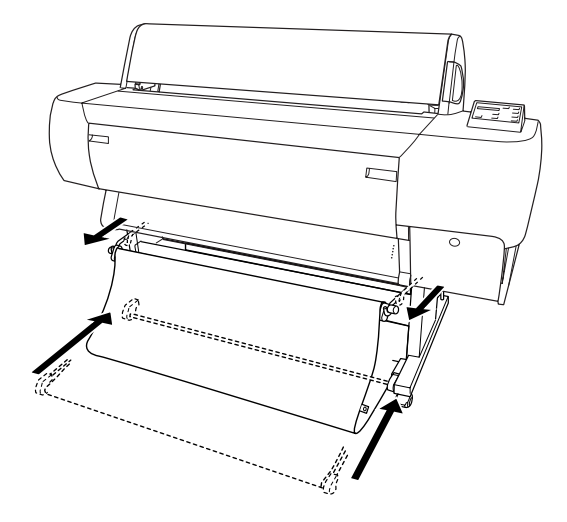

2. 將下方收集籃的掛鉤,如圖所示的方向,鉤住收集籃的套環 (A),以撐起收集籃。

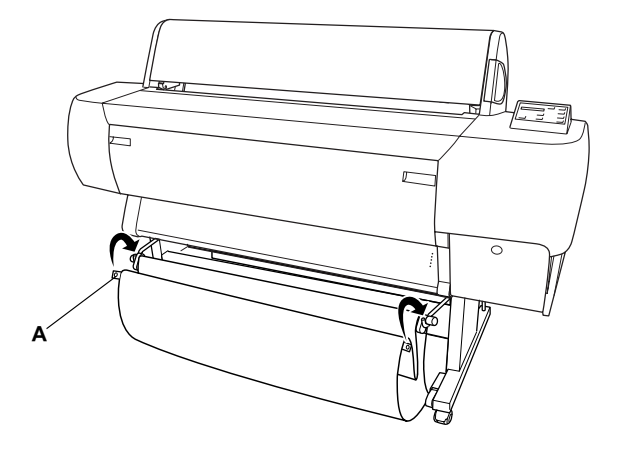

### 當由後方進紙時 (super B0 尺寸以上 )

#### 附註:

當由後方饋入長度超過 B0 尺寸的滾筒紙時,請確定在印表機的後 方至少有 20 cm (7.87 inches) 的空間。這是為了避免輸出的紙張折 疊。

- 1. 參考第 5-21 [頁〝當由後方進紙時 \(B1](#page-95-1) 尺寸以上; 橫印 )″中的 敘述更改紙張收集籃的設定。
- 2. 將收集籃的套環從下方掛鉤中取下,並使紙張收集籃鬆弛。

3. 向外拉出下方收集籃的掛鉤全部的長度。

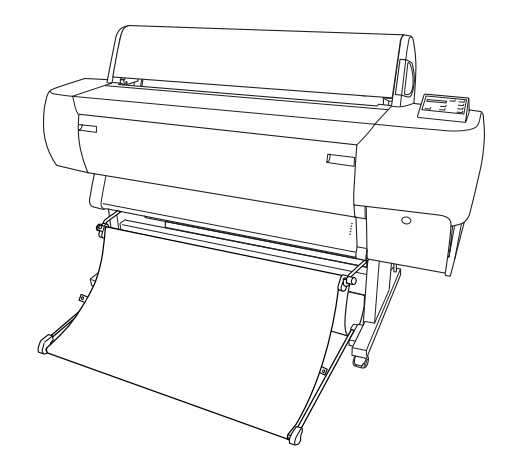

### <span id="page-97-0"></span>當由前方進紙時 ( 滾筒長條紙;厚 [0.5 mm 及以上 ] 的單張紙 )

1. 將收集籃的套環從下方收集籃的掛鉤中取下。

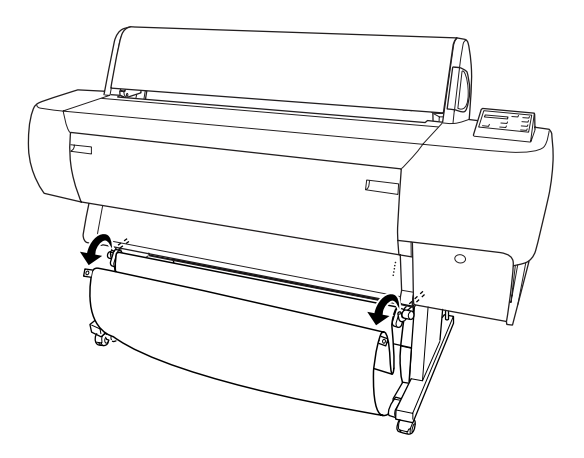

2. 向後滑動上方收集籃的掛鉤到底。然後如圖所示,完全拉出 下方收集籃的掛鉤,使得紙張收集籃可以平躺在地面上。

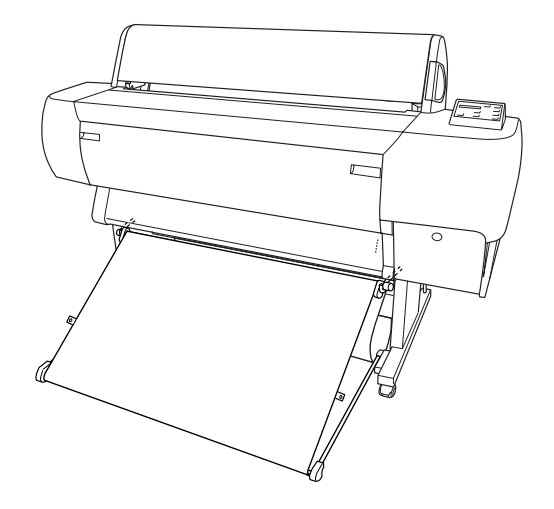

#### 附註:

確定紙張收集籃的表面有在完整的張力之下。若沒有,則饋 入的紙張將不會滑落至地面上。

3. 將紙張收集籃後方的收集籃套環鉤住上方收集籃的掛鉤,並 拉緊紙張收集籃。

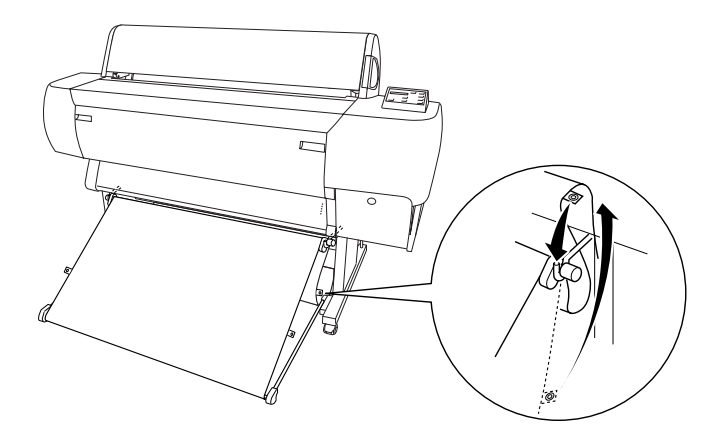

# 第 6 章 簡易維護與搬運

## 声搀墨水卡匣

印表機的指示燈號將通知您,當墨水即將用盡時,何時需要準備 更換墨水卡匣,及當墨水用盡時,何時需要更換已用盡的墨水卡 匣。液晶顯示面板也會出現 〝INK LOW〞或 〝INK OUT〞的訊息。

//////////////////

□ 即使只有一個黑水卡匣已用盡,印表機也無法列印。

EPSON 建議使用 EPSON 原廠的墨水卡匣。若使用非 EPSON 原廠 的墨水卡匣而導致印表機受損,即使印表機仍在 EPSON 的保固期 內,亦不提供免費的維修服務,請參考第 8-[9 頁 〝墨水卡匣〞。](#page-140-0)

請依照下列的步驟,更換墨水卡匣。

# ● <br>● 保留已安裝在印表機中舊的墨水卡匣,直到您準備更換新 的墨水卡匣。

1. 確定已開啟印表機的電源。根據 〝Ink Out〞燈號是閃爍或亮 起,決定哪個墨水卡匣需要更換。

2. 按下墨水卡匣護門上的按鍵以鬆開蓋上的鎖並將其打開。則 在液晶顯示面板㆖會出現 〝INK COMPART. OPEN〞的訊息。

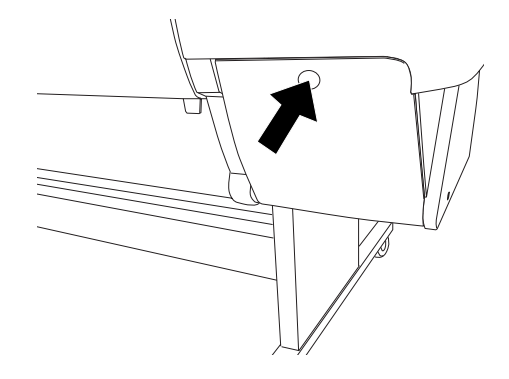

3. 下壓護夾的頂端並往前拉出。

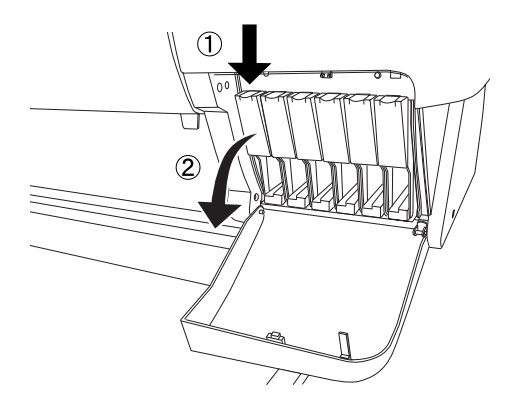

4. 小心地將空的墨水卡匣從印表機中取出。

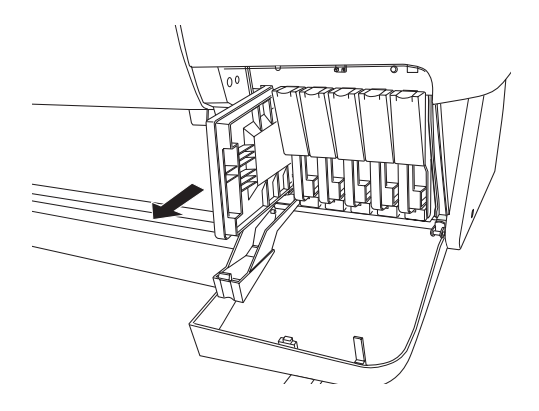

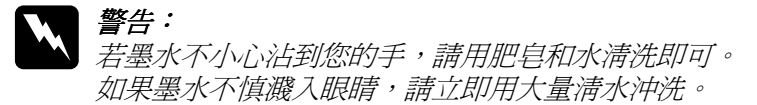

5. 確定需要更換的墨水卡匣顏色,並從此顏色的包裝中取出墨 水卡匣。

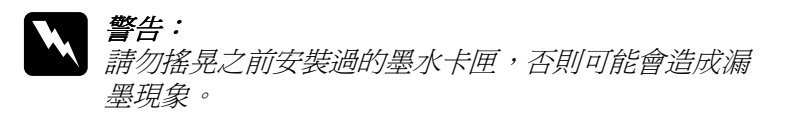

#### 附註:

□ 若您是使用不褪色類形的墨水卡匣,為了達到最佳的列印 結果,請在安裝墨水卡匣之前,輕輕地搖晃墨水卡匣。

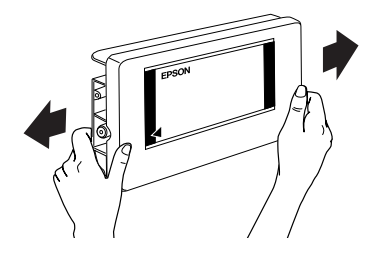

- □ 有保護系統用來阻擋不適合的卡匣插入。若您無法順利地 插入墨水卡匣,則可能是使用了不正確的墨水卡匣。請檢 查墨水卡匣包裝㆖的產品編號。
- 6. 依左面的箭頭符號指向印表機後方的方向握住墨水卡匣,然 後完全插入墨水卡匣。請勿太用力插入。

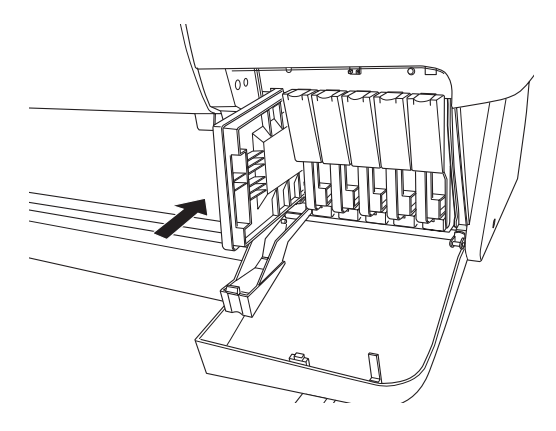

7. 闔上護夾直到扣緊為止,並確定墨水卡匣所對應的墨水燈號 已經熄滅。

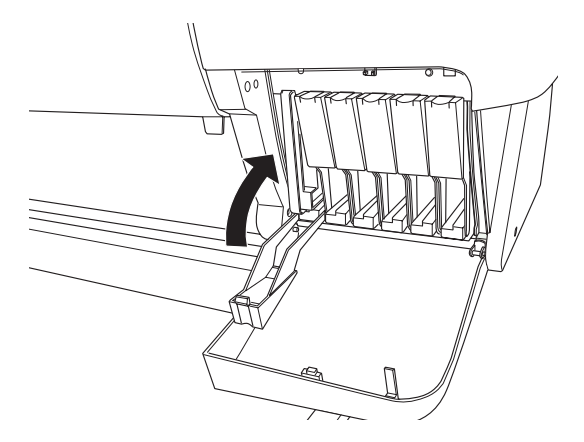

若 〝Ink Out〞( 缺墨 ) 燈號還是亮著,可能是墨水卡匣安裝不 正確。請先移除黑水卡匣,然後如上所流再重新安裝一次。

8. 關上墨水卡匣護門直到關堅為止,印表機則會回復至先前的 狀態。

### 更換紙張裁切刀

當紙張裁切刀不能裁切完整時,則裁切刀可能變鈍,需要更換新 的裁切刀。若要更換紙張裁切刀,您必須使用控制面板設定來取 出紙張裁切刀單元。

紙張裁切刀的刀鋒 C815131

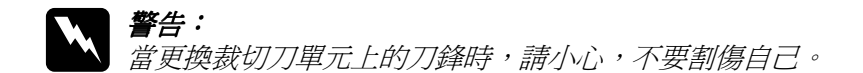

若要更換紙張裁切刀,請依照㆘列的步驟。

- 1. 確定已開啟印表機的電源。
- 2. 按『SelecTvpe』鍵直到液晶顯示面板上出現 〝CUTTER REPLACE MENU〞的訊息為止。
- 3. 按下『Item』鍵,則會出現 〝CUT. REPLACE = EXEC. ″。然 後按下『Enter』鍵,則會出現 〝WAIT〞的訊息,且紙張裁 切刀單元會移動到更換位置。

### c 注意:

請勿用手移動紙張裁切刀單元。否則可能會損壞印表機。

4. 當紙張裁切刀單元停在更換位置時,則會出現 NOPEN LOWER COVER〞的訊息。請打開㆘方蓋子。

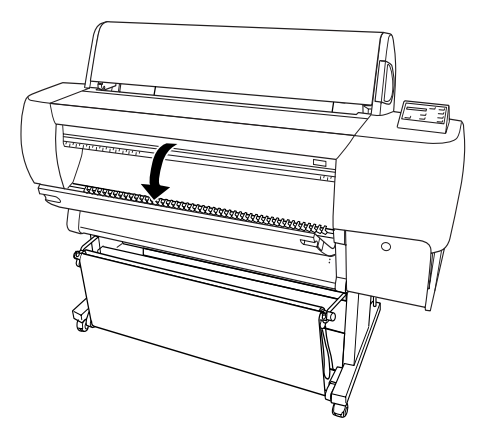

5. 當液晶顯示面板上出現 NEPLACE CUTTER"的訊息時,請下 壓側邊的固定栓,同時在轉動紙張裁切刀護蓋至右邊。

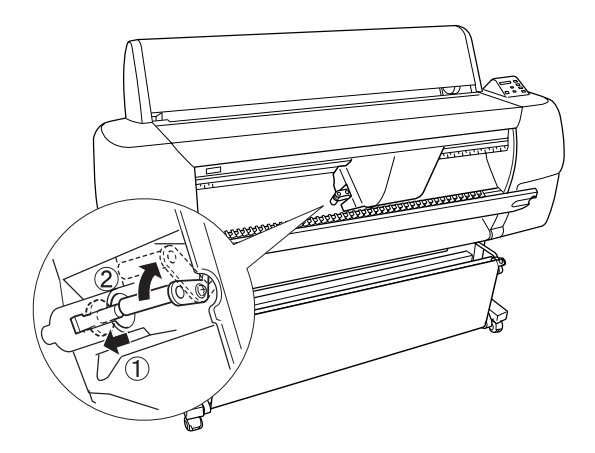

6. 慢慢地將您的手指離開側邊的固定栓。拿起紙張裁切刀。

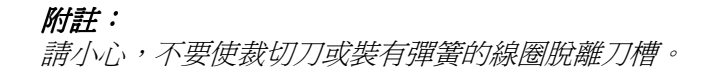

7. 小心地取下在印表機上舊的裁切刀。

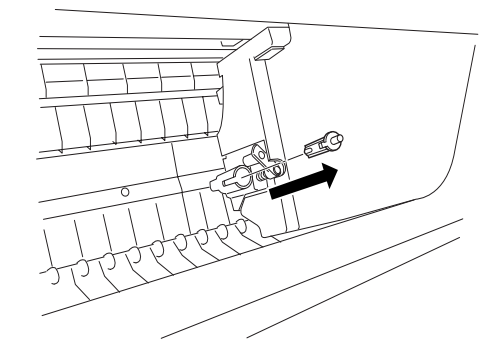

- 8. 從包裝㆗取出新的裁切刀。
- 9. 確定在裁切刀單元內部裝有彈簧的線圈,若有需要,請重新 安裝線圈。
- 10. 如圖所示的方向,將新的裁切刀完全地放入刀槽中。

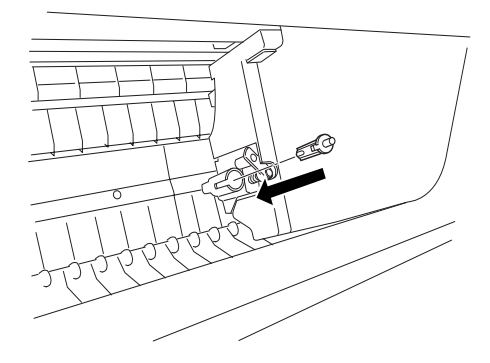

11. 請下壓側邊的固定栓,同時轉動紙張裁切刀護蓋至左方以闔 卜護蓋。

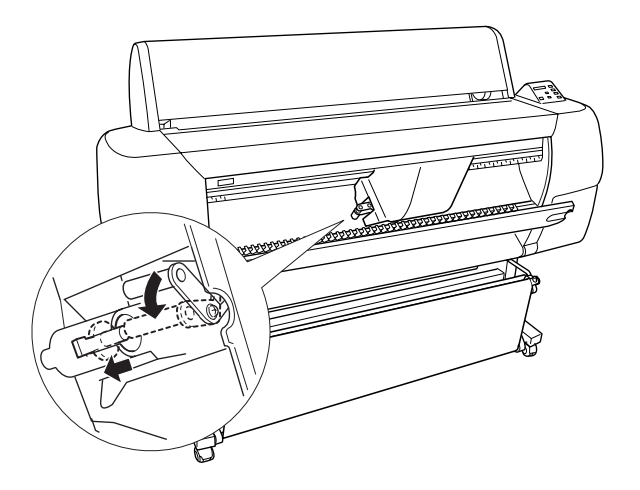

- 12. 確定有顯示 "CLOSE LOWER COVER"的訊息,然後闔上下方 蓋子。則裁切刀裝置會移動至起始 ( 最右邊 ) 位置。
- 13. 直到液晶顯示面板上出現 "READY"的訊息。即表示已經完 成紙張裁切刀的更換。

清潔印表機

為了使印表機保持在最佳的列印狀態,您應該㆒年清潔印表機數 次。

- 1. 確定已關閉印表機的電源且所有的燈號都已熄滅,然後拔下 電源線。
- 2. 打開滾筒紙蓋並移除所有滾筒紙軸。還有移除所有在印表機 中的紙張。
- 3. 確定已闔上墨水卡匣護門。然後使用軟刷小心地清除在印表 機上的灰塵。
- 4. 闔上滾筒紙蓋子。
- 5. 打開下方蓋子,並使用軟刷小心地清除在下方蓋子內部的灰 鹿。然後閣上菩子。
- 6. 移除紙張收集籃。然後使用軟刷清除在腳架周圍的灰塵。
- 7. 若外殼髒了,請用柔軟且乾淨的布沾些㆗性的清潔劑擦拭。 確實閣上墨水卡匣護門以避免水流入印表機內部。
- 8. 若印表機的內部有乾涸的墨水污清,請用濕布輕輕地擦拭。
- 9. 若要清洗紙張收集籃,請先取下收集籃上的支撑桿,然後使 用中性清潔劑清洗。

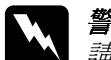

w 警告: 請勿觸碰印表機內部的齒輪組。

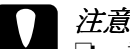

- **◯**<br>● □ 請勿使用酒精或稀釋的溶劑清潔印表機;因爲這些化 學藥劑可能會在某種情況下導致印表機內部的零件受 損。
	- ❏ 請小心,不要讓水滲入印表機的機械部份或內部的電 子零件。
	- □ 請勿使用太硬或具破壞力的刷子。
	- ❏ 請勿在印表機的內部噴灑潤滑油;不適合的油可能會 損壞機械部份。若您需要使用潤滑油,請洽詢經銷商 **或合格的服務 / 昌。**

### 若長時間不使用狺台印表機

若您有一段很長的時間不使用這台印表機,印字頭上的噴嘴可能 會堵塞。請執行噴嘴檢查及淸潔印字頭,請參考中文使用手冊。
附註:

即使您有一段很長的時間不使用這台印表機,也請將已安裝的墨 水卡匣留在原來的位置。

搬運印表機

#### 長距離

當您需要長距離搬運印表機時,則應該使用原來的箱子及保護裝 置來包裝印表機。請洽詢經銷商以取得協助。

#### 短距離

當您需要短離移動印表機時,請依照下列的步驟:

- 1. 首先,關閉印表機的電源並確定印字頭在起始 ( 最右邊 ) 位 置。若沒有,請重新開啟印表機的電源,並等到印字頭回至 起始位置為止,然後關閉印表機的電源。
- 2. 請移除㆘列所述的部份:
	- ❏ 電源線
	- ❏ 界面電纜線
	- ❏ 紙張收集籃
	- ❏ 滾筒紙軸
	- ❏ 滾筒紙及單張紙
	- ❏ 選購自動收紙器 ( 若有安裝 )
	- ❏ 選購手動裁切刀單元 ( 若有安裝 )
- 3. 確定已闔上墨水卡匣護夾及蓋子。

4. 確定已鎖住腳架兩方的滾輪,並調整腳架上的固定旋鈕。

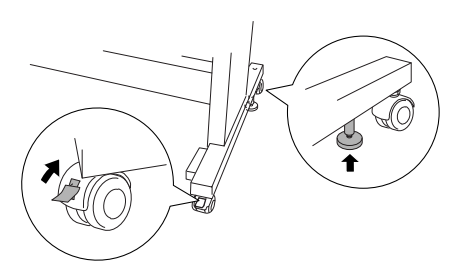

- 5. 移除左邊及右邊的蝴蝶螺絲,並將其放置在平坦的桌面上。
- 6. 需要有四個人或更多人來抓住如圖所示的位置以抬起這台印 表機,並將印表機搬離腳架。這台印表機的重量太約有 115 kg (253.5 lb),因此更應該小心㆞抬起。

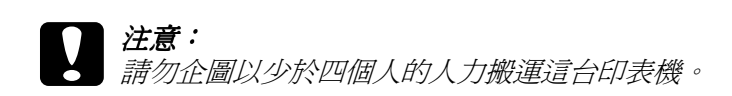

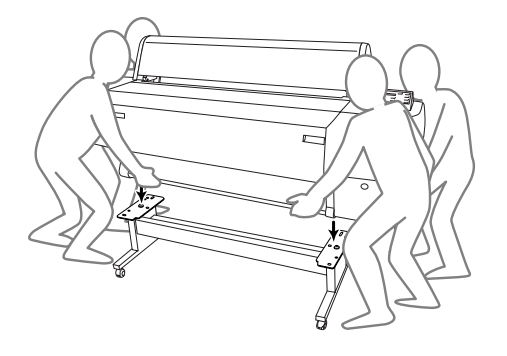

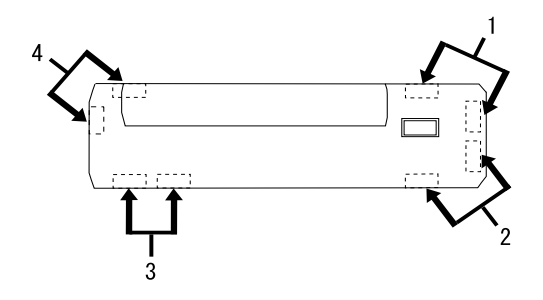

7. 水平移動印表機。

當您在搬運印表機之後,需要安裝印表機時,請參考第 6-[14 頁](#page-112-0) [〝搬運印表機之後,安裝印表機〞。](#page-112-0)在您開始使用搬運後的印表 機之前,您可能需要執行噴嘴檢查並重新校正印字頭。請參考中 文使用手冊。

#### 用滾輪推動印表機

當您想要在同一個空間內短距離地推動印表機時,您可以輕輕地 滑動印表機底部的滾輪。

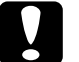

#### 注意:

請勿在傾斜或是表面凹凸不平的地板上推動印表機。

1. 確定已取下電源線、界面電纜線、滾筒紙軸及單張紙,並且 已闔上滾筒紙蓋子及下方蓋子。

#### 附註:

**若您只需要利用滾輪短距離地推動印表機,則您便不需要取 出印表機中的墨水卡匣。** 

2. 如圖所示,完全地推入上方及下方的掛鉤,然後將紙張收集 籃向㆖捲。

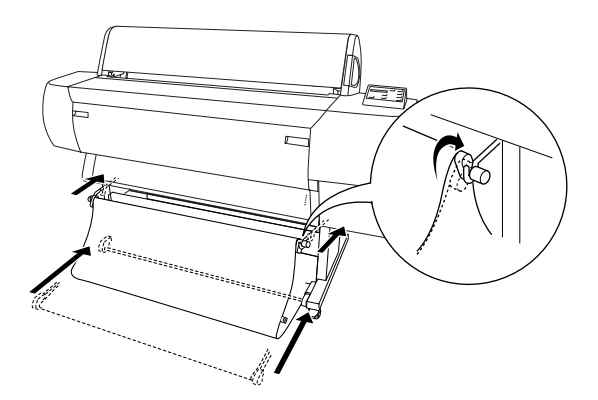

3. 鬆開前方的滾輪,並將腳架下方的固定旋鈕往上縮離地面。

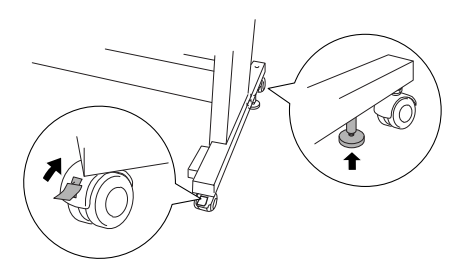

4. 小心地將印表機移動至預定的位置。在移動完畢之後,請重 新固定滾輪並調整腳架底部的固定旋鈕,直到印表機不會滑 動為止。

# <span id="page-112-0"></span>*搬運印表機之後,安裝印表機*

在搬運印表機後,您必須重新安裝印表機,而這些安裝步驟與第 ㆒次安裝新機時的步驟完全相同。所以當您再次安裝印表機時, 請參考印表機拆封與組裝手冊並注意㆘列各項的說明:

- □ 請勿忘記移除所有的保護裝置 (如墨水卡匣護夾上的膠帶)。
- □ 搬運印表機之後,第一次開始列印,則印字頭的噴嘴可能會 有堵塞的情形發生。EPSON 建議您執行噴嘴檢查並清潔印字 頭,同時也重新校正印字頭以確保列印品質。請參考中文使 用手冊。

# ㊞表機突然停止列㊞

# 正在進行清潔印字頭、導墨、或墨水乾涸了

若 〝Pause〞燈號正在閃爍,請查看原因。如果發生這種情況, 可能是印表機正在進行清潔印字頭、導墨或墨水乾涸了。在清潔 印字頭及導墨期間,在液晶顯示面板㆖會顯示 〝WAIT〞的訊息。 在墨水乾涸期間,會顯示 〝INK DRY nn MIN〞 (nn 為剩㆘時間的 數字 )。請等待直到印表機繼續列印為止。

# 發生錯誤

許多㆒般性的印表機問題可以藉由印表機控制面板的液晶顯示幕 的訊息及燈號來確認。

若印表機停止運作,請使用㆘列表格來判斷問題,然後參考所建 議的改善方法。而其他沒有包括在此表格中的訊息,請參考[第](#page-10-0) 1-4 [頁 〝狀態訊息〞](#page-10-0)。

■ - 亮、□ - 閃爍、□ - 熄滅

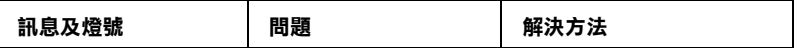

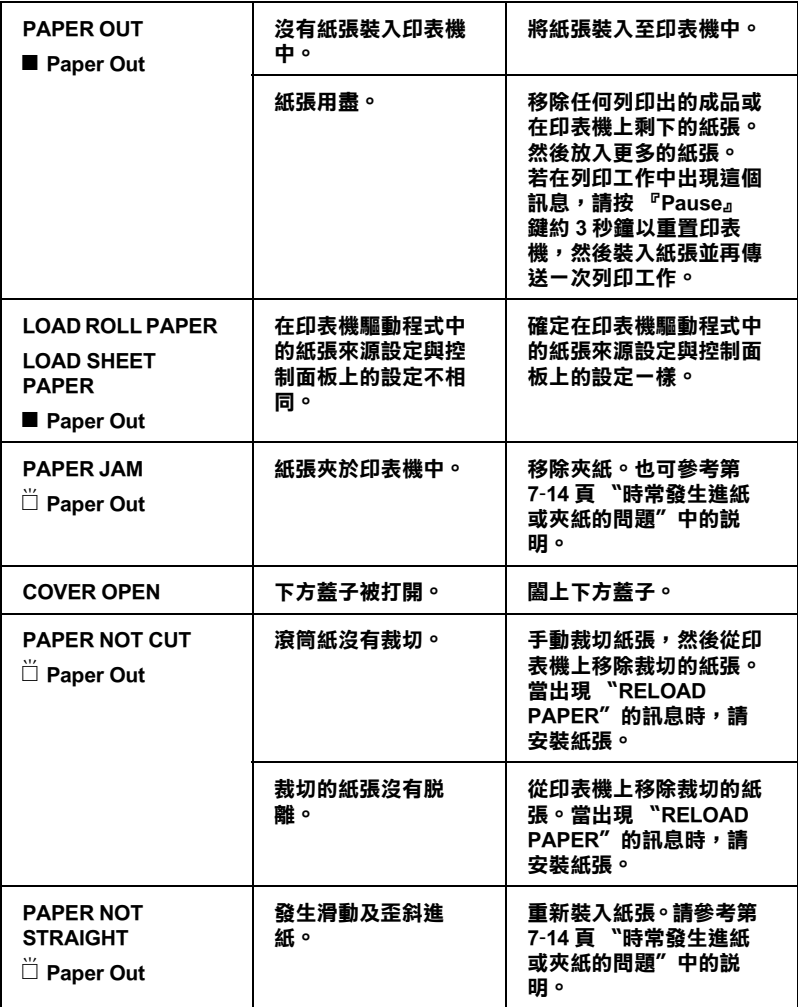

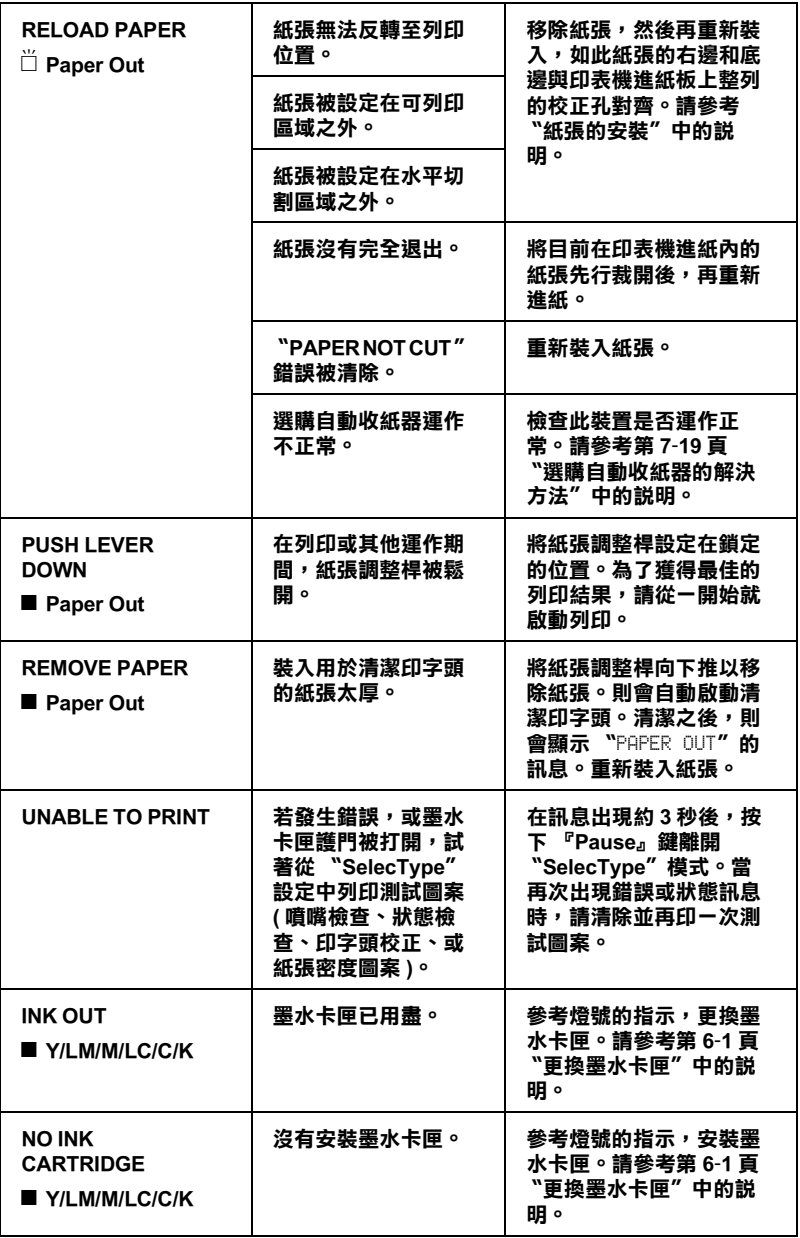

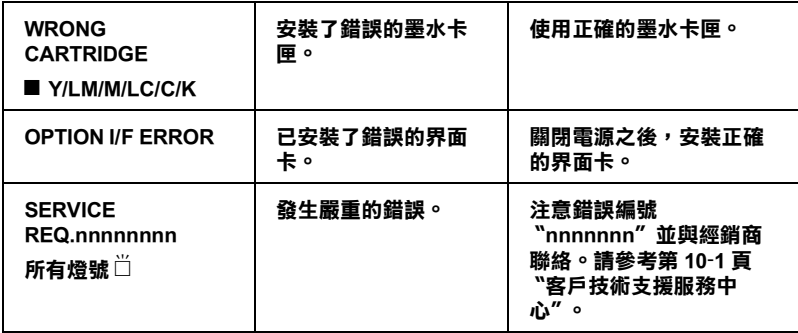

# ㊞表機無法開啟電源或待機

當 "Operate"燈號沒有亮起及機械運作未啓動 ( 即使是按下 『Power 』鍵開啓印表機的電源)時,請嘗試下列相對問題的解 決方法。

- □ 關閉印表機的雷源,並確定雷源線已牢牢地插入印表機的雷 源插座中。
- □ 確定電源插座運作正常且不須透過牆上的切換開關或定時控 制器。
- □ 確定所供應至印表機的電壓有符合印表機背面標籤上的電壓 值。若沒有,請關閉電源並立即拔下電源線。請參[考第](#page-157-0) 10-1 頁 "客戶技術支援服務中心"中的說明,尋求 EPSON 客服中 心的協助。

#### 注意:

若所供應的電壓不符合印表機所需的電壓值,請勿再插上 電源線。否則可能會導致印表機受損。

# 印表機沒有印出任何資料

#### ㊞表機與電腦間連接不正確

試試下列一項或更多的解決方法:

- ❏ 關閉印表機和電腦的電源。並確定印表機的界面電纜線有牢 牢地插入雷腦的正確位置。
- ❏ 確定界面電纜線符合印表機及電腦所需的規格。
- ❏ 確定界面電纜線是直接連接至電腦,沒有透過如印表機切換 開關或延長線等任何裝置。
- ❏ 若您是 Windows NT 4.0 使用者,請試著移除〝EPSON Printer Port"。按下『開始』鍵,並指向 "程式集"中的 **〝EPSON Printers〞,然後點選 〝移除 EPSON Printer** Port"。接著,請依照螢幕上的指示操作。

## <span id="page-117-0"></span>*沒有選定 EPSON 印表機為預設印表機*

若還沒有安裝印表機驅動程式,請安裝印表機驅動程式,並依照 下列的步驟選定 EPSON 印表機為預設印表機。

#### Windows 使用者:

- 1. 按下『**開始**』鍵,指向"設定"並點選"】
- 2. 點選印表機視窗中的 〝EPSON Stylus Pro 10000/10000CF〞 印表機圖示,並按㆘滑鼠右鍵。
- 3. 點選 〝**設成預設值〞**,然後關閉印表機視窗。

#### Macintosh 使用者:

- 1. 點選 "Apple"功能表並選擇 "Chooser"。若可以看到 〝EPSON Stylus Pro 10000/10000CF printer〞圖示,則表示 印表機驅動程式安裝正確。
- 2. 確定有選擇適用於 〝EPSON Stylus Pro 10000/10000CF printer〞的印表機埠。

## ㊞表機埠的設定不符合㊞表機連接埠 (Windows)

若您是 Windows 使用者,請如下所沭選擇印表機埠。

- 1. 按下『開始』鍵,指向 "設定"並點選 "印表機"。
- 2. 點選印表機視窗中的 〝EPSON Stylus Pro 10000/10000CF〞 印表機圖示並按下滑鼠右鍵,然後點選 〝內容〞。
- 3. 點選 "詳細資料"選單。
- 4. 確定已在 『用下面的驅動程式列印』清單中選擇印表機驅動 程式。然後在 "列印到下面的連接埠"清單中選擇印表機所 使用的連接埠。

# *印表機驅動程式沒有足夠的有用記憶體 (Macintosh)*

若要增加在 Macintosh 中的可用記憶體,請點選 "Apple"選單中 的 〝Control Panel〞並雙擊 〝Memory〞圖示。您可以增加 RAM cache 或實體記憶體的數量來增加全部的可用記憶體。同時, 關閉所有不需使用的應用程式。

# 印表機聽起來像是在列印,但卻沒有印出任何東西

試試下列一項或更多的解決方法:

❏ 執行清潔印字頭工具。請參考第 3-[17 頁 〝使用印表機工具程](#page-48-0) [式〞](#page-48-0)。

❏ 若清潔印字頭工具無法運作,請更換墨水卡匣。請參考[第 6](#page-99-0)-1 [頁 〝更換墨水卡匣〞。](#page-99-0)

# 列印成果不符合您所期望的列印結果

#### ㈾料不正確或不完整

試試下列一項或更多的解決方法:

- □ 在 Windows 中選定這台印表機爲預設印表機。請參[考第 7](#page-117-0)-5 頁 [〝沒有選定 EPSON 印表機為預設印表機〞](#page-117-0)。
- ❏ 從進度計量表 (Windows) 或 EPSON Monitor3 (Macintosh) ㆗清除 列印佇列。請參考第 3-[25 頁 〝使用進度計量表〞或](#page-56-0)第 3-[32 頁](#page-63-0) [〝使用 EPSON Monitor3〞](#page-63-0)。
- ❏ 關閉印表機及電腦的電源。確定印表機的界面電纜線有牢牢 ㆞插㆖。
- ❏ 確定執行的應用程式可適用於 Windows Me、 98、95、2000、 NT 4.0 或 Macintosh。
- ❏ 確定已選定 EPSON Stylus Pro 10000/10000CF 印表機驅動程式。

若您是 Windows NT 4.0 使用者,請試著移除 〝EPSON Printer Port"。按下『開始』鍵,並指向 "程式集"中的 <sup>〝</sup>EPSON Printers〞,然後點選 〝移除 EPSON Printer Port"。接著,請依昭螢慕上的指示操作。

# 邊界不正確

試試下列一項或更多的解決方法:

❏ 檢查在應用程式軟體㆗的邊界設定。

- ❏ 確定邊界在頁面的可列印區域之內。請參考第 8-[2 頁 〝可列](#page-133-0) [印區域〞](#page-133-0)。
- □ Windows 使用者,請檢查在 "紙張"選單中的設定,確定符 合您所使用的紙張大小。

Macintosh 使用者,請檢查在 〝Page Setup〞( 頁面設定 ) 對話 框㆗的設定,確定符合您所使用的紙張大小。

□ 確定紙張放置的位置正確。將紙張排成一直線並與印表機淮 紙板上整列的校正孔對齊。

### 影像顛倒

關閉印表機驅動程式中 〝水平反轉〞設定。詳細的說明,請參考 印表機驅動程式中的線上輔助說明。

# 列印空白百

試試下列一項或更多的解決方法:

- **❏** 在 Windows 中選定這台印表機爲預設印表機。請參考第 7-[5 頁](#page-117-0) [〝沒有選定 EPSON 印表機為預設印表機〞。](#page-117-0)
- □ Windows 使用者,請檢查在 "紙張"選單中的設定,確定符 合您所使用的紙張大小。

Macintosh 使用者,請檢查在 〝Page Setup〞( 頁面設定 ) 對話 框㆗的設定,確定符合您所使用的紙張大小。

## 列印出的色彩與螢幕上的色彩不同

試試下列一項或更多的解決方法:

□ 若要符合系統顏色,請在 〝淮階〞對話框中選擇 〝sRGB〞 (Windows) 或 〝ColorSync〞(Macintosh)。

因為顯示器和印表機所產生的色彩不同,列印出的色彩將不 會每次都能完全符合螢幕上的色彩。然而,上流所提供的色 彩系統是用來克服色彩差異的問題。

- □ 點選在淮階對話框中的 "影像加強 4"。您可以使用更多鮮明 的顏色來產生更清晰的影像。
- □ 點選在淮階對話框中的 "色彩控制"並調整顏色、明亮度等 所需要的設定。
- ❏ Macintosh 使用者,當您點選在 〝Advanced〞( 進階 ) 對話框㆗ 的 "ColorSvnc"時,請確定您所使用的應用程式及讀取影 像的裝置有支援 ColorSync 系統。
- ❏ 請勿使用普通紙。

列印出來的影像色彩會依所使用的紙張種類而有所差異。針 對彩色列印的需求,選擇合適的紙張。

#### 直線位置改變

確定印字頭沒有偏斜。

當設定雙向列印時,若印字頭偏斜,則直線位置將會改變。執行 直線性校正工具。請參考第 3-[17 頁 〝使用印表機工具程式〞。](#page-48-0)

#### 列印的資料已經弄髒了底邊

試試下列一項或更多的解決方法:

- □ 若紙張朝可列印面的方向捲曲,請將紙張弄平或輕輕地往反 方向捲曲。
- ❏ 若是使用 EPSON 紙張,請檢查在主選單㆗ (Windows) 或 Print ( 列印 ) 對話框㆗ (Macintosh) 的紙張種類設定。確定您所使用的 紙張是正確的。

若是使用非 EPSON 的紙張,請在 〝SelecType〞模式中記錄並 選擇紙張厚度。確定您所使用的紙張是正確的。請參[考第](#page-12-0) 1-6 [頁 〝SelecType 設定〞。](#page-12-0)

❏ 在 〝SelecType〞模式的 〝Printer Setting〞㆗,將平台間隙設 定為 〝WIDE〞。請參考第 1-[6 頁 〝SelecType 設定〞](#page-12-0)。

## 列印品暂可以更好

#### 水平條紋

試試下列一項或更多的解決方法:

□ Windows 使用者,請檢查在主選單中的 "紙張種類"設定, 確定有符合您所使用的紙張。

Macintosh 使用者,請檢查在 〝Print〞( 列印 ) 對話框中的 〝Media Type〞設定,確定有符合您所使用的紙張。

- ❏ 確定紙張的列印面有朝㆖。
- ❏ 執行清潔印字頭工具清除任何堵塞的噴嘴。
- ❏ 檢查 〝Ink Out〞燈號。若有需要,請更換墨水卡匣。請參考 第 6-1 [頁 〝更換墨水卡匣〞](#page-99-0)。

#### 直線不直或暈開

試試下列一項或更多的解決方法:

- □ 關閉印表機驅動程式中的 "高速拷貝"設定。詳細的說明, 請參考印表機驅動程式中的線上輔助說明。
- ❏ 執行印表機直線性校正工具。請參考第 3-[17 頁 〝使用印表機](#page-48-0) [工具程式〞。](#page-48-0)

#### 色彩不正確或不足

試試下列一項或更多的解決方法:

□ Windows 使用者,請檢杳在主選單中的 "紙張種類"設定, 確定有符合您所使用的紙張。

Macintosh 使用者,請檢查在 "Print" (列印) 對話框中的 〝Media Type〞設定,確定有符合您所使用的紙張。

- ❏ 確定紙張的列印面有朝㆖。
- ❏ 執行清潔印字頭工具。請參考第 3-[17 頁 〝使用印表機工具程](#page-48-0) [式〞。](#page-48-0)

若色彩還是不正確或不足,請更換一個或所有的墨水卡匣, 請參考第 6-1 [頁 〝更換墨水卡匣〞。](#page-99-0)

❏ 調整在應用程式軟體或印表機驅動程式㆗的色彩設定。請參 考應用程式的相關文件。

#### 版面模糊或有縫隙

試試下列一項或更多的解決方法:

- ❏ 確定墨水卡匣沒有超過使用期限。使用期限標示在墨水卡匣 的外盒上。
- □ Windows 使用者,請檢杳在主選單中的 〝紙張種類〞設定, 確定有符合您所使用的紙張。

Macintosh 使用者,請檢查在 "Print" (列印) 對話框中的 〝Media Type〞設定,確定有符合您所使用的紙張。

- ❏ 執行清潔印字頭工具清除任何堵塞的噴嘴。請參考第 3-[17 頁](#page-48-0) [〝使用印表機工具程式〞。](#page-48-0)
- ❏ 檢查 〝Ink Out〞燈號。若有需要,請更換墨水卡匣。請參考 第 6-1 [頁 〝更換墨水卡匣〞](#page-99-0)。
- ❏ 在 〝SelecType〞模式㆗選擇較薄的紙張。並檢查在 〝Paper Configuration〞選單㆗的紙張編號設定。請參考第 1-[6 頁](#page-12-0) [〝SelecType 設定〞。](#page-12-0)
- □ 平台間隙可能比紙張還寬。請在 〝SelecType″模式中的 、<br>〝Printer Setting〞選單,將平台間隙設定從 〝WIDE〞改變爲 〝AUTO〞。請參考第 1-[6 頁 〝SelecType 設定〞。](#page-12-0)

#### 版面模糊或被弄髒

試試下列一項或更多的解決方法:

❏ Windows 使用者,請檢查在主選單㆗的 〝紙張種類〞設定, 確定有符合您所使用的紙張。

Macintosh 使用者,請檢杳在 〝Print〞( 列印 ) 對話框中的 〝Media Type〞設定,確定有符合您所使用的紙張。

- □ 若您是使用印表機驅動程式中沒有支援的紙張,則請使用 〝SelecType〞設定紙張厚度。請參考第 1-[6 頁 〝SelecType 設](#page-12-0) [定〞](#page-12-0)。
- ❏ 確定紙張是乾的且列印面朝㆖。同時,確定您有使用正確的 紙張種類。關於規格的部份,請參考第 8-7 百 〝紙張〞。
- ❏ 墨水可能滲漏在印表機的內部。請用柔軟且乾淨的布,輕輕 ㆞擦拭印表機的內部。
- ❏ 執行清潔印字頭工具。請參考第 3-[17 頁 〝使用印表機工具程](#page-48-0) [式〞](#page-48-0)。
- ❏ 在 〝SelecType〞模式㆗選擇較薄的紙張。並檢查在 〝Paper Configuration〞選單㆗的紙張編號設定。請參考第 1-[6 頁](#page-12-0) [〝SelecType 設定〞。](#page-12-0)
- ❏ 平台間隙可能比紙張還窄。請在 〝SelecType〞模式㆗的 〝Printer Setting〞選單,將平台間隙設定為 〝WIDE〞。請參考 第 1-[6 頁 〝SelecType 設定〞。](#page-12-0)

# 彩色文件只印出黑色

試試下列一項或更多的解決方法:

- □ 確定在應用程式軟體中的彩色資料設定是正確的。
- ❏ 確定 Windows 的主選單㆗或在 Macintosh 的〝Print〞( 列印 ) 對 話框中的墨水設定為 "彩色"(而不是 "黑色")。

# 列印涑度可以更快

試試下列一項或更多的解決方法:

- □ 若要加快列印速度,請在 Windows 的主選單中或在 Macintosh 的 "Print"(列印)對話框中選擇 "自動"模式,然後將調整 桿朝 〝**速度**〞那一端的方向移動。
- ❏ 請勿同時執行太多應用程式。關閉您不需使用的應用程式。
- ❏ 刪除不需要的檔案以增加硬碟空間。

#### ////////////////////////

您所使用的電腦可能沒有足夠的記憶體。詳細的說明,請參 考第 4-<sup>1</sup> 頁 〝增加列印速度 ( [只適用於 Windows\)〞](#page-67-0)。

# 滾筒紙無法裁切

試試下列一項或更多的解決方法:

❏ 確定 〝Roll Auto Cut〞燈號亮起。若有需要,請按㆘ 『Paper Source』鍵。然後按下『Cut/Eject』鍵,則印表機將會裁 切滾筒紙。

□ 若有需要,請手動裁切滾筒紙。杳看所裝入印表機中滾筒紙 的紙張厚度有符合紙張規格 ( 請參考第 8-[7 頁 〝紙張〞](#page-138-0))。若 有符合,則可能會使紙張裁切刀變鈍並需要更換,請參[考第](#page-103-0) 6-[5 頁 〝更換紙張裁切刀〞。](#page-103-0)

#### 附註:

若您所使用的滾筒紙不是 EPSON 專用紙,請參考附於紙張句 裝㆗的說明文件,或與經銷商聯絡。

# <span id="page-126-0"></span>時常發生進紙或夾紙的問題

試試下列一項或更多的解決方法:

- ❏ 當安裝兩個滾筒紙軸時,請使用滾筒紙固定帶來固定您沒有 使用的滾筒紙。請參考第 5-[12 頁 〝使用滾筒紙固定帶〞](#page-86-0)。
- □ 在裝入紙張及將紙張穿過紙張插入凹槽之前,請先確定滾筒 紙有平穩地向上捲入。垂直定位紙張的底邊並與印表機進紙 板㆖整列的校正孔對齊。
- ❏ 確定紙張沒有摺痕或皺摺。
- ❏ 確定是在操作的溫度範圍內進行列印工作。
- ❏ 確定紙張㆖沒有水氣。
- ❏ 確定紙張沒有太厚或太薄。請參考第 8-[7 頁 〝紙張〞。](#page-138-0)
- ❏ 確定在印表機的內部沒有不相關的物體。
- □ Windows 使用者,請檢查在主選單中的 "紙張種類"設定, 確定有符合您所使用的紙張。

Macintosh 使用者,請檢查在 "Print" (列印)對話框中的 〝Media Type〞設定,確定有符合您所使用的紙張。

- ❏ 確定平台間隙設定符合您所使用的紙張。您可以從 → SelecType″模式的 〝Printer Setting″選單中改變平台間隙的 設定。請參考第 1-[6 頁 〝SelecType 設定〞](#page-12-0)。
- □ 若是使用非 EPSON 的紙張,請檢查在 "SelecType"模式的 〝Paper Configuration〞選單㆗所選擇的紙張種類。請參考[第](#page-21-0) 1-[15 頁 〝設定紙張厚度〞。](#page-21-0)

# 滾筒紙無法正常退紙

滾筒紙捲得太緊,饋入的紙張可能會捲曲。如果這樣, 板開印表 機下方的三個紙張定位器。

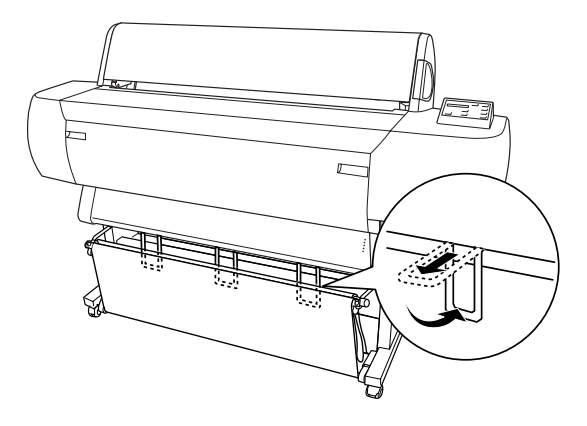

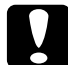

c 注意:

只有當饋入的紙張捲曲時,才必須需要使用紙張定位器。 在其它時候,請壓㆘紙張定位器,否則可能會損壞到印品 質。

## 當向前方饋入紙張時

扳開印表機上的紙張定位器,如此紙張才會落在紙張收集籃的前 方。

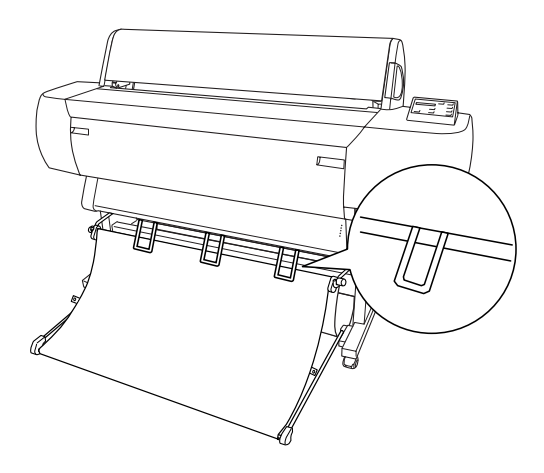

## 當向後方饋入紙張時

扳開印表機上的紙張定位器,如此紙張才會落在紙張收集籃的後 方。

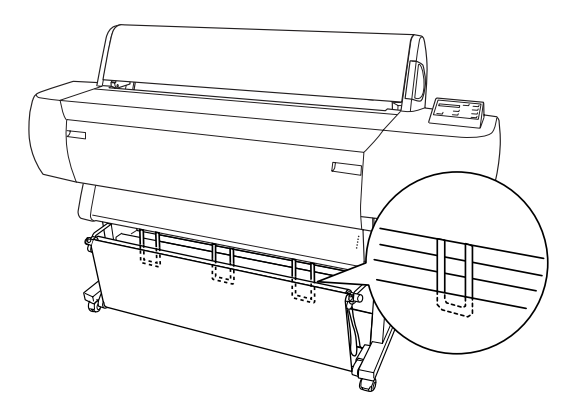

# 清除夾紙

請參考㆘列的步驟清除夾紙:

- 1. 若滾筒紙夾紙,請先裁切在進紙槽內的紙張。
- 2. 將紙張調整桿設定在鬆開的位置以移動紙張。

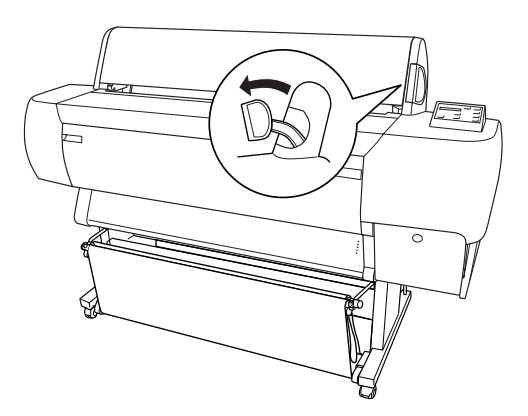

3. 若有需要,請打開下方蓋子。

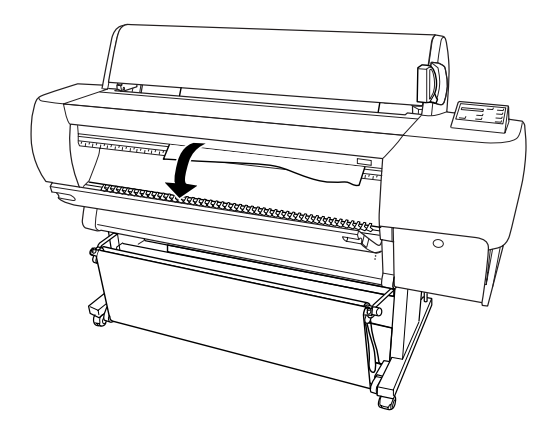

4. 小心地向下拉出夾紙。在液晶顯示面板上會出現 "TURN PWR OFF AND ON〞的訊息。

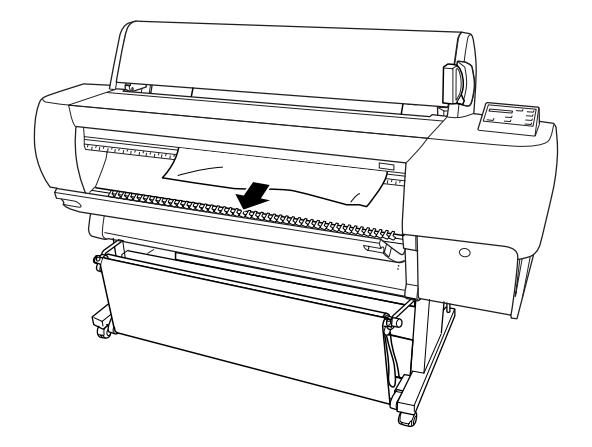

- 5. 若有需要,闔上下方蓋子,然後按下『Power』鍵關閉印表 機的電源並且再開啟㆒次。
- 6. 確定 〝Paper Out〞燈號亮起且液晶顯示面板㆖出現 〝LOAD PAPER〞的訊息。若要裝入紙張,請參考第 5-[2 頁 〝使用滾筒](#page-76-0) 紙"或第 5-15 百 〝使用單張紙"。

附註:

當您安裝兩個滾筒紙軸時,請用附於印表機包裝箱中的滾筒紙固 定帶來固定您所沒有使用的滾筒紙。請參考第 5-12 頁 [〝使用滾筒](#page-86-0) [紙固定帶〞](#page-86-0)。

若您後來沒有繼續列印,請確定印字頭有回至原始 ( 最右邊 ) 位 置。若沒有,請開啓印表機的電源,並等待一段時間直到印字頭 回至起始位置為止,然後關閉印表機的電源。

## 注意:

若印字頭沒有停在起始位置,則可能會降低列印品質。

# <span id="page-131-0"></span>*選購自動收紙器的解決方法*

試試下列一項或更多的解決方法:

- ❏ 滾筒紙在自動收紙器的周圍可能沒有足夠的鬆弛部分。確定 在滾筒紙和收紙器的滾軸有足夠的鬆弛部份。請參考第 -142 頁 〝將滾筒紙裝入收紙器的滾軸〞。
- □ 在自動收紙器上的 "Auto"切換開關可能沒有被指定到您所 想要設定方向。請使用在控制盒上的 〝Auto〞切換開關來選 擇方向。請參考第 -147 頁 〝整理列印出的成品〞。
- □ 當您沒有列印時,若感應器燈號慢慢地閃爍,則可能在放射 器和偵測器之間有外在的物體,或感應器的位置沒有設定正 確。請檢查在感應器偵測區域中的物體,或調整感應器的位 置。請參考第 -140 頁 〝調整感應器〞。
- ❏ 若感應器燈號仍然在閃爍,印表機將會列印大約㆔公尺的資 料後停止列印。請將紙張調整桿設定在鬆開的位置,然後檢 查滾筒紙已設定正確,且在感應器偵測區域中沒有外在的物 體。若滾筒紙的設定不正確,則會向上捲入紙張,請將紙張 調整桿設定在鎖定的位置。
- ❏ 若感應器燈號快速閃爍,則是自動收紙器被鎖住了。請關閉 印表機的電源並重新啟動。
- □ 若感應器燈號熄滅,可能是電源線或感應器電纜線連接不正 確。請查看電源線和感應器電纜線間的連接狀況。

# ㊞表機規格

列印

列印方法: 微針點式壓電噴墨技術 噴嘴數: 黑色:180 個噴嘴

彩色:180 個噴嘴 × 5

( 藍色、紅色、黃色、淡藍色、淡紅色 )

字元模式:

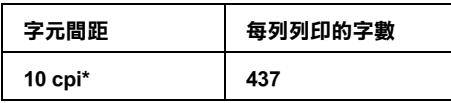

\* 每英吋的字數

繪圖模式:

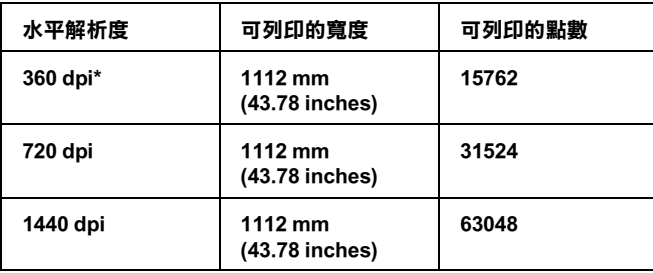

\* 每英吋的字數

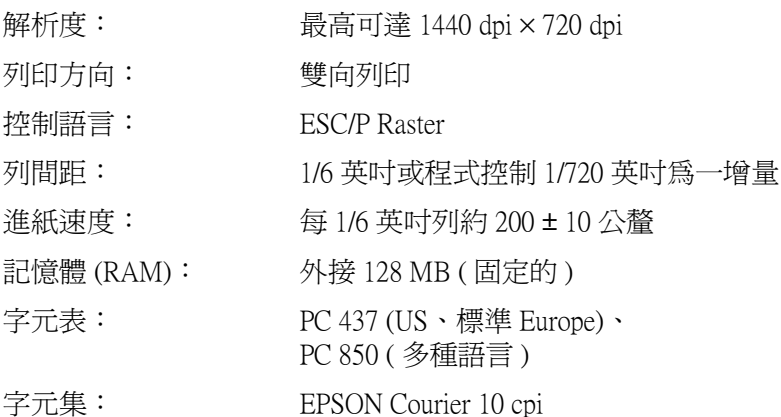

# <span id="page-133-0"></span>可列印區域

滾筒紙和單張紙

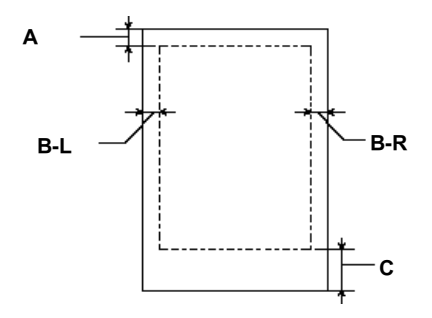

- A: 對滾筒紙而言,最小的頂邊界為 3.0 公釐 (0.12")\*。 對單張紙而言,最小的頂邊界為 3.0 公釐 (0.12")。
- B-L: 對滾筒紙而言,最小的左邊界為 3.0 公釐 (0.12")\*。 對單張紙而言,最小的左邊界為 3.0 公釐 (0.12")。
- B-R: 對滾筒紙而言,最小的右邊界為 3.0 公釐 (0.12")\*。 對單張紙而言,最小的右邊界為 3.0 公釐  $(0.12")$ 。
- C: 對滾筒紙而言,最小的底邊界為 3.0 公釐 (0.12")\*。 對單張紙而言,最小的底邊界為 14.0 公釐 (0.55")。
- \* 針對滾筒紙,您可以根據下表所提供的資料透過控制面板來變更設定值。詳細的資 料,請參考第 1-8 頁 "印表機設定功能表 (PRINTER SETTING MENU)"中的 〝ROLL MARG〞。

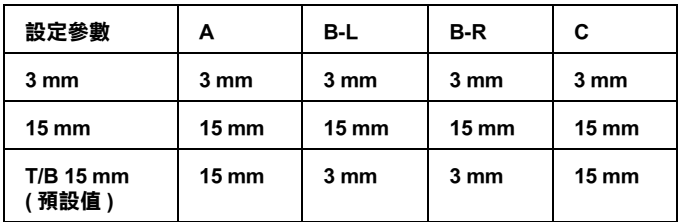

////////////////////////

印表機會自動地偵測放置在印表機中的紙張尺寸。其無法列 印超過紙張可列印區域的列印資料。

機器規格

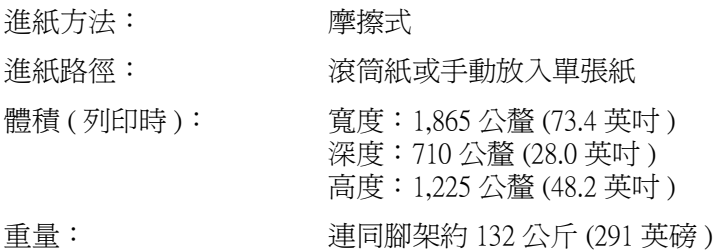

## 電力規格

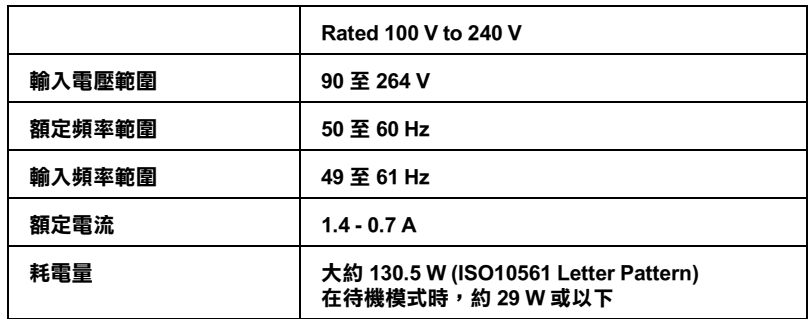

#### 附註:

……<br>檢查印表機背面上有關電壓資訊的標籤。

環境需求

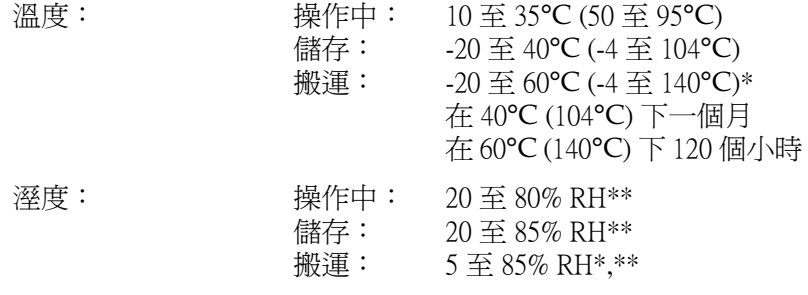

#### \* 儲存在運送㆗的外箱內

\*\* 沒㈲壓縮

操作的環境 (溫度和溼度):

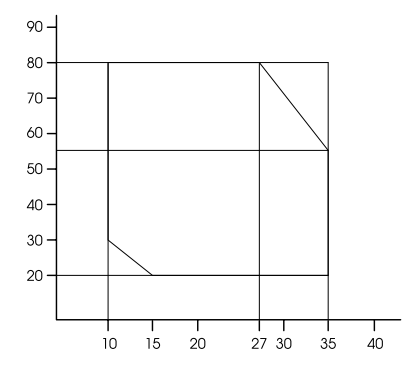

## 初始化

當開啓電源時,硬體第一次運轉:

印表機內機械設定在初始狀態。 清除輸入資料緩衝區和列印緩衝區㆗的資料。 印表機回至最後設定的預設狀態。

當接收到 ESC@ (印表機初始化) 指令時,軟體第一次執行:

清除列印緩衝區㆗的資料。 印表機回至最後設定的預設狀態。

按下控制面板上的『Pause』(暫停)鍵約3秒鐘,或傳送 \*INI信 號,進行控制面板的初始化:

> 印字頭會被套上保濕蓋。( 請檢杳此句翻譯 ) 退出任何放置在印表機中的紙張。 清除輸入資料緩衝區和列印緩區的資料。 印表機回至最後設定的預設狀態。

## 安全許可

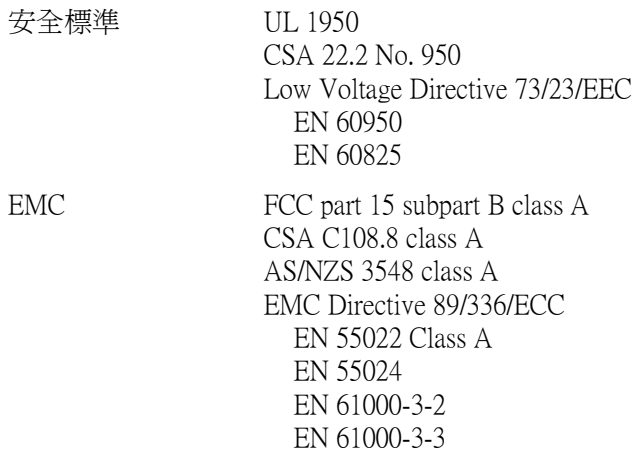

W <sup>警告:</sup><br>W 此爲甲類的資訊產品。在居家環境中,此產品可能會造成 射頻干擾,在這種情況之㆘,使用者會被要求採取某些適 當的對策。

# <span id="page-138-0"></span>紙張

#### 附註:

因為製造商可能隨時都會改變任何特殊品牌或紙張種類的紙張品 質,EPSON 無法保證任何非 EPSON 品牌或種類的紙張品質。所以 每當購買大量紙張或列印大量資料之前,請先測試紙張樣本。

滾筒紙:

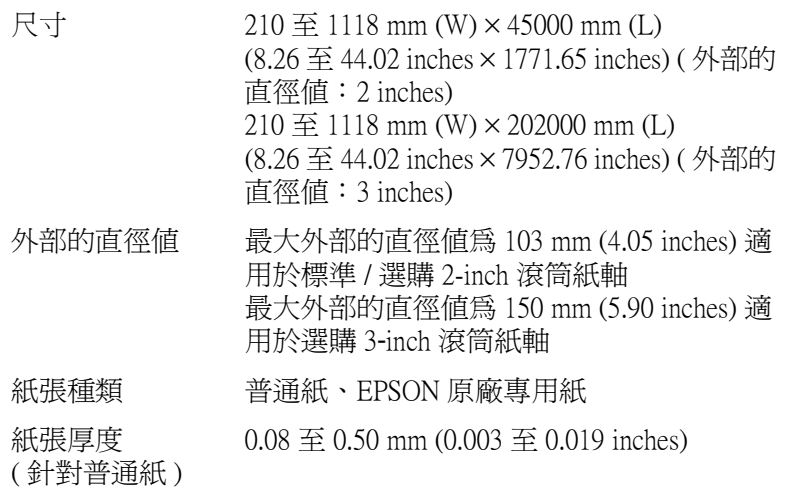

64 gf/m<sup>2</sup> (17 lb)  $\Xi$  90 gf/m<sup>2</sup> (24 lb)

( 針對普通紙 )

紙張重量

單張紙:

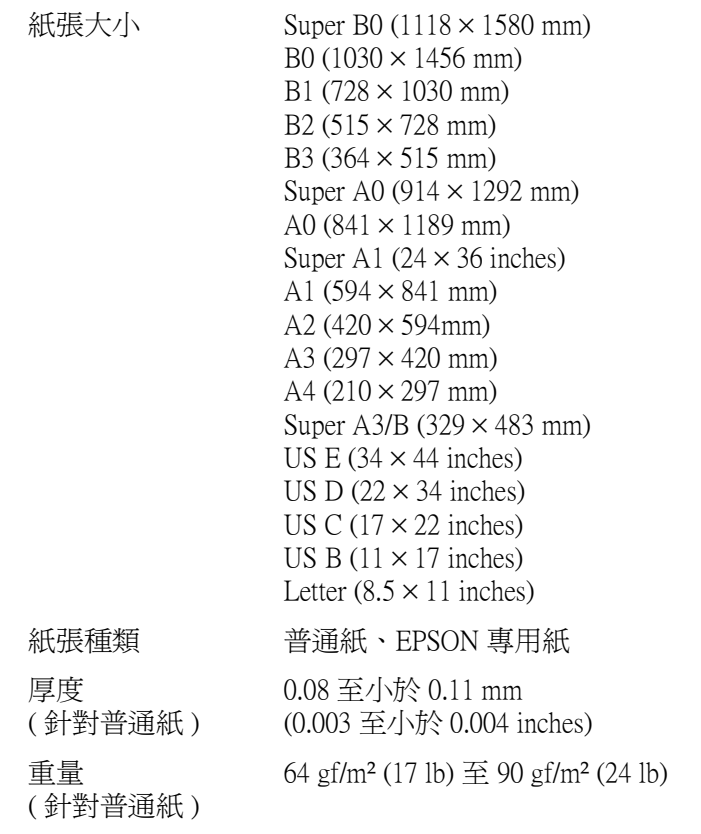

- 附註:
- □ 品質差的紙張可能會降低列印品質,並造成夾紙或其他的問 題。若您遇到這樣的問題,請改用品質較佳的紙張。
- □ 請勿放入捲曲或摺疊的紙張。

在下列的情況下使用紙張:

溫度 15 至 25°C (59 至 77°F) 溼度 40 至 60% RH

EPSON Photo Quality Glossy Film 必須保存在下列環境 ㆗:

> 溫度 15 至 30°C (59 至 86°F) 溼度 20 至 60% RH

## 墨水卡厘

不褪色

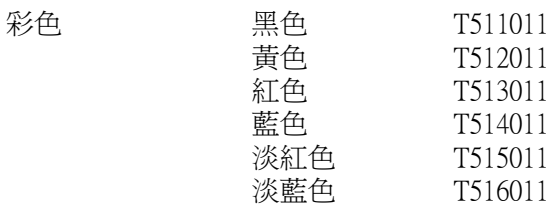

染料

彩色: 黑色

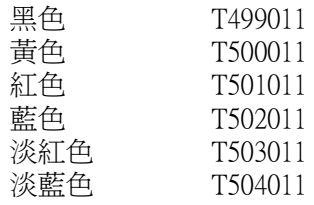

墨水卡匣壽命 若未開封,則從產品製造日開始算起 2 年時間; ( 不褪色 ): 在打開包裝之後,則是 6 個月時間。

墨水卡匣壽命 若未開封,則從產品製造日開始算起 2 年時間; ( 染料 ): 在打開包裝之後,則是 2 年時間。

溫度: 儲存 (未安裝): -30至 40°C (-22至 105°F) 在 40℃ (104°F) 下使用 1 個月

> 儲存 ( 已安裝 ): -20 至 40°C (-4 to 104°F) 在 40℃ (104°F) 下使用 1 個月 在 60°C (140°F) 下使用 120 小 時

- 體積: 168 mm ( 寬 ) × 344 mm ( 深 ) × 30.3 mm ( 高 ) (6.62 ( 寬 ) × 13.54 ( 深 ) × 1.19 ( 高 ) inches)
- 重量: 大約 860 g (1.9 lb.)
- 容量: 500 ml

## 注意:

- *若您是使用不褪色類型的墨水卡匣,請在安裝墨水卡* 匣之前,輕輕㆞將墨水卡匣左右搖晃,以達到最佳的 效果。
	- ❏ EPSON 建議使用 EPSON 原廠墨水卡匣。如果使用非 EPSON 原廠的產品而導致印表機受損,即使印表機仍 在 EPSON 保固期內,亦不提供免費的維修服務。
	- ❏ 請勿使用已超過保存期限的墨水卡匣。

# 系統需求

# 在 PC 上使用印表機

若要使用印表機,您需要安裝 Microsoft® Windows Me、98、95、 2000 或 NT 4.0 及㆒條並行電纜線。若您想將印表機連接至 USB 埠,則需要已經事先完整安裝 Windows Me、98 或 2000 並有 USB 埠的 PC 及㆒條 USB 電纜線。

您所使用的電腦也應該符合下列的系統需求:

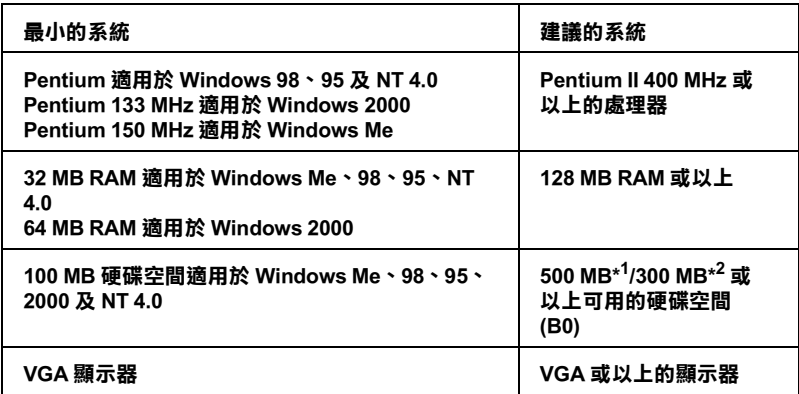

#### \*1 是針對圖文㈾料所使用

#### \*2 是針對線條㈾料所使用

若您的電腦系統沒有符合上述的需求,您可以請電腦經銷商協助 您更新系統。

# 在 Macintosh 上使用印表機

若要使用這台印表機,則 Apple® Macintosh 必須符合下述中的系統 需求。還有,您也需要準備㆒條 USB 電纜線,將印表機連接至 Macintosh 電腦。

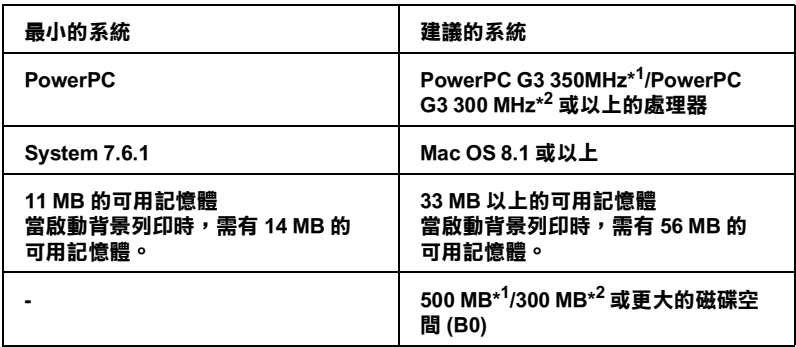

#### \*1 是針對圖文㈾料所使用

\*2 是針對線條㈾料所使用

附註:

- □ 可用記憶體的數量會依應用程式開啓的種類及數量而定。若 要查看可用記憶體的多寡,請從 "Apple"功能表中選擇 <sup>、</sup>關於這台雷腦<sup>。,</sup>並參考 "最大可用記憶體塊" (1.024 K = 1 MB) 下的記憶體數量 (listed in kilobytes)。
- ❏ ㆖述的記憶體需求是有關於列印 B0 (1030 × 1456 mm) 尺寸的紙 張。這些需求可能會依紙張大小,您所使用的應用程式、及 您所欲列印文件的複雜性而有所改變。
- □ 根據下列的 Macintosh 系統版本,有不同的適用界面卡。 網路界面:7.6.1 至 9.x  $USB$  界面:8.1 至 9.x Type-B  $R\overline{m}: 8.6x \not\equiv 9x$

除了這些系統及記憶體的需求外,您也需要有 15 MB 的硬碟空間 來安裝印表機軟體。
# 界面規格

這台印表機具有 8 位元的並行界面和 USB 界面。

# 並行界面

內建的並行界面具有下列特性:

# Compatibility 模式

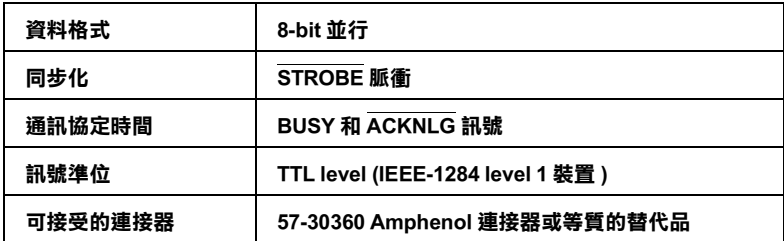

# Nibble 模式

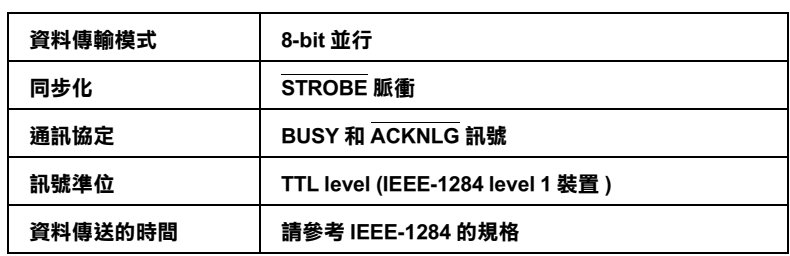

# ECP 模式

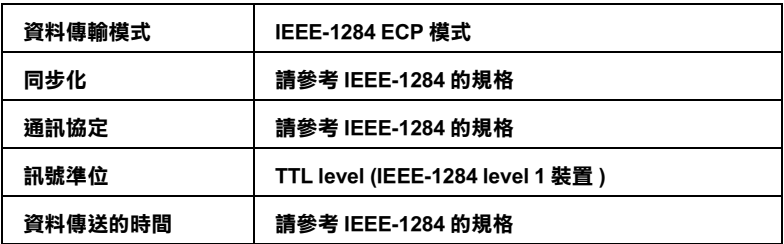

# USB 界面

印表機內建 USB 界面是以在 Universal Serial Bus Specifications Revision 1.1 及 Universal Serial Bus Device Class Definition for Printing Devices Version 1.1 所指定的標準為基礎。此界面具有下列特性。

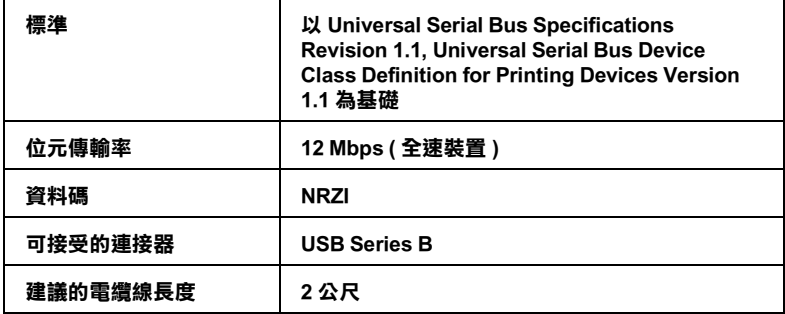

# 第 9 章 選購品和耗材

# 選購品和耗材

# 選購品

㆘列的選購品適用於這台印表機。

### 附註:

產品編號的最後㆒碼以星號 ( ✽ ) 表示區域的不同。

### 滾筒紙軸

附加的滾筒紙軸都可適用,是為了較快速及較容易改變滾筒紙。 您可以在幾個紙軸上放置不同種類的滾筒紙,則滴筒紙隨時都準 備淮紙至印表機中。若要使用選購紙軸,請參考第 5-[2 頁 〝使用](#page-76-0) [滾筒紙〞。](#page-76-0)

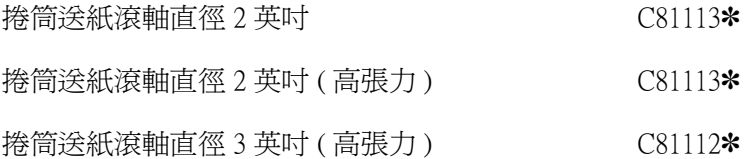

### 白動收紙器

此選購品可自動㆞整理您所列印出的滾筒紙。此選購品包括附於 印表機的收紙器滾軸、驅動裝置及可移動裝置,及機器製圖線 帶。若要安裝及使用此選購品,請參考選購自動收紙器使用手 冊。

自動收紙器 C81517✽

### 手動裁切刀

此選購品可讓您手動裁切已列印出的滾筒紙。若要安裝及使用此 裁切刀,請參考所附的說明文件。

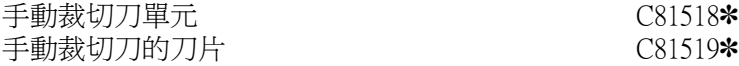

### 界面卡

選購界面卡安裝的數量可以擴充印表機內建界面卡的功能。若要 安裝選購界面卡,請參考使用手冊。

若您不確定是否需要選購界面卡,或是您想要瞭解更多有關界面 卡的資料,請與經銷商聯絡。

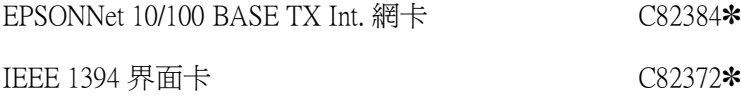

#### 附註:

使用某些選購界面卡可能會因此而增加列印圖形和影像資料時所 需的時間。

# 耗材

下列的耗材適用於這台印表機。

### 9-2 選購品和耗材

### 紙張裁切刀

若您發覺紙張的邊緣沒有裁切整齊,您可以更換裁切刀的刀片。 請參考第 6-[5 頁 〝更換紙張裁切刀〞](#page-103-0)。

紙張裁切刀的刀片 C815131<mark>∗</mark>

### 墨㈬卡匣

若要更換墨水卡匣,請參考第 6-1 [頁 〝更換墨水卡匣〞](#page-99-0)。

< 不褪色 >

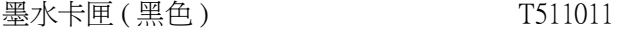

- 墨水卡匣 ( 黃色 ) T512011
- 墨水卡匣 (紅色) [513011]
- 墨水卡匣 ( 藍色 ) T514011
- 墨水卡匣 ( 淡紅色 ) T515011
- 墨水卡匣 ( 淡藍色 ) T516011

< 染料 >

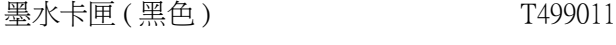

- 墨水卡匣 ( 黃色 ) T500011
- 墨水卡匣 ( 紅色 ) T501011
- 墨水卡匣 ( 藍色 ) T502011
- 墨水卡匣 ( 淡紅色 ) T503011
- 墨水卡匣 ( 淡藍色 ) T504011

**附註:** 產品編號會依國家的不同而所差異。

# EPSON 專用紙

大部份的普通紙都可適用於這台印表機。另外,EPSON 還提供專 門為噴墨印表機所設計的紙張以達到高品質列印的需求。

# 滾筒紙 ( 適用於不褪色墨水 )

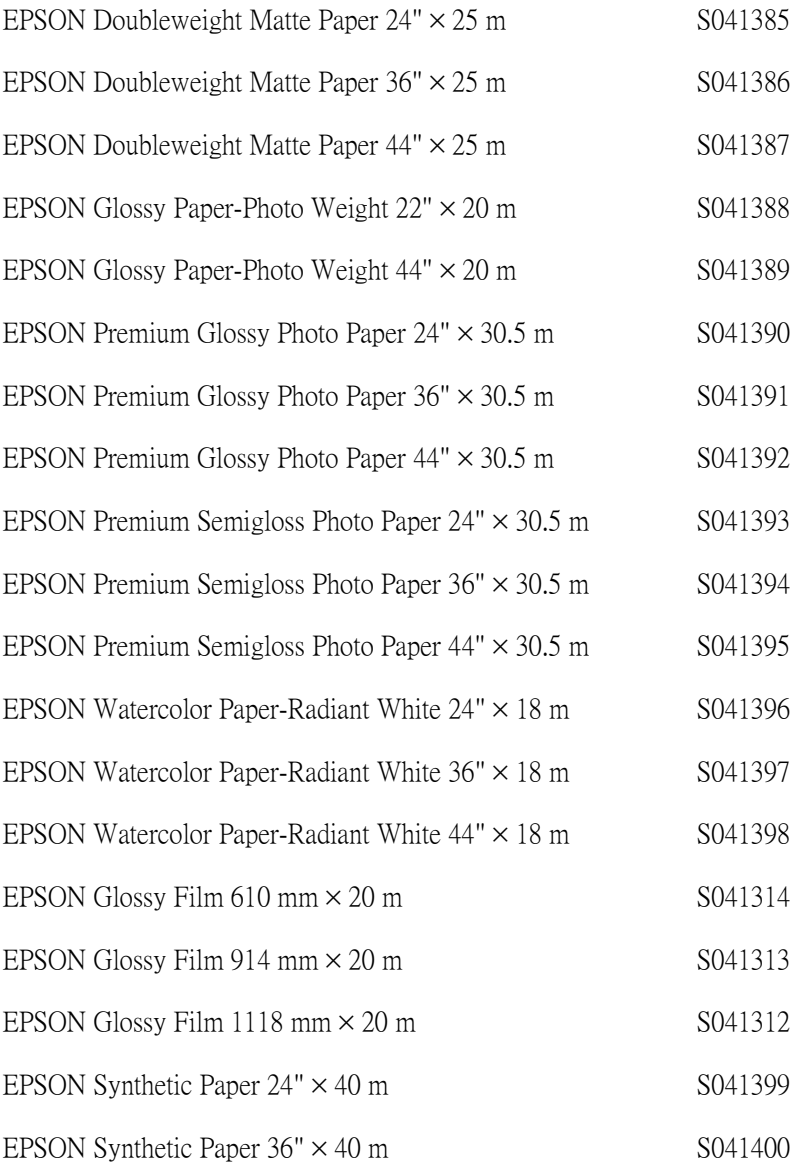

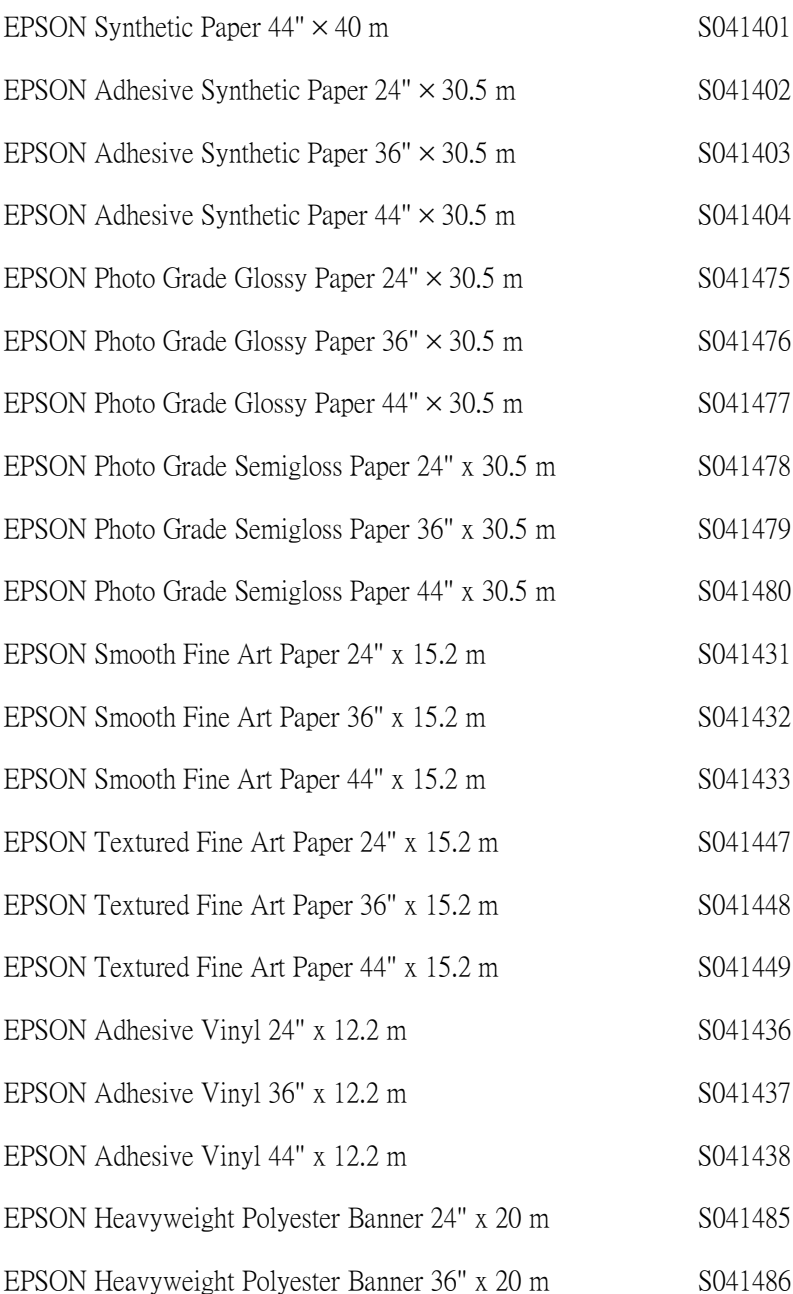

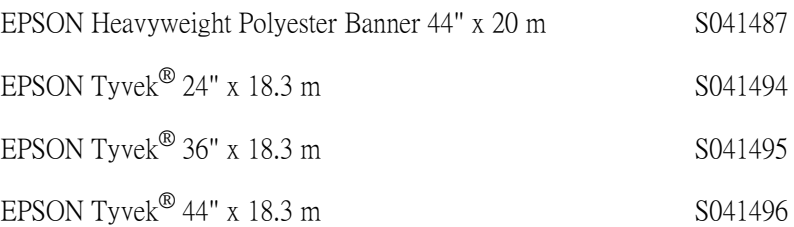

# 單張紙 ( 適用於不褪色墨水 )

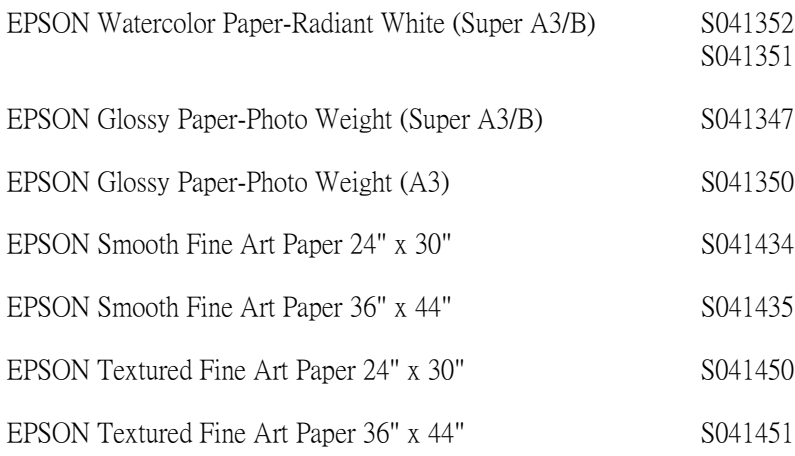

# 滾筒紙 ( 適用於染料墨水 )

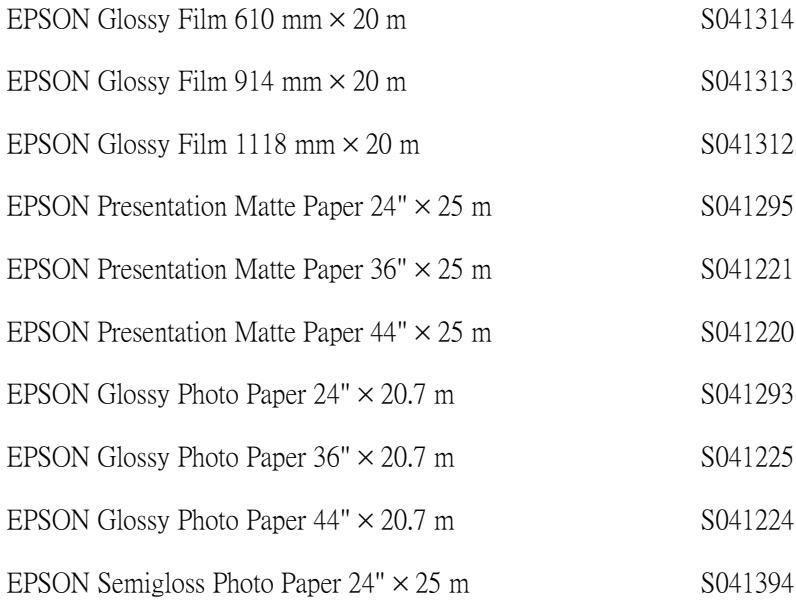

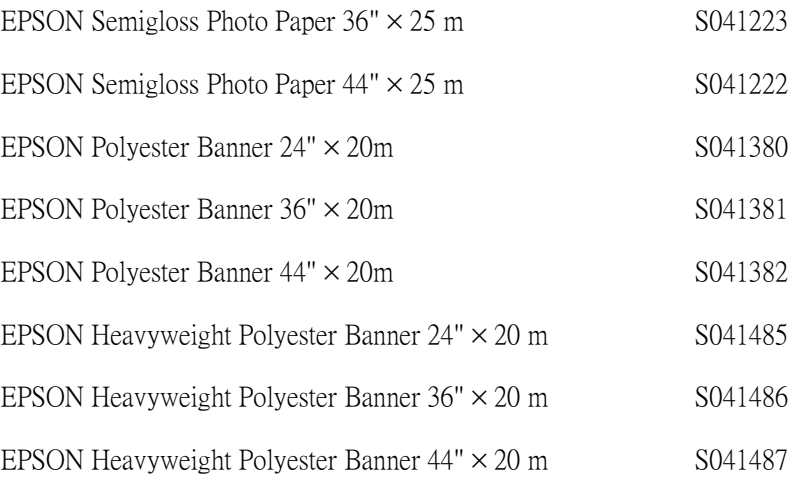

# 單張紙 ( 適用於染料墨水 )

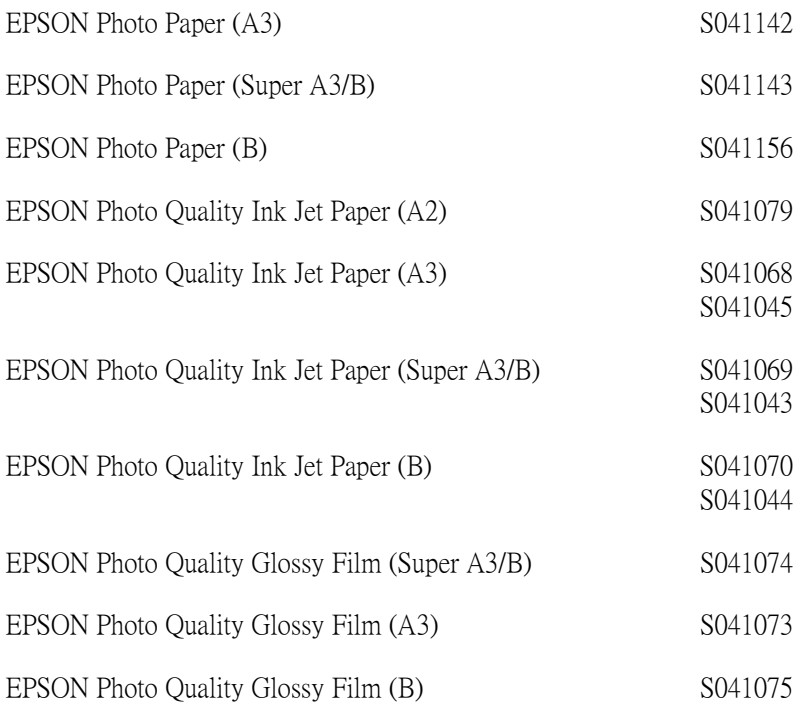

# 附註:

□ 所提供的專用紙會依國家的不同而所差異。

❏ 某些專用紙的名稱會依國家的不同而有所差異。請使用產品 編號以確認您所需要的專用紙張的種類。

# 第 10 章 客戶技術支援服務

# 客戶技術支援服務中心

若您所使用的 EPSON 產品無法正常運作,且您參考使用手冊中的 解決方法仍然無法解決問題時,請與 EPSON 客戶服務㆗心聯絡。

請提供下列的資料,以方便客戶服務中心以最快的方式來協助您 解決問題。

- ❏ 產品序號 ( 此序號標籤通常貼於產品的背面。)
- ❏ 產品機型
- ❏ 產品軟體版本 ( 按下在產品軟體中的 『關於』、『版本資訊』、或相似的按 鍵。)
- ❏ 電腦的廠牌和機型
- ❏ 電腦所使用的作業系統名稱及版本
- ❏ ㆒般在使用此產品時,所會用到的應用軟體名稱及版本。

# EPSON 公司相關資料

### 台北總公司

㆞址:台北市南京東路㆔段 287 號 10 樓 客服專線:(02) 2547-3000 傳真: (02) 2713-2155

## 高雄辦事處

㆞址:高雄市民族㆒路 80 號 26 樓之 1 電話:(07) 398-8155 傳真:(07) 395-8155

### 全天候免費自動傳真回覆系統 服務專線:080-211-172

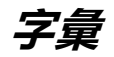

下列為適用於這台印表機的定義。

#### application / 應用軟體

幫助您完成特定工作的軟體程式,如文字處理或財務規劃。

#### **ASCII**

美國國家資訊交換標準碼 (American Standard Code for Information Interchange),用於 表示字元及符號的標準數碼。

#### banding / 窗廉效應

當列印圖案時,有時會出現水平線條。當印字頭歸位不準時也會發生這種情形。 相關的說明。請參考 〝MicroWeave〞。

#### bit / 位元

二淮位元 (0 或 1),印表機或雷腦使用的最小資訊單位。

#### brightness / 亮度

影像的明度或暗度。

#### buffer / 緩衝區

在列印之前,請使用印表機記憶體的部份來儲存列印資料。

#### byte / 位元組

由八位元 (bit) 組成的資訊單位。

#### characters per inch (cpi) / 每英吋列㊞字元

計算文字字元大小的單位,有時會以列印字元間距 (pitch) 表示。

#### **CMYK**

藍色 ( 藍綠色 )、紅色、黃色及黑色。這些色彩的墨水是印表機列印時所用的四 種顏色。

#### color matching / 色彩吻合

一種處理顏色資料的方法,使電腦螢幕顯示的顏色與列印出來的顏色相符合,也 可使用於有支援色彩吻合的應用軟體。相關的說明,請參考 〝ColorSync〞和 〝sRGB〞。

#### **ColorSync**

為 Macintosh 所設計的一套軟體,可以讓列印出來的文件與螢幕上所顯示的顏色 ㆒樣,達到所見即所得 (What You See Is What You Get) 的效果。

#### cpi

請參考 〝characters per inch / 每英吋列印字元〞。

#### default / 預設值

當啓動、重置、或初始化裝備時,所使用的有效數值或設定。

#### DMA

直接記憶體存取。資料傳送的功能是透過電腦的 CPU 及允許電腦的記憶體和週 邊設備 ( 如印表機 ) 之間的直接傳輸。

#### dot matrix

列印每個字母或符號是由個別點數的圖案所構成的方法。

#### dpi

每英吋內所佈滿的點數,是計算解析度的單位。請參考 〝resolution / 解析度〞。

#### drive / 裝置

記憶體裝置,如 CD-ROM、硬碟或磁碟片。在 Windows 中,以英文字母來指定每 ㆒個裝置以方便管理。

#### driver / 驅動程式

此軟體程式可傳送指令至電腦週邊設備並通知其如何運作。例如,印表機驅動程 式從文書處理軟體接收列印資料,然後傳送指示至印表機並告知如何列印。

#### economy printing / 省墨列印模式

為了節省墨水,而採用密度墨點出墨的列印方式。

#### error diffusion / 擴散網紋

將特定色點與周圍色點混合,營造出另㆒種自然原色。這種列印方式能精準表現 出色彩及漸層,適用於包含圖片或純圖片的文件列印。

#### ESC/P

Epson Standard Code for Printers 印表機控制語言的進階版本。此語言的指令可產生 類似雷射印表機的列印特性,如縮放字型和影像增強列印。

#### ESC/P Raster

可由電腦控制印表機的指令語言。在此語言中的指令會產生類似雷射的特性,如 加強影像列印。

#### font / 字型

以常用名稱來代表使用的字型。

#### grayscale / 灰階

從黑色到白色之間的灰色陰影的比例。當只有使用黑色墨水列印時,用灰階來取 代彩色。

#### halftones / 半色調

使用黑色或彩色墨點的部份來重新產生影像。

#### halftoning / 半色調

使用點數圖案來顯現影像的方法。半色調儘可能只使用黑色墨點,或只使用少量 的彩色點數來產生不同的陰影。

#### head alignment / 直線性校正

印字頭的直線校正運作。垂直線將會被校正。

#### head cleaning / 清潔印字頭

為了目前的列印,清潔任何堵塞噴嘴的運作。

#### high speed printing / 高速列印

以雙向列印的方式,提高列印速度。

#### initialization / 初始化

印表機回復至預設值。當您每次開啟或重置印表機時,都會將印表機相關設定回 復至預設值。

#### ink cartridge / 墨水卡匣

內有墨水的卡匣。

#### ink jet / 噴墨

將字元或符號以墨點精準噴灑於紙張上的技術。

#### interface / 界面

電腦及印表機之間的連接。並行界面每次傳送㆒個字元或指令。串行界面每次傳 送㆒個位元。

#### interface cable / 界面電纜線

連接界面電纜線直接與電腦連接的印表機。

#### LCD / 液晶顯示面板

液晶顯示。根據印表機的狀態出現不同的訊息。

#### local printer / 本地印表機

經由界面電纜線直接與電腦連接的印表機。

#### media / 紙張

列印資料的紙張,如滾筒紙和單張紙、普通紙、及專用紙。

#### memory / 記憶體

印表機機械結構的一部份,是用來儲存資料,有些資料是固定用來控制如何操作 印表機,從電腦傳送至印表機的資料則是暫存在記憶體㆗,請參考 〝RAM〞和  $"ROM"$ 

#### **MicroWeave**

縮小資料的列印間距,可以減低窗廉效應,營造出雷射印表機的列印效果。相關 的說明,請參考 〝banding / 窗廉效應〞。

#### monochrome / 單色

以單色列印,通常為黑色墨水列印。

#### nozzle / 噴嘴

墨水經由印字頭㆖極其微小的噴嘴噴灑在頁面㆖。如果印字頭的噴嘴阻塞將會降 低列印品質。

#### nozzle check / 噴嘴檢查

用來檢查印表機運作的方法。當您執行噴嘴檢查時,印表機會列印出 firmware (ROM) 版本和噴嘴檢查圖案。

#### online help / 線上輔助説明

與目前視窗或對話框相關的有用說明。

#### parallel interface / 並行界面

請參考 〝interface / 界面〞。

#### Peer-to-peer networks / 對等網路

Windows 98、95 和 Windows NT 4.0 都有支援對等網路。任何電腦都可以取得網路 ㆖其他電腦的資源。

#### PhotoEnhance4 / 影像加強 4

EPSON 軟體用來改變色調的陰影、校正影像資料、和改變影像資料的清晰度。

#### port / 連接埠

裝置間的資料是經由此界面通道來完成傳送。

#### printable area / 可列印區域

印表機可列印區域較實際紙張的面積小,因為必須減去印表機的列印邊界值。

#### printer driver / ㊞表機驅動程式

用來傳送指令至指定印表機的軟體程式,通常簡稱為 〝驅動程式〞。

#### printing mode / 列印模式

每英吋點數的數量是用來顯現影像。您所使用的印表機有三種列印模式設定:超 高品質 (1440 dpi)、高品質 (720 dpi) 和㆒般 (360 dpi)。

#### print queue / 列印佇列

若印表機是連接至網路,則要傳送至印表機的列印工作會儲存在等待線或列印佇 列,直到印表機列印完畢為止。

#### Progress Meter / 進度計量表

計量表是用來顯示目前列印工作的進度 ( 適用於 Windows)。

#### RAM

隨機存取記憶體。印表機記憶體的一部份被視為緩衝區並用來儲存使用者定義的 字元。當關閉印表機的電源時,所有儲存在 RAM 的資料將會遺失。

#### reset / 重置

**為了使印表機回復至預設値,請先關閉印表機的電源,然後再開啓電**源。

#### resolution / 解析度

每英吋的列印點數用來顯現圖像。

#### ROM

唯讀記憶體。記憶體中僅可讀取但不得存入的部份。當關閉印表機的電源時,仍 然會保留 ROM 中的資料。

#### RGB

紅色、綠色和藍色。為電腦螢幕表現色彩的方式。

#### SelecType settings / SelecType 設定

使用印表機控制面板中的設定模式。在 SelecType 模式中,各種的印表機設定可 能不適合使用印表機驅動程式來更改,如測試列印設定。

#### serial interface / 串行界面

請參考 〝interface / 界面〞。

#### spool

列印的第㆒步驟,印表機驅動程式會先將列印資料轉換成印表機能瞭解的代碼, 然後再將這些代碼直接傳送至印表機或列印伺服器。

#### Spool Manager / 列印管理員

此軟體程式可將列印資料轉換成列印表機能瞭解的代碼,請參考 〝spool〞的說 明。

#### sRGB

Windows 軟體被設計為您可以得到 WYSIWYG (What You See Is What You Get) 色彩 輸出。此軟體所列印出的色彩就像您在螢幕㆖所看到的色彩。

#### Status Monitor / 印表機狀態監控

此軟體程式可用來檢查印表機的狀態。

#### subtractive colors / 減色

經由光原色的吸收與反射所製造出的顏色。詳細說明,請參考 〝CMYK〞。

#### utility / 工具

此程式是為了執行指定的功能,通常與系統維護相關。

#### **WYSIWYG**

即是 What You See Is What You Get 的首字母縮寫。用來形容列印成品與螢幕上所 見幾近相同。